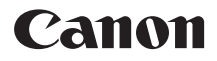

# PowerShot A495 **カメラユーザーガイド**

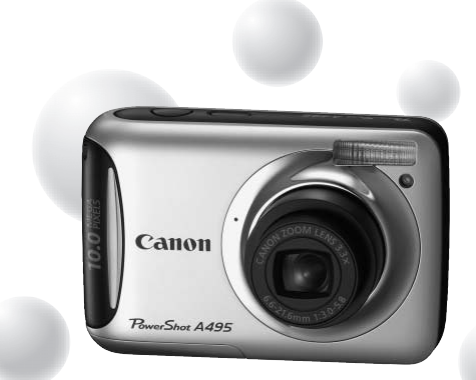

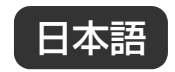

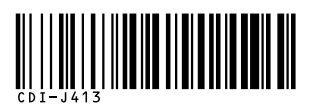

- ご使用前に必ずこのカメラユーザーガイドをお読みください。
- 将来いつでも使用できるように大切に保管してください。
- CD-ROM内の電子マニュアル(PDF形式)もあわせてご覧ください([p.2](#page-1-0))。

# <span id="page-1-1"></span><span id="page-1-0"></span>**カメラと付属品の確認**

お使いになる前に、以下のものが入っていることを確認してください。万一、不 足のものがありましたら、お買い求めの販売店にご連絡ください。

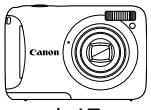

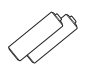

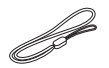

<del>インプラントンの単3</del>形アルカリ電池 (2本)

リストストラップ WS-800

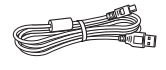

インターフェースケーブル IFC-400PCU

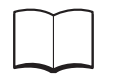

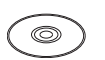

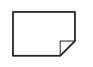

AVケーブル AVC-DC300

æ

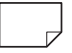

(本書)

#### カメラユーザーガイド DIGITAL CAMERA 保証書 DIGITAL CAMERA Solution Disk

#### サポートガイド

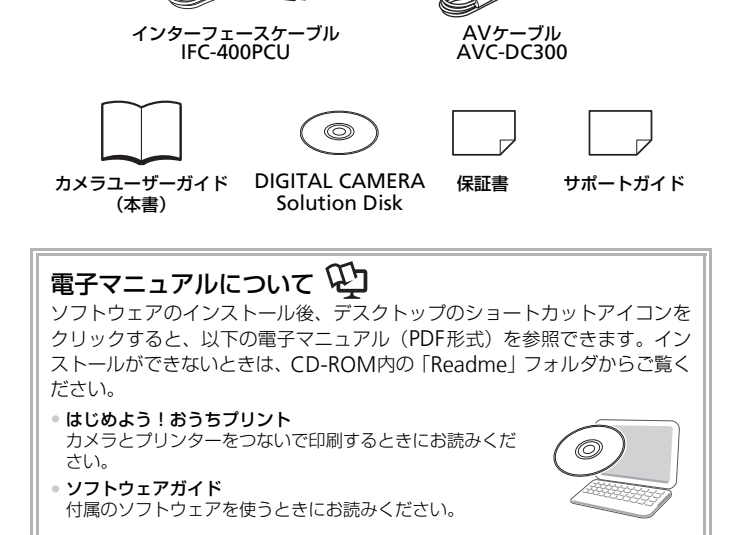

<span id="page-1-2"></span>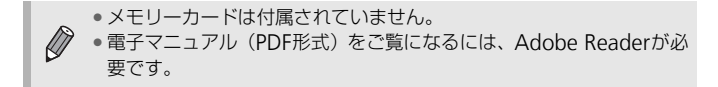

## <span id="page-2-0"></span>**はじめにお読みください**

### 試し撮りと撮影内容の補償について

必ず事前に試し撮りをし、撮影後は画像を再生して画像が正常に記録されている ことを確認してください。万一カメラやメモリーカードなどの不具合により、画 像の記録やパソコンへの取り込みができなかったときの記録内容の補償について は、ご容赦ください。

### 著作権について

このカメラで記録した画像は、個人として楽しむなどの他は、著作権法上、権利 者に無断で使用できません。なお、実演や興行、展示会などには、個人として楽 しむなどの目的であっても、撮影を制限していることがありますのでご注意くだ さい。

### 保証について

このカメラの保証書は国内に限り有効です。万一、海外旅行先で故障や不具合が 生じたときは、帰国したあと、別紙の相談窓口へご相談ください。

### 液晶モニターについて

- 液晶モニターは、非常に精密度の高い技術で作られており99.99%以上の有効 画素がありますが、画素欠けや、黒や赤の点が現れたままになることがありま す。これは故障ではありません。また、記録される画像には影響ありません。 **て**<br>証書は国内に限り有効です。万一、海外旅行:<br>帰国したあと、別紙の相談窓口へご相談くだ:<br>一**につしいて**<br>-は、非常に精密度の高い技術で作られており<br>なず、画素欠けや、黒や赤の点が現れたまま<br>政障ではありません。また、記録される画像に<br>"に保護シートが貼られているときは、はがし
- 液晶モニターに保護シートが貼られているときは、はがしてからご使用くださ い。

### 長い時間使う際のご注意

このカメラは、長い時間お使いになっていると、カメラの温度が高くなることが あります。これは故障ではありません。

# <span id="page-3-0"></span>やりたいこと目次

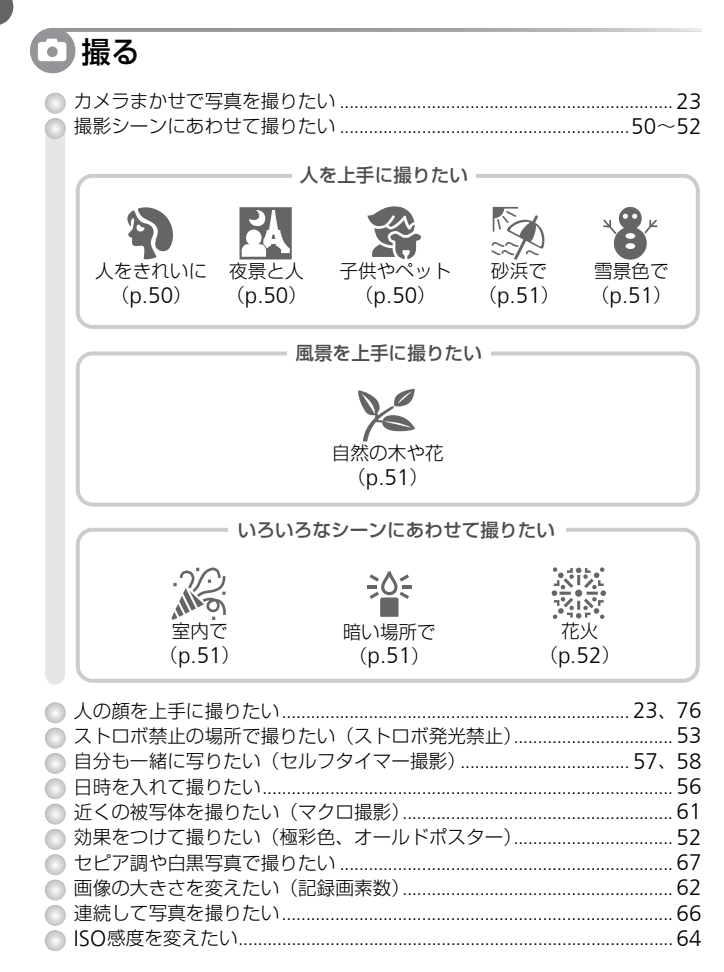

# 回見る

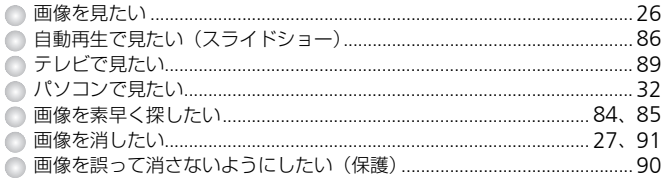

# ● 動画を撮る/見る

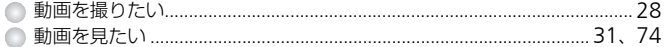

# 凸印刷する

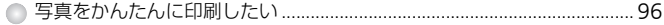

# (リ残す

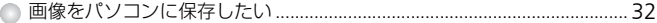

# (行) その他

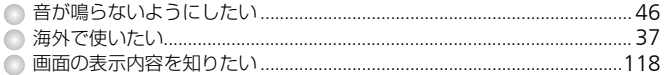

# **目次**

このガイドは、1~3章までの説明で、このカメラの基本的な操作やよく使う機能 がわかるようになっています。4章以降は高度な機能を説明していますが、読み 進めることでステップアップできるようになっています。

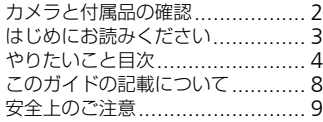

### **1** [さっそくカメラを](#page-12-0) 使ってみよう...............13

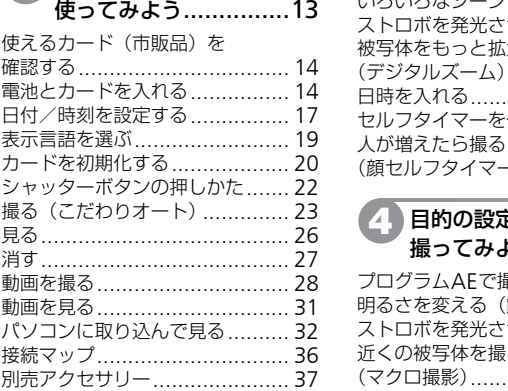

### **2** [もっとカメラを](#page-38-0) 知ってみよう[...............39](#page-38-0)

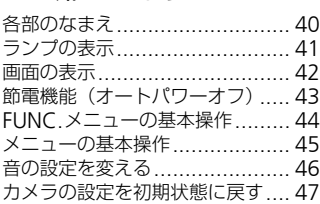

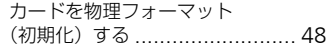

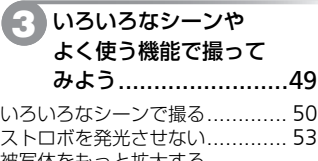

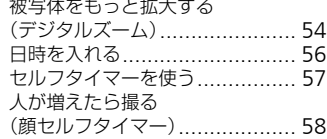

# **4** [目的の設定にして](#page-58-0)

### 撮ってみよう...............59

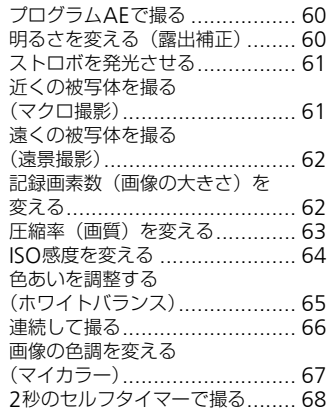

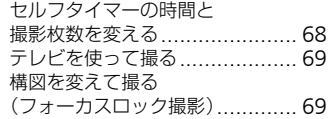

## **5** [もっとカメラを](#page-74-0) 使いこなそう[...............75](#page-74-0)

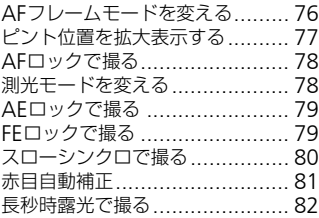

# **6** 動画のいろいろな機能を 使ってみよう...............71 画質を変える............................ 72 AEロック/露出シフト .............. 73 その他の撮影機能の操作方法....... 73 再生機能の操作方法................... 74 [CO](#page-70-0)[PY](#page-108-0)

### **7** [いろいろな再生と編集](#page-82-0) 機能を [使ってみよう](#page-82-0).....83

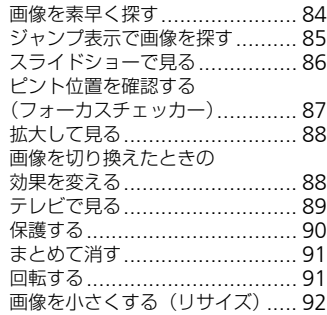

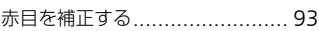

目次

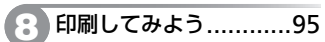

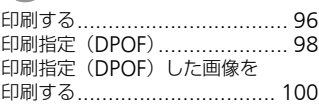

## **9** [カメラの設定を自分](#page-100-0) [好みに変えよう](#page-100-0)..........101

[カメラの設定を変える](#page-101-0).............. 102 [撮影機能の設定を変える](#page-104-0)........... 105 再生機能の設定を変える........... 107

### **10** [カメラを使うときに](#page-108-0) 役立つ情報................109

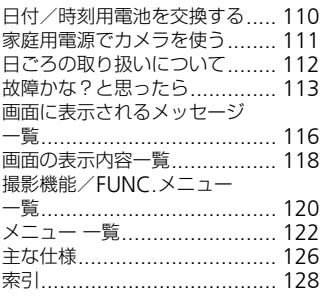

# <span id="page-7-0"></span>**このガイドの記載について**

- カメラのボタンやスイッチは、ボタンやスイッチに表記されている絵文字を 使って示しています。
- 画面に表示される絵文字や文言は、「1つきで示しています。
- 十字キー、FUNC./SETボタンは、それぞれ以下の絵文字で示しています。

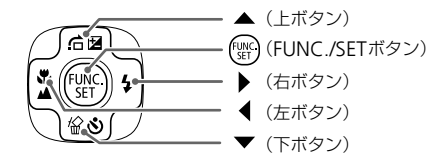

- :注意事項を示しています。
- 2:困ったときに手助けとなる内容を示しています。
- ぬ:上手に使うためのヒントを示しています。
- : 補足説明を示しています。
- •(p.xx):参照ページを示しています。xxはページ数を示しています。
- すべての機能が初期状態になっていることを前提に説明しています。 頁を示しています。<br>ときに手助けとなる内容を示しています。<br>使うためのヒントを示しています。<br>男を示しています。<br>界ページを示しています。xxはページ数を示し<br>が初期状態になっていることを前提に説明し<br>だが初期状態になっていることを前提に説明し
- このカメラで使えるメモリーカードのことを「カード」と表記しています。

# <span id="page-8-0"></span>**安全上のご注意**

- ご使用の前に「安全上のご注意」をよくお読みの上、製品を正しくお使いください。
- ここに示した注意事項は、あなたや他の人々への危害や損害を未然に防ぐためのもの です。
- 別売アクセサリーをお持ちのときは、付属の使用説明書もあわせてご確認ください。

△ 警告 死亡または重傷を負う可能性がある内容です。

△ 注意 傷害を負う可能性がある内容です。

注意 物的損害を負う可能性がある内容です。

# **警告**

### **カメラ**

#### • ストロボを人の目に近づけて発光しない。

視力障害の原因となります。特に、乳幼児を撮影するときは1m以上離れてください。

#### • お子様や幼児の手の届くところで保管しない。

ストラップ:誤って首に巻き付けると、窒息することがあります。 カード、日付/時刻用電池:誤って飲み込むと危険です。万一飲み込んだときは、ただ ちに医師にご相談ください。 **!、警告<br>の目に近づけて発光しない。<br>となります。特に、乳幼児を撮影するときは1m!。<br>の手の届く<b>ところで保管しない。**<br>あて首に巻き付けると、窒息することがあります。<br>もうに巻き付けると、窒息することがあります。<br>薬ください。<br>ない。

- 分解、改造しない。
- 落下などで破損したときは、内部には触れない。
- 煙が出ている、異臭がするなどの異常が発生したときは、使わない。
- アルコール、ベンジン、シンナーなどの有機溶剤で手入れしない。
- 内部に液体や異物などを入れない。

感電、火災の原因となります。

万一、液体や異物が入ったときは、すぐに電源を切り、その後必ず電池を取り出してく ださい。

• 指定外の電源は使わない。 感電、火災の原因となります。

#### **電池**

- 指定外の電池は使わない。
- 電池は火に近づけたり、火の中に投げ込まない。
- 水や海水などの液体で濡らさない。
- 分解、改造したり、加熱しない。
- 落とすなどして強い衝撃を与えない。

電池が破裂や液漏れし、けがや周囲を汚す原因となったり、火災、感電の原因となるこ とがあります。万一、電解液が漏れ、衣服、皮膚、目、口についたときは、ただちに洗 い流してください。

#### **その他**

#### • 付属のCD-ROMは、CD-ROM対応ドライブ以外では絶対に再生しない。

音楽用CDプレーヤーで再生してヘッドフォンなどを使用したときは、大音量により聴 力障害の原因となります。また、音楽用CDプレーヤーで使用したときは、スピーカー などの破損の原因となります。 -ヤーで再生してヘッドフォンなどを使用したと<del>。</del><br>まります。また、音楽用CDプレーヤーで使用したります。<br>尽となります。<br>スとなります。<br>**押したり、ぶつけたりしない。**<br>彼障の原因となることがあります。<br>放障の原因となることがあります。<br>た**るところ** 

## **注意**

- ストラップで下げているときは、他のものに引っ掛けたり、強い衝撃や振動を与えな い。
- レンズを強く押したり、ぶつけたりしない。

けがやカメラの故障の原因となることがあります。

- 以下の場所で使用・保管しない。
	- 直射日光のあたるところ
	- 40度を超える高温になるところ
	- 湿気やホコリの多いところ

電池の液漏れ、発熱、破裂により、感電、やけど、けが、火災の原因となることがあり ます。また、カメラが熱により変形することがあります。

#### • ストロボを指や布などで覆ったまま、発光させない。

やけどや故障の原因となることがあります。

## **注意**

● カメラを強い光源(晴天時の太陽など)に向けない。 撮像素子が損傷することがあります。

• 砂浜や風の強い場所で使うときは、カメラの内部にホコリや砂が入らないようにす る。

故障の原因となることがあります。

• ストロボに汚れやホコリなどの異物が付いたときは、綿棒などで取り除く。 そのまま発光させると、発光熱により、付着物の発煙や故障の原因になることがありま す。

• 使用しないときは、カメラから電池を取り出して保管する。

カメラに電池を入れたままにしておくと、液漏れにより故障の原因となることがありま す。

• 電池を廃却するときは、接点にテープを貼るなどして絶縁する。 他の金属と接触すると、発火、破裂の原因となります。

• ズボンのポケットにカメラを入れたまま座らない。 液晶モニターの破損の原因となります。

• かばんにカメラを入れるときは、硬いものが液晶モニターにあたらないようにする。

• ストラップにアクセサリーをつけない。

硬いものが液晶モニターにあたると破損の原因になります。

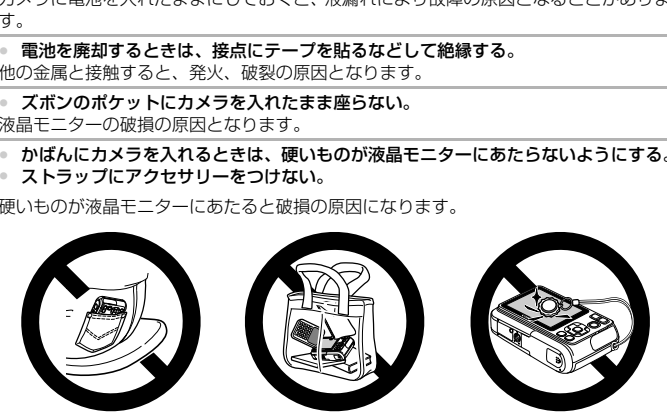

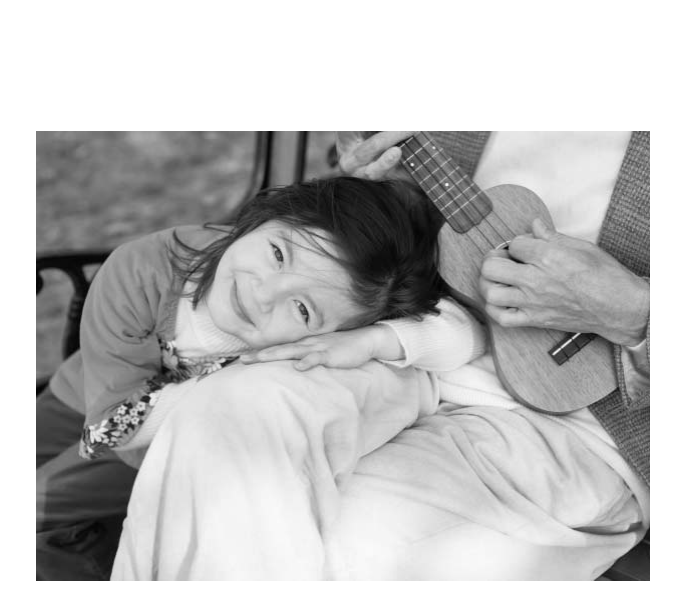

# <span id="page-12-0"></span>**さっそくカメラを使ってみよう**

**1**

この章では、撮影前の準備、MIT (オート) モードでの撮影、画像を 見る、消すの一連の操作について説明しています。また章の後半で は、動画を撮る、見る方法や、パソコンに画像を取り込む方法につ いて説明しています。 . 撮影前の準備、MID(オート)モードで<br>の一連の操作について説明しています。<br>最る、見る方法や、パソコンに画像を取<br>こいます。<br>ています。<br>このサイトのスクリスの構える<br><sub>ラップをカメラに取り付け、撮影時にはカメ:<br>肌てお使いください。<br>肌てお使いください。<br>いま、脇をしめてカメラが動かないようにしっ</sub>

### ストラップを取り付ける/カメラを構える

- 付属のストラップをカメラに取り付け、撮影時にはカメラを落とさないよう に、手首に通してお使いください。
- 撮影するときは、脇をしめてカメラが動かないようにしっかりと構え、ストロ ボに指がかからないようにしてください。

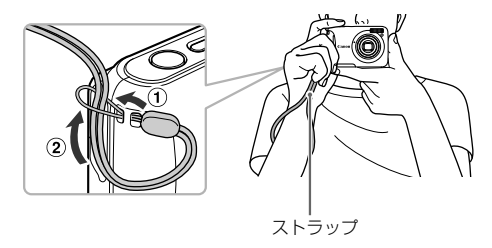

# <span id="page-13-0"></span>**使えるカード(市販品)を確認する**

- SD(エスディー)メモリーカード(2GB以下)\*<sup>1</sup>
- SDHC(エスディーエイチシー)メモリーカード(2GBを超える~32GB以下)\*<sup>1</sup>
- SDXC (エスディーエックスシー) メモリーカード (32GBを超える) \*<sup>1</sup> 〜
- MMC (エムエムシー) カード\*2
- MMCplus (エムエムシープラス) カード
- HC MMCplus (エイチシーエムエムシープラス)カード \*1 SD規格に準拠したカードです。カードによっては、正しく動作しないことがあります。 \*2「MMC」は、「MultiMediaCard」の略です。

お使いのOSのバージョンによっては、SDXCメモリーカードをカード リーダー(市販品)に差しても認識されないことがあります。必ずOS の対応状況を事前にご確認ください。

# <span id="page-13-1"></span>**電池とカードを入れる**

付属の電池とカード(市販品)を入れます。

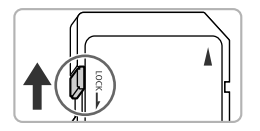

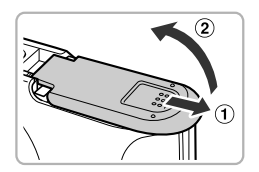

### *1* カードのスイッチを確認する

- スイッチがあるカードでは、スイッチが下 (「LOCK」側)になっていると撮影できま せん。「カチッ」と音がするまでスイッチを 上に動かします。 COPY
	- *2* ふたを開ける
		- ①の方向にふたを動かして、 ②の方向へ 開けます。

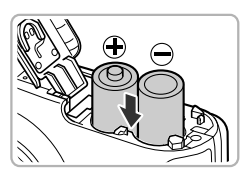

*3* 電池を入れる

●(+)(-)を正しくあわせて入れます。

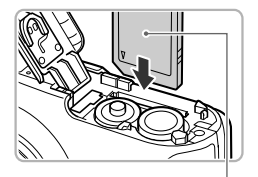

ラベル面

 $\left( \mathbf{1}\right)$ 

# *4* カードを入れる

- カードを図の向きにして、「カチッ」と音が するまで差し込みます。
- カードは、必ず正しい向きで入れてくださ い。間違って入れるとカメラの故障の原因 となります。

*5* ふたを閉める

● ふたを①の方向へたおして押さえたまま、 の方向へ「カチッ」と音がするまで動か して閉めます。

● **カードを取り出す**

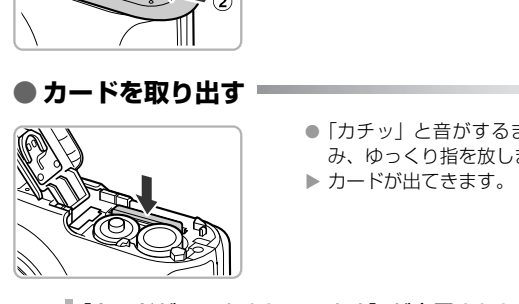

- ●「カチッ」と音がするまでカードを押し込 み、ゆっくり指を放します。
- ▶ カードが出てきます。

#### [カードがロックされています] が表示された

SDメモリーカード、SDHCメモリーカード、SDXCメモリーカードに は、ライトプロテクト (書き込み禁止) というスイッチがついています。 このスイッチが「LOCK」側になっていると、画面に[カードがロック されています]と表示され、撮影することや撮った画像を消すことがで きません。

### 撮影できる枚数の目安

 $\boldsymbol{\Omega}$ 

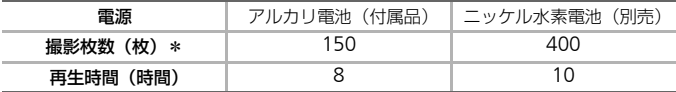

\*撮影枚数は、CIPA(カメラ映像機器工業会)の試験基準によります。

• 撮影枚数は、撮影条件により少なくなることがあります。

• アルカリ電池は銘柄により、撮影枚数が大きく変わることがあります。

• ニッケル水素電池は、フル充電状態での枚数です。

#### 使える電池

単3形アルカリ電池と、キヤノン製単3形ニッケル水素電池(別売)([p.36](#page-35-1)、[37](#page-36-2)) です。

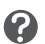

### 指定された電池以外は使えない?

指定した電池以外は性能にばらつきがあるため、おすすめできません。

#### ニッケル水素電池を使うメリット

థ アルカリ電池に比べて、より長時間(特に低温下)カメラが使えます。

#### 電池の残量表示

電池の残量が少なくなると、画面にマークやメッセージが表示されます。電池の 残量があるときは表示されません。

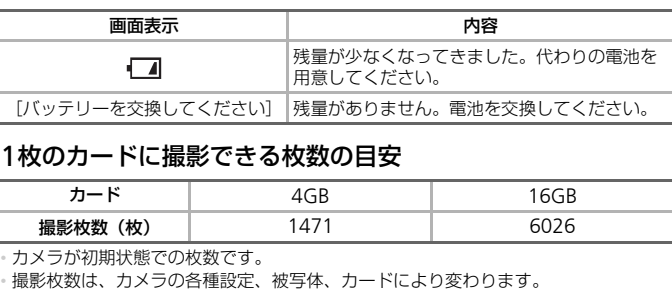

### 1枚のカードに撮影できる枚数の目安

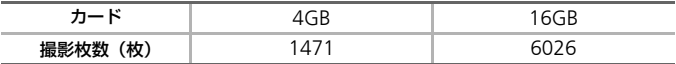

• カメラが初期状態での枚数です。

• 撮影枚数は、カメラの各種設定、被写体、カードにより変わります。

#### 撮影できる枚数を確認するには?

カメラを撮影モード ([p.23](#page-22-1)) にすると、画面で確認できます。

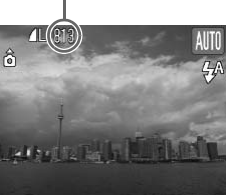

撮影できる枚数

16

2

# <span id="page-16-0"></span>**日付/時刻を設定する**

はじめて電源を入れると、日付/時刻の設定画面が表示されます。撮影した画像 には、ここで設定した日付/時刻をもとにした日時の情報が記録されます。必ず 設定してください。

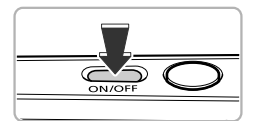

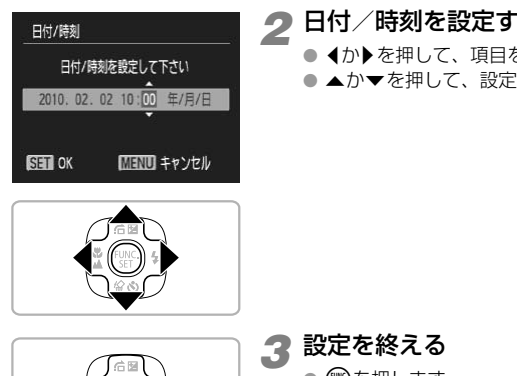

# *1* 電源を入れる

● 電源ボタンを押します。

▶ [日付/時刻]画面が表示されます。

- <span id="page-16-1"></span>*2* 日付/時刻を設定する
	- 4か▶を押して、項目を選びます。
	- ▲か▼を押して、設定します。

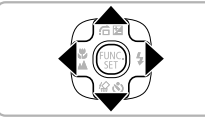

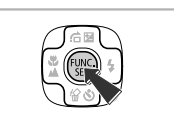

*3* 設定を終える

- 儒を押します。
- ▶ 日付/時刻が設定され、「日付/時刻]画面 が消えます。
- 電源ボタンを押すと、電源が切れます。

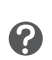

電源を入れるたびに [日付/時刻] 画面が表示されるときは? 日付/時刻を設定しないと、電源を入れるたびに [日付/時刻] の設定画

面が表示されます。正しく設定してください。

□ 日付/時刻を設定する

**● 日付/時刻を変える** 

日付/時刻を、現在の設定から変えられます。

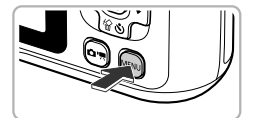

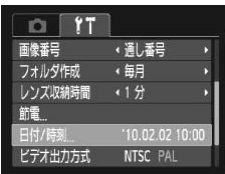

*1* メニューを表示する ● MENUボタンを押します。

# 2<sup>[11] タブの[日付/時刻]を選ぶ</sup>

- 4か▶ を押して、[11] タブを選びます。
- ▲か▼を押して [日付/時刻] を選び、( を押します。

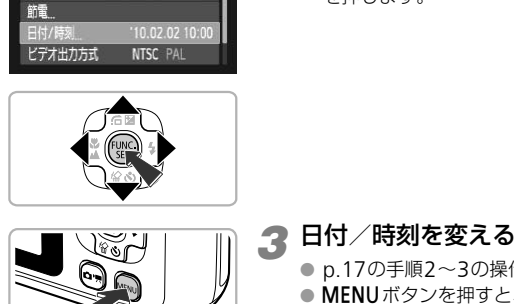

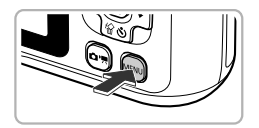

### *3* 日付/時刻を変える

- p.17の手順2~3の操作で設定します。
- MENUボタンを押すと、メニュー画面が消 えます。

### 日付/時刻用電池について

日付/時刻を正しく設定しても、電源を入れるたびに[日付/時刻]画面 が表示されるときは、日付/時刻用電池を新しい電池に交換してくださ い([p.110](#page-109-0))。

卤

# <span id="page-18-0"></span>**表示言語を選ぶ**

画面に表示される言語を変えられます。お買い上げ時は日本語に設定されていま す。

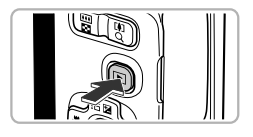

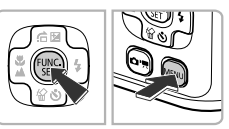

# *1* 再生モードにする

● 3ボタンを押します。

*2* 設定画面を表示する

● (需)を押したまま、MENUボタンを押します。

■ ついて 言語を設定する<br>■ 本語 ■ 本語 ■ 本意示言語が設定され、設<br>■ 本語 ■ 本語 ■ 本意示言語が設定され、設 語 English

## *3* 言語を設定する

- イか▶を押して言語を選び、(需)を押します。
- ▶ 表示言語が設定され、設定画面が消えます。

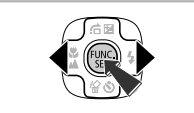

言語設定は、MENUボタンを押すと表示されるメニュー画面で、[11] タ ブの[言語]を選んで設定することもできます。

# <span id="page-19-0"></span>**カードを初期化する**

新しく買ったカードや他のカメラやパソコンで初期化したカードは、このカメラ で初期化(フォーマット)することをおすすめします。

初期化するとカード内のすべてのデータは消され、もとに戻すことはできません。 十分に確認してから初期化してください。

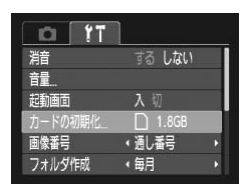

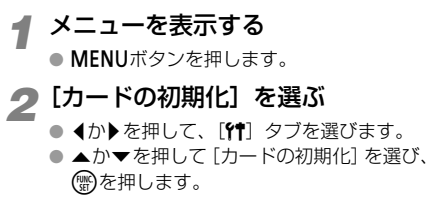

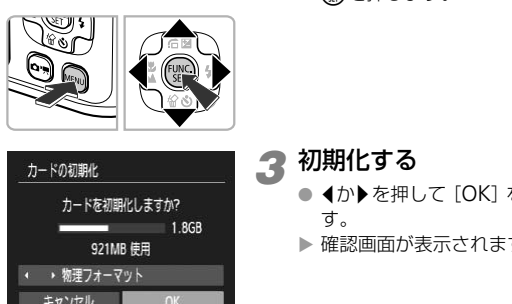

カードの初期化

キャンセル

カードの初期化

カードに保存されている すべてのデータが消去されます

キャンセル

*3* 初期化する

- 1か▶を押して [OK] を選び、(需)を押しま す。
- ▶ 確認画面が表示されます。
- ▲か▼を押して [OK] を選び、 (※)を押し ます。
	- ▶ カードが初期化されます。

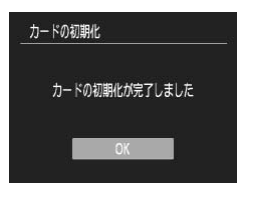

▶ 初期化が終わると [カードの初期化が完了 しました]が表示されます。 ● (需)を押します。

カード内のデータは初期化や消去をしても、ファイル管理情報が変わる だけで、完全には消えません。譲渡や廃棄するときは注意してください。 <sup>1</sup> 廃棄するときはカードを破壊するなどして、個人情報の流出を防いでく ださい。

初期化の画面で表示されるカードの総容量は、カードに表記されている 容量よりも少なくなることがあります。 の画面で表示されるカードの総容量は、カート<br>りも少なくなることがあります。<br>

# <span id="page-21-0"></span>**シャッターボタンの押しかた**

ピントが合った画像を撮るために、必ずシャッターボタンを浅く押す「半押し」 をしてピントを合わせてから、「全押し」して撮影します。

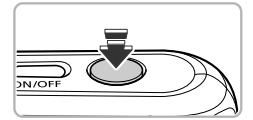

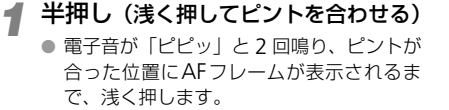

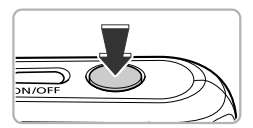

# *2* 全押し(そのまま深く押して撮影する)

▶ シャッター音が鳴り、撮影されます。

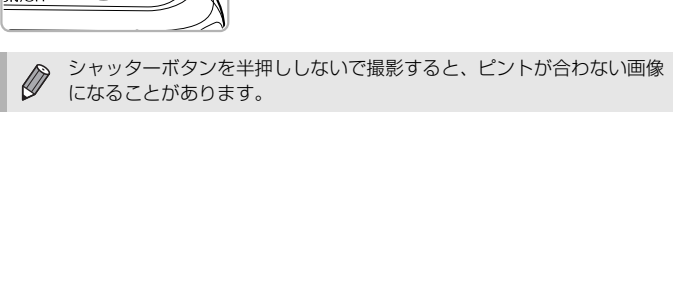

# <span id="page-22-1"></span><span id="page-22-0"></span>**撮る(こだわりオート)**

カメラが被写体や撮影状況を判別するため、シーンに最適な設定でカメラまかせ の全自動撮影ができます。人を撮影するときは、顔を自動的に検出して顔にピン トを合わせ、顔の明るさや色あいも最適になるよう設定されます。

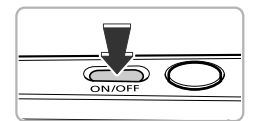

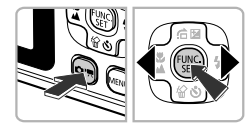

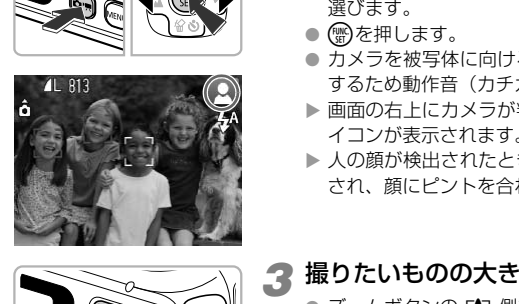

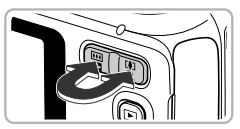

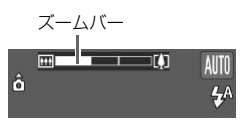

# 2 AUTUモードにする

*1* 電源を入れる ● 電源ボタンを押します。 ▶ 起動画面が表示されます。

- ☞ ボタンを押し、◀か▶を押して [Alli]] を 選びます。
- 儒を押します。
- カメラを被写体に向けると、シーンを判別 するため動作音(カチカチ)がします。
- ▶ 画面の右上にカメラが判別したシーンのア イコンが表示されます。
- ▶ 人の顔が検出されたときはフレームが表示 され、顔にピントを合わせます。

### *3* 撮りたいものの大きさを決める

● ズームボタンの 「● 側を押すと撮りたいも のが大きくなり、 ます(ズームバーが表示されます)。

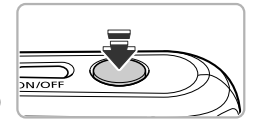

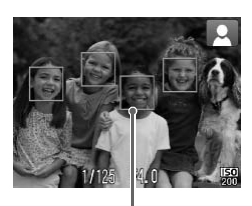

AFフレーム

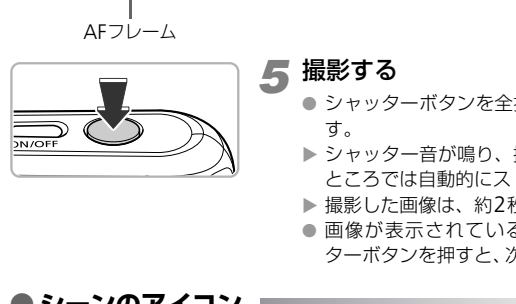

# *4* ピントを合わせる

- シャッターボタンを半押しして、ピントを 合わせます。
- ▶ ピントが合うと電子音が「ピピッ」と 2回 鳴り、ピントが合った位置にAFフレームが 表示されます。 複数のフレームが表示されたときは、表示 されたすべてのフレームにピントが合って います。

*5* 撮影する

- シャッターボタンを全押しして、撮影しま す。
- ▶ シャッター音が鳴り、撮影されます(暗い ところでは自動的にストロボが光ります)。
- ▶ 撮影した画像は、約2秒間表示されます。
- 画像が表示されている状態でも、シャッ ターボタンを押すと、次の撮影ができます。

### ● **シーンのアイコン**

カメラが判別したシーンを示すアイコンが表示され、ピント合わせや被写体の明 るさ、色あいが最適になるよう自動設定されます。

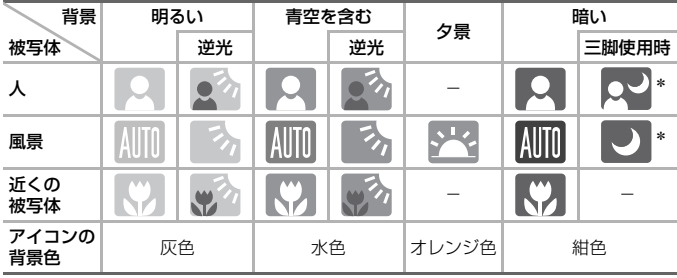

\*撮影シーンが暗いときに、三脚などでカメラを固定すると表示されます。

シーンによっては、実際のシーンと異なるアイコンが表示されることが あります。特に背景がオレンジ色や青色の壁などのときは、「※~]や Ð 「青空を含む」アイコン類が表示されて、適切な色調で撮影できないこ とがあります。そのときは、Pモード ([p.60](#page-59-0)) で撮影することをおすす めします。

#### こんなときは?

- カメラを被写体に向けると、白や灰色のフレームが表示される カメラが人の顔を検出すると、主被写体と判断した顔には白のフレー ム、その他の顔には灰色のフレームが表示され、一定の範囲で追尾し ます([p.76](#page-75-0))。
- •[ <u>[</u>Ω] が点滅表示した 手ブレしやすいので、カメラが動かないように、三脚などでカメラを 固定してください。

#### • 音が鳴らない

 $\boldsymbol{Q}$ 

MENUボタンを押したまま電源を入れたため、警告を知らせる音以外 は鳴らなくなりました。音が鳴るように設定するには、MENUボタン を押して、[11] タブの「消音]を選び、4か▶を押して「しない〕を 選びます。 ノしやすいので、カメラが動かないように、ミ<br><sub>ノ</sub>てください。<br>**鳥らない**<br>**鳥らない**<br>**り**ボタンを押したまま電源を入れたため、警告<br>こなくなりました。音が鳴るように設定するに<br>うなくなりました。音が鳴るように設定するに<br>そす。<br>ます。<br>角にしたときはレンズ先端から約30cm〜3<br>りとも望遠側にしたときは約30cm〜2.0mの<br>りとも望遠側にしたときは約30cm〜2.0mの

#### • ストロボが光ったのに暗い画像になった

- 被写体までの距離が遠すぎます。ズームボタンの[4]側を押してもっと も広角側にしたときはレンズ先端から約30cm~3.0m、「●1側を押し てもっとも望遠側にしたときは約30cm~2.0mの範囲で撮影してく ださい。
- シャッターボタンを半押ししたときに、電子音が「ピッ」と1回鳴る 撮りたいものが近すぎる可能性があります。ズームボタンの啊側を押 してもっとも広角側にしたときで約5cm以上、「の側を押してもっと も望遠側にしたときは約25cm以上離れて撮影してください。
- シャッターボタンを半押ししたときに、ランプ (前面) が点灯する 暗いところでの撮影では、目が赤く写るのを緩和したり、ピントを合 わせるため、ランプが点灯することがあります。
- 撮影しようとしたら、画面が消えた ストロボ充電がはじまると画面が消えます。充電が終わるともとどお りに表示されます。

<span id="page-25-0"></span>**見る**

撮影した画像を画面で見ることができます。

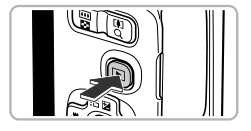

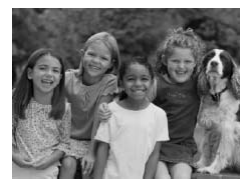

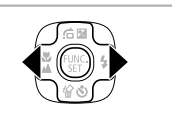

፟፼፝

### *1* 再生モードにする

● 下ボタンを押します。

▶ 最後に撮影した画像が表示されます。

*2* 画像を選ぶ

- 4 を押すと、最後に撮影した画像から、新 しい順に表示されます。
- ▶ を押すと、古い画像から順に表示されま す。
- 1か▶を押したままにすると、画像が速く切 り換わります。ただし、表示画像は粗くな ります。
- ▶ 約1分経過すると、レンズが収納されます。
- レンズが収納されているときは、もう一度 1ボタンを押すと、電源が切れます。

### 撮影モードに切り換える

再生モードの状態でシャッターボタンを半押しすると、撮影モードにな ります。 す。<br>- イか▶を押したままにす<br>り換わります。ただし、<br>ります。<br>ト約1分経過すると、レントンフォームのあると、レントンフズが収納されている。<br>- ビー**ドに切り換える**<br>- ドの状態でシャッターボタンを半押しすると

<span id="page-26-0"></span>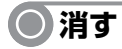

不要な画像を1枚ずつ選んで消せます。消した画像はもとに戻すことはできませ ん。十分に確認してから消してください。

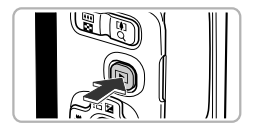

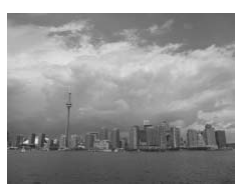

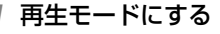

● 3ボタンを押します。

▶ 最後に撮影した画像が表示されます。

# *2* 消したい画像を選ぶ

● 1か▶を押して、画像を選びます。

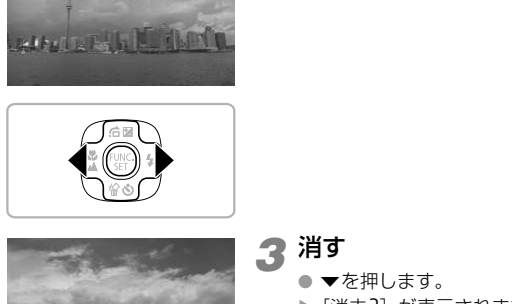

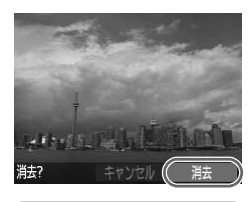

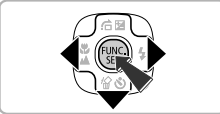

## *3* 消す

- ▼を押します。
- ▶ [消去?] が表示されます。
- イか▶を押して[消去]を選び、 (物を押し ます。
- ▶ 表示していた画像が消えます。
- 中止するときは、<br />
★
→
エコアトレアトレイ [キャンセ ル]を選び、 ()を押します。

<span id="page-27-0"></span>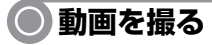

シャッターボタンを押すだけで、カメラまかせの動画撮影ができます。

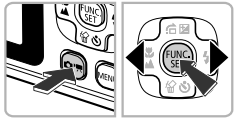

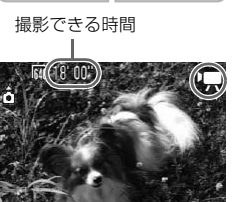

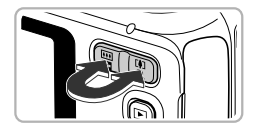

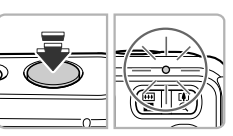

- **'県モードにする** 
	- ボタンを押し、qかrを押して[E]を 選びます。
	- (需)を押します。

- *2* 撮りたいものの大きさを決める
- ズームボタンの 「41 側を押すと撮りたいも のが大きくなり、 ます。 ● ついましていものの大きいます。<br>
■ コームボタンの[4] 側<br>
■ のが大きくなり、四側<br>
■ おす。<br>
■ コートを合わせる<br>
■ コートを合わせる
	- *3* ピントを合わせる
		- シャッターボタンを半押しして、ピントを 合わせます。
		- ▶ ピントが合うと電子音が「ピピッ」と 2回 鳴り、ランプが緑色に点灯します。

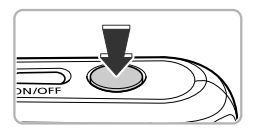

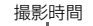

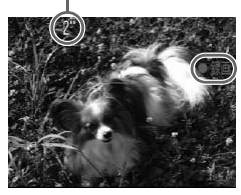

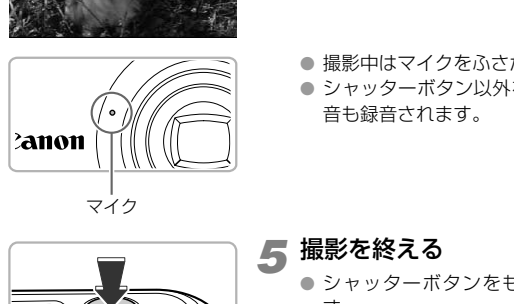

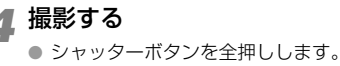

- ▶ 撮影がはじまり、「● 録画] と撮影時間が表 示されます。
- 撮影がはじまったら、シャッターボタンか ら指を放します。
- 撮影中に構図を変えると、ピント位置はそ のままで、明るさや色あいは自動的に調整 されます。
- 撮影中はマイクをふさがないでください。
- シャッターボタン以外を操作すると、操作 音も録音されます。

*5* 撮影を終える

- シャッターボタンをもう一度全押ししま す。
- ▶ 電子音が「ピッ」と1回鳴り、撮影が終わ ります。
- ▶ 撮影した動画がカードに記録されます。
- ▶ カード容量がいっぱいになると、自動的に 撮影が終わります。

### 撮影中に撮りたいものを大きくする ቑ፝

撮影中にズームボタンの[1]側を押すと、撮りたいものが拡大できます。 ただし、画像が粗くなり、操作音も録音されます。

### 撮影できる時間の目安

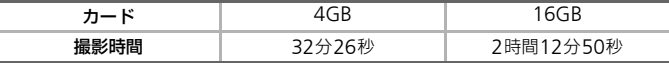

• カメラが初期状態での撮影時間です。

- 一度の撮影で動画の容量が4GBになるか、撮影時間が約1時間になると自動的に撮影 が終わります。
- カードによっては、連続撮影時間に満たなくても、撮影が終わることがあります。SD スピードクラス4以上のカードを使用することをおすすめします。

<span id="page-30-0"></span>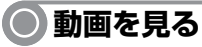

撮影した動画を画面で見ることができます。

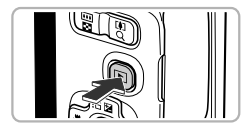

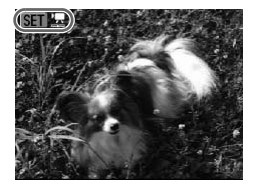

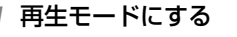

- 下ボタンを押します。
- ▶ 最後に撮影した画像が表示されます。
- ▶ 動画には「图 盟]が表示されます。

# *2* 再生する動画を選ぶ

- 4か▶を押して再生する動画を選び、(需)を 押します。
- ▶ 動画操作パネルが表示されます。

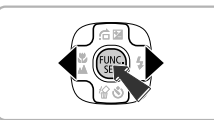

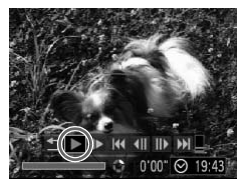

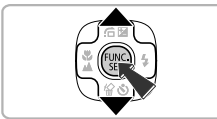

## *3* 再生する

- イか▶を押して[▶]を選び、 (※)を押しま す。 COPY STATES
	- ▶ 動画が再生されます。
	- もう一度(需)を押すと、一時停止/再開でき ます。
	- ●音量は▲か▼を押して調節します。
	- ▶ 再生が終わると、[ 600 ] , ]が表示されます。

# <span id="page-31-0"></span>**パソコンに取り込んで見る**

付属のソフトウェアを使って、カメラで撮影した画像をパソコンに取り込んで見 ることができます。すでにZoomBrowser EX / ImageBrowserをお使いのとき は、付属のCDで最新のソフトウェアを上書きインストールしてください。

## **● パソコンに必要なシステム構成**

### Windows

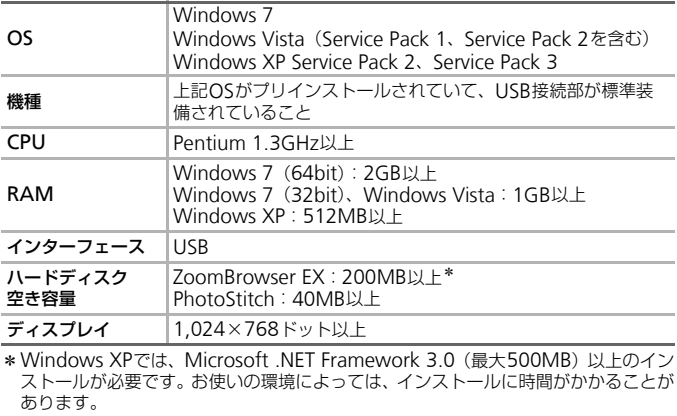

\* Windows XPでは、Microsoft .NET Framework 3.0 (最大500MB) 以上のイン ストールが必要です。お使いの環境によっては、インストールに時間がかかることが あります。

## Macintosh

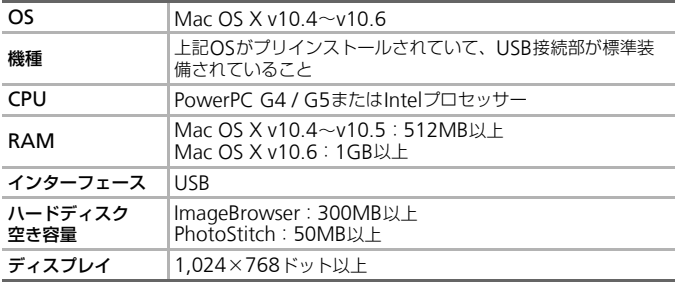

● **準備をする**

ここでは、Windows VistaとMac OS X v10.5を使って説明をしています。

# *1* インストールする

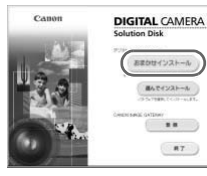

おまかせインストー **あんでインストール**  $\cdots$  $RT$ 

### **Windows**

### CDをパソコンのドライブに入れる

● 付属のCD (DIGITAL CAMERA Solution Disk) ([p.2](#page-1-0)) をパソコンのドライブに入れ ます。

## インストールをはじめる

- [おまかせインストール] をクリックし、表 示される画面にしたがって操作を進めま す。 ● 「おまかせインストールが終わっている画面にした。<br>
■ おまかせインストールが終わっている画面にしたがす。<br>
■ カーザーアカウント制<br>
■ たら、メッセージにしか<br>
■ たは【完了】<br>
■ または【完了】<br>
■ または【完了】
	- ユーザーアカウント制御の画面が表示され たら、メッセージにしたがって進めます。
	- インストールが終わったら、[再起 動]または[完了]をクリックする

## CDを取り出す

● デスクトップ画面が表示されたら、CDを取 り出します。

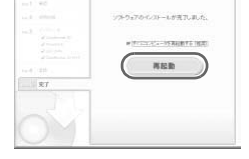

#### **DIGITAL CAMERA** Canon Solution Disk インストール  $n n$ **HT**

## Macintosh

## CDをパソコンのドライブに入れる

● 付属のCD (DIGITAL CAMERA Solution Disk)([p.2](#page-1-0))をパソコンのドライブに入れ ます。

## インストールをはじめる

- CD内の「 ?) をダブルクリックします。
- [インストール] をクリックして、表示され る画面にしたがって操作を進めます。

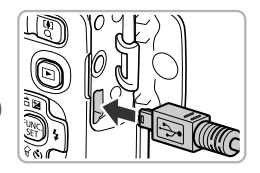

# *2* カメラとパソコンをつなぐ

- カメラの電源を切ります。
- ふたを開き、ケーブルの小さい方のプラグ を図の向きにして、カメラの端子にしっか りと差し込みます。
- ケーブルの大きい方のプラグをパソコンに 差し込みます。パソコンとのつなぎかたに ついては、パソコンの使用説明書を参照し てください。

## *3* 電源を入れる

● 1 ボタンを押して、電源を入れます。

## *4* カメラウィンドウを表示する

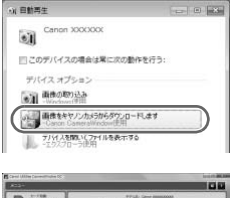

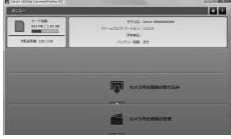

### Windows

- [画像をキヤノンカメラからダウンロード します] をクリックします。
- ▶ CameraWindowが表示されます。
- 画面が表示されないときは、「スタート]メ ニュー▶ [すべてのプログラム]▶ [Canon Utilities]  $\blacktriangleright$  [CameraWindow]  $\blacktriangleright$ [CameraWindow]を選びます。 COPY

## Macintosh

- ▶ カメラとパソコンが通信できる状態になる と、CameraWindowが表示されます。
- 画面が表示されないときは、Dock (デスク トップ下部に表示されるバー)の [CameraWindow]アイコンをクリック します。

Windows 7をお使いのときは、次の手順でCameraWindowを表示し ます。

● タスクバーの [ 31] をクリックします。

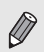

- 表示された画面で、[ ––] のプログラムを変更するためのリンクをク リックします。
- •[画像をキヤノンカメラからダウンロードします]を選び、[OK]をク リックします。
- •[ 。] をダブルクリックします。

## ● **画像を取り込む/見る**

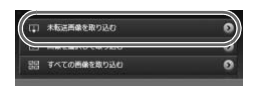

- ●「カメラ内の画像の取り込み] をクリックし たあと、「未転送画像を取り込む]をクリッ クします。
- ▶ パソコンに取り込まれていないすべての画 像が取り込まれます。画像は、撮影日ごと のフォルダに分けられて、「ピクチャ」フォ ルダに保存されます。
- [画像の取り込みが完了しました。]が表示 されたら[OK]をクリックしたあと、[×] をクリックしてCameraWindow を閉じ ます。 [C](#page-1-2)OPY
	- カメラの電源を切り、ケーブルを抜きます。
	- パソコンで画像を見る操作は[、「ソフトウェ](#page-1-2) アガイド」(p.2)を参照してください。

ソフトウェアをインストールしなくても、カメラとパソコンをつなぐだ けで画像を取り込むことができますが、次のような制限事項がありま す。

- カメラとパソコンをつないでから操作できるようになるまで、数分か かることがあります。
- 動画は正しく取り込めません。
- 縦位置で撮影した画像が横位置になって取り込まれることがありま す。
- 保護した画像が、パソコン側で解除されることがあります。
- OSのバージョンや使用するソフトウェア、ファイルサイズによっては、 画像や画像に付属する情報が正しく取り込めないことがあります。

<span id="page-35-1"></span><span id="page-35-0"></span>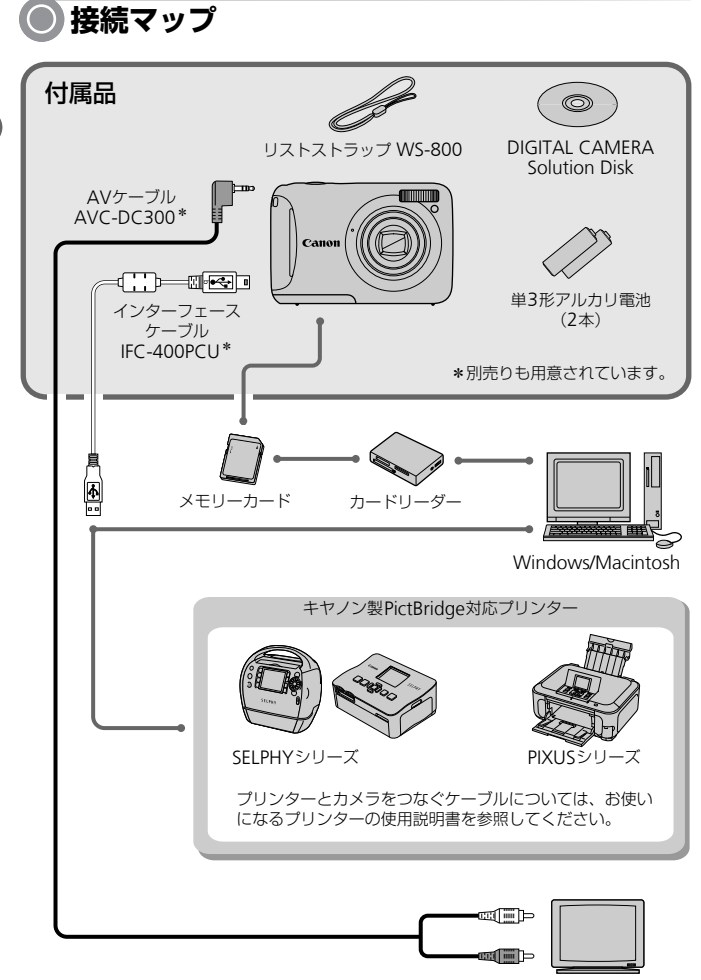

テレビ
### **別売アクセサリー**

必要に応じてお買い求めの上、ご利用ください。なお、アクセサリーは、諸事情 により予告なく販売を終了することがあります。また、地域によってはお取り扱 いがないことがあります。

#### 電源

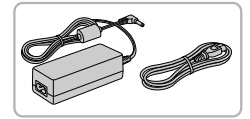

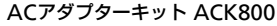

コンパクトパワーアダプター CA-PS800、電源 コードのセットです。

家庭用電源でカメラを使えます。カメラを長時間 連続して使うときや、プリンターやパソコンとつ なぐときには、このACアダプターキットをお使 いになることをおすすめします(カメラ内のバッ テリーは充電できません)。

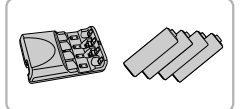

バッテリー/チャージャーキット CBK4-300 単3形ニッケル水素電池 NB-3AH (4本) とバッ テリーチャージャー CB-5AHのセットです。長 時間カメラをお使いになるときにおすすめしま す。 いになることをおすすめしましてなることをおすすめしましょうリーは充電できません)。<br>バッテリー/チャージャーキー<br>単3形ニッケル水素電池 NB-<br>デリーチャージャー CB-5AI<br>テリーチャージャー CB-5AI<br>まさりの「ニッケル水素の<br>す。<br>意されています。バッテリート<br>CBK4-200もお使いになれ

電池だけの「ニッケル水素電池 NB4-300」も用 意されています。バッテリー/チャージャーキッ ト CBK4-200もお使いになれます。

#### 注意

指定外の電池/バッテリーを使うと、爆発などの危険があります。 使用済みの電池/バッテリーは、各自治体のルールにしたがって処分してください。

#### 海外での使用について

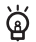

バッテリー/チャージャーキットやACアダプターキットは、AC100~ 240V 50/60Hzの地域で使えます。プラグの形状があわないときは、市 販の電源プラグ変換アダプターを使ってください。なお、海外旅行用の 電子変圧器は故障の原因になりますので絶対に使わないでください。

● 別売アクセサリー

#### ストロボ

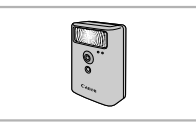

ハイパワーフラッシュ HF-DC1 被写体が遠すぎて内蔵ストロボの光が届かない ときに使用します。

#### その他

ソフトケース PSC-2300、PSC-2400

カメラをキズやホコリから守ります。

プリンター

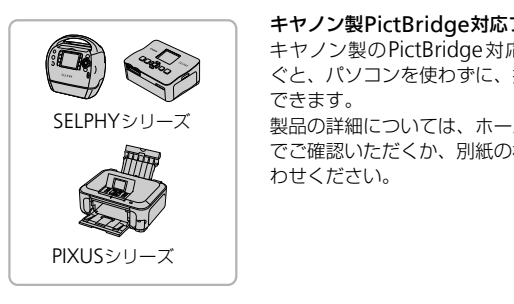

#### キヤノン製PictBridge対応プリンター

キヤノン製のPictBridge対応プリンターをつな ぐと、パソコンを使わずに、撮影した画像を印刷 できます。

製品の詳細については、ホームページやカタログ でご確認いただくか、別紙の相談窓口へお問いあ わせください。

#### アクセサリーはキヤノン純正品のご使用をおすすめします

本製品は、キヤノン純正の専用アクセサリーと組みあわせてお使いになった場合に最 適な性能を発揮するように設計されておりますので、キヤノン純正アクセサリーのご 使用をおすすめいたします。

なお、純正品以外のアクセサリーの不具合(例えばバッテリーパックの液漏れ、破裂 など)に起因することが明らかな、故障や発火などの事故による損害については、弊 社では一切責任を負いかねます。また、この場合のキヤノン製品の修理につきまして は、保証の対象外となり、有償とさせていただきます。あらかじめご了承ください。

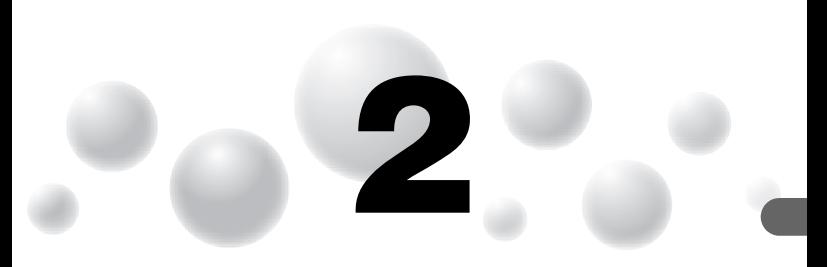

# **もっとカメラを知ってみよう**

この章ではカメラの各部のなまえや画面の表示内容のほか、各種の 基本的な操作方法について説明しています。

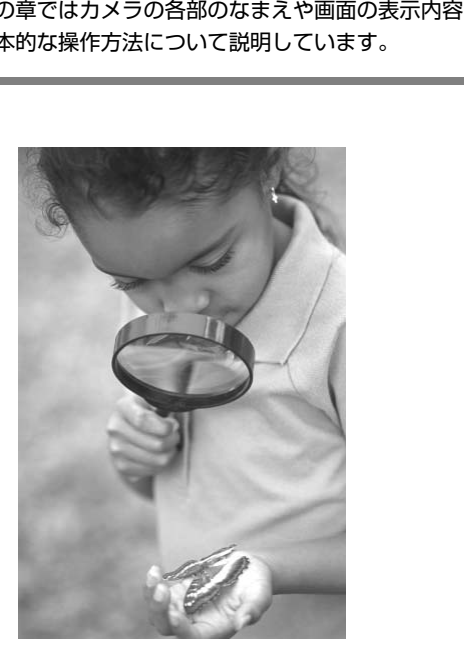

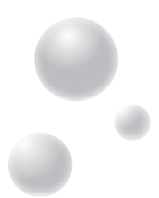

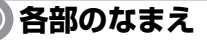

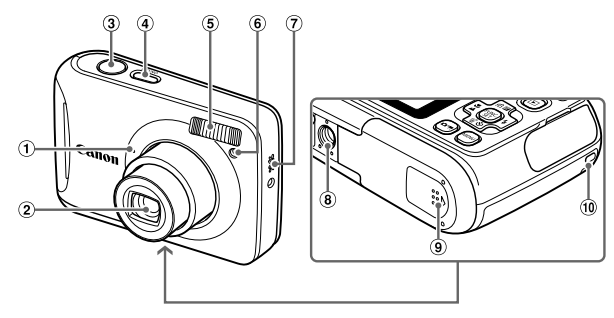

- マイク([p.29](#page-28-0))
- レンズ
- シャッターボタン(p.22)
- 電源ボタン
- ストロボ([p.53](#page-52-0)、61)
- ランプ(前面)([p.25](#page-24-0)、[57](#page-56-0)、[58](#page-57-0)、 105)
- スピーカー
- 三脚ねじ穴
- カード/電池収納部ふた([p.14](#page-13-0))
- ストラップ取り付け部([p.13](#page-12-0))

### <span id="page-39-1"></span><span id="page-39-0"></span>◎(モード) ボタン

撮影モードの切り換えは、 ーポタンで行います。

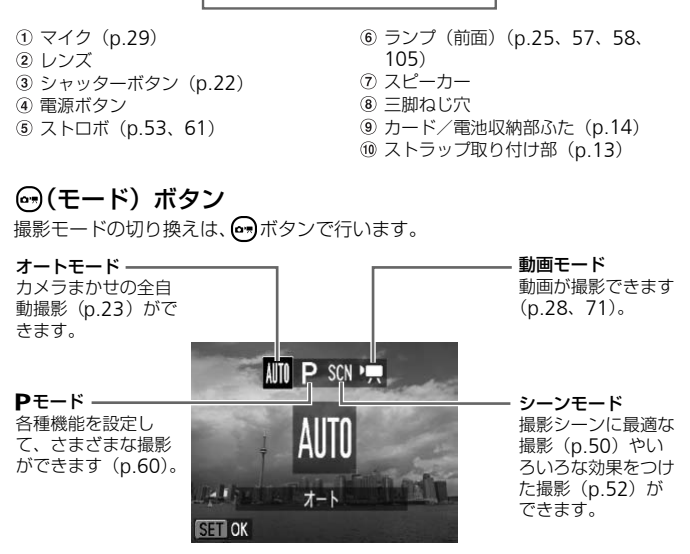

ランプの表示 ●

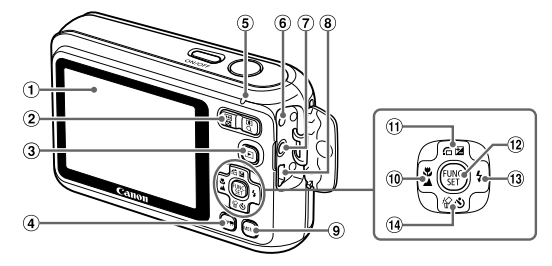

- 画面(液晶モニター)([p.42](#page-41-0)、[118](#page-117-0))
- ズームボタン 撮影時:[4] (望遠) / [4] (広角) ([p.23](#page-22-0)) 再生時:Q (拡大) (p.88) / ■■ (インデックス) (p.84) 3 图 (再生) ボタン (p.26) (モード)ボタン(p.40) (望還)/||| (広角) – 9 MENU(メーュー<br>
(拡大)(p.88) / (p.62) – (p.62) / (p.62)<br>
\*クス)(p.84) – ① 20 (露出補正)(p.65)/▲<br>
\*クン(p.26) – ② 20 (露出補正)(p.45)<br>
\*クン(p.40) – ③ 6 FUNC / KタントロT(p.41)<br>
1)(p.41) – ④ FUNC / Kタントロボン(p.41)<br>
はんだく (映像/音声出力)
- 
- <span id="page-40-1"></span>ランプ(背面)(p.41)
- 6 DC IN (電源入力) 端子 (p.111)
- A / V OUT(映像/音声出力)端子 ([p.89](#page-88-0))
- **8 DIGITAL (デジタル)端子 ([p.34](#page-33-0)[、](#page-95-0)** [96](#page-95-0) )
- **MENU**(メニュー)ボタン([p.45](#page-44-0))
- ⑩ ♥ (マクロ) ([p.61](#page-60-1)) /▲ (遠景) (p.62) / ◀ボタン
- **⑪ 24** (露出補正) ([p.60](#page-59-1)) / 右 (ジャン プ) (p.85) /▲ボタン
- **12 (雪) FUNC./SET (ファンクション/** セット)ボタン([p.44](#page-43-0))
- **13 \$ (ストロボ) ([p.53](#page-52-0)、[61](#page-60-0)) /▶ボタン**
- 14 \* (セルフタイマー) ([p.57](#page-56-0)、[68](#page-67-0)) / **俗 (1画像消去) ([p.27](#page-26-0)) /▼ボタン**

### <span id="page-40-0"></span>**ランプの表示**

カメラ背面のランプ ([p.41](#page-40-1)) は、カメラの状態に連動して、点灯/点滅状態が変 わります。

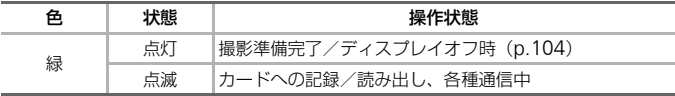

ランプが緑色に点滅しているときは、カードへの記録/読み出しや各種 通信をしています。「電源を切る」、「カード/電池収納部のふたを開け る」、「振動や衝撃を与える」ことは絶対にしないでください。画像、カ メラ、カードが壊れることがあります。

<span id="page-41-0"></span>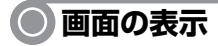

#### ● **表示の切り換え**

撮影時

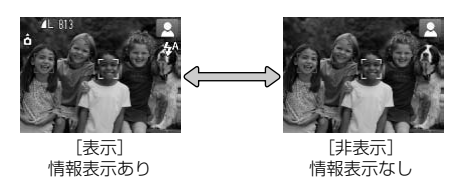

画面表示は、MENUボタンを押して、[■ タブの「撮影情報〕で切り換えます。

再生時

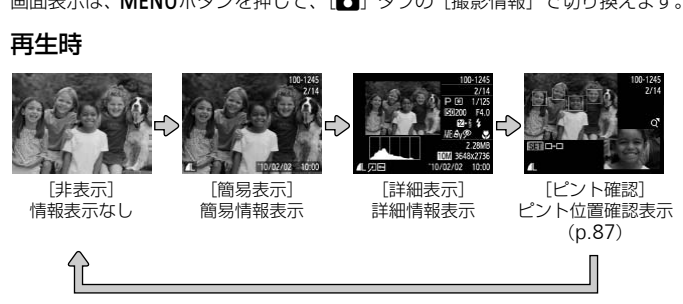

画面表示は、MENUボタンを押して、[F] タブの「情報表示]で切り換えます。

#### 撮影時の暗い場所での画面表示

暗い場所では、自動的に画面が明るくなって構図確認しやすくなります(ナイト ビュー機能)。ただし、撮影される画像の明るさとは異なるほか、粗い感じ、また はややぎこちない表示になることがあります(記録される画像に影響はありませ ん)。

#### 再生時の高輝度(ハイライト)警告

[詳細表示]にすると、画像上の白トビした箇所が点滅表示されます。

#### 再生時のヒストグラム

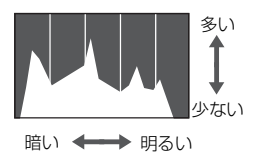

[詳細表示] ([p.42](#page-41-0)) のグラフは、画像中の 明るさの分布を示したヒストグラムという グラフです。横軸は明るさ、縦軸は明るさ ごとの量を示しています。また、グラフが 右に寄っているときは明るい画像、左に 寄っているときは暗い画像となり、露出の 傾向を確認できます。

## **節電機能(オートパワーオフ)**

電池の消耗を防ぐため、カメラを操作しない状態で一定の時間がたつと、自動的 に画面を消したり、電源を切ったりする機能です。

#### 撮影モードでの節電機能

約1分間カメラを操作しないと画面が消え、さらに約2分たつとレンズが収納され て電源が切れます。画面が消えた状態でもレンズが出ているときは、シャッター ボタンを半押し([p.22](#page-21-0))すると画面が表示され、撮影できます。 シッシ<sub>となどで</sub><br>と切ったりする機能です。<br>いと画面が消え、さらに約2分たつ<br>いと画面が消え、さらに約2分たつ<br>が消えた状態でもレンズが出ている<br>すると画面が表示され、撮影できま<br>**(機能** 

#### 再生モードでの節電機能

約5分間カメラを操作しないと、電源が切れます。

• 節電機能を切ることができます([p.103](#page-102-0))。 - キャレ(p.22*)* 9 ると画面が衣がされ、撮影とさよ 9<br>| **一 ド で の節電機能**<br>カメラを操作しないと、電源が切れます。<br>• 節電機能を切ることができます(p.103)。<br>• 画面が消えるまでの時間を変えられます([p.104](#page-103-0))。

## <span id="page-43-0"></span>FUNC.**メニューの基本操作**

撮影時によく使う機能は、FUNC.メニューで設定できます。メニュー項目や項目 は撮影モード ([p.120](#page-119-0)~[121](#page-120-0))によって変わります。

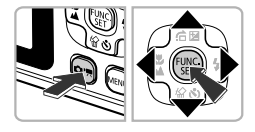

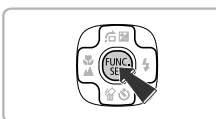

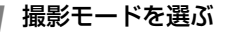

- ∞ポタンを押し、▲▼◆ を押して、目的 の撮影モードを選びます。
- (需)を押します。

*2* FUNC.メニューを表示する

- (需)を押します。
- <u>ズ<br>
 本か▼を押して、メニュー項目を選ぶ<br>
 本が▼を押して、メニュー項回<br>
最んだメニュー項回<br>
に表示されます。<br>
に表示されます。<br>
ISD 813<br>
 イか▶を押して、項目を選ぶ<br>
 イか▶を押して、項目を</u> 10M 3648x2736 項目 メニュー項目

### *3* メニュー項目を選ぶ

- ▲か▼を押して、メニュー項目を選びます。
- ▶ 選んだメニュー項目の項目が、画面の下部 に表示されます。

## *4* 項目を選ぶ

- 4か▶を押して、項目を選びます。
- [ MENU 1 が表示される項目では、MENU ボ タンを押して設定することができます。

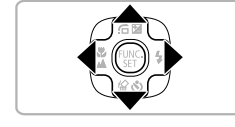

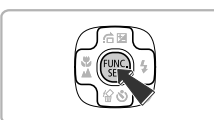

### *5* 設定を終える

- (需)を押します。
- ▶ 撮影画面に戻り、設定した項目が画面に表 示されます。

## <span id="page-44-0"></span>**メニューの基本操作**

カメラの各種機能をメニューで設定できます。メニュー項目はタブで撮影「■ や再生[1]などの系統に分けられています。表示される項目は、モード([p.122](#page-121-0) ~[123](#page-122-0))によって変わります。

> *1* メニューを表示する ● MENUボタンを押します。

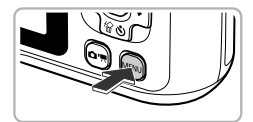

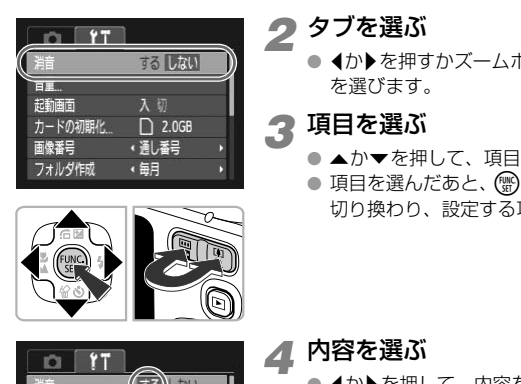

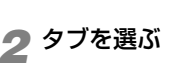

● 4か▶を押すかズームボタンを押して、タブ を選びます。

*3* 項目を選ぶ

- ▲か▼を押して、項目を選びます。
- 項目を選んだあと、 働か▶を押すと画面が 切り換わり、設定する項目もあります。

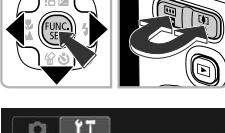

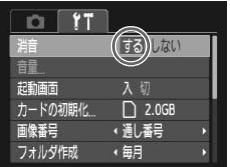

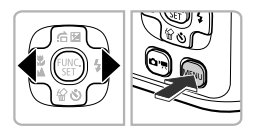

*4* 内容を選ぶ

- 4か▶を押して、内容を選びます。
- *5* 設定を終える
	- MENUボタンを押します。
	- ▶ 通常の画面に戻ります。

### **音の設定を変える**

各ボタンを押したときや撮影のときに鳴る音を、鳴らないようにしたり、音量を 変えたりできます。

#### **●音を鳴らさない**

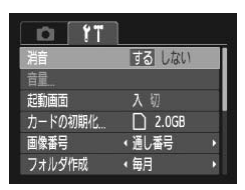

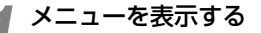

- MENUボタンを押します。
- *2*[消音]を選ぶ
	- 4か▶を押して、[1] タブを選びます。
	- ▲か▼を押して「消音]を選び、4か▶を 押して「する]を選びます。
	- もう一度MENUボタンを押すと、通常の画 面に戻ります。

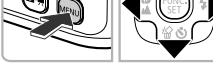

### ● **音量を変える**

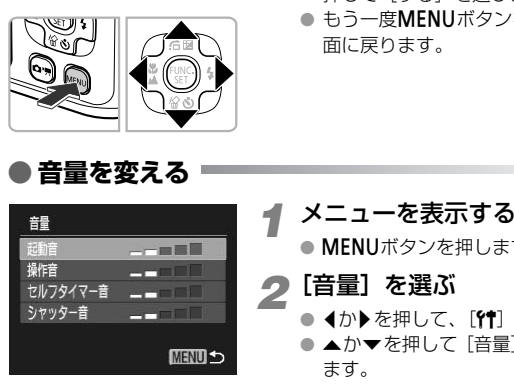

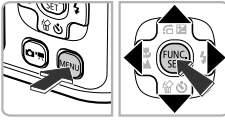

- *1* メニューを表示する
	- MENUボタンを押します。
- *2*[音量]を選ぶ
	- 4か▶を押して、[91] タブを選びます。
	- ▲か▼を押して [音量] を選び、 働を押し ます。
- *3* 音量を変える
	- ▲か▼を押して項目を選び、◀か▶を押し て音量を変えます。
	- MENUボタンを2回押すと、通常の画面に 戻ります。

## **カメラの設定を初期状態に戻す**

カメラの設定を誤って変えてしまったときは、初期状態に戻せます。

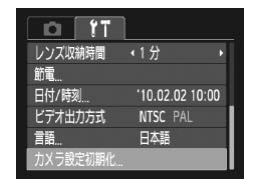

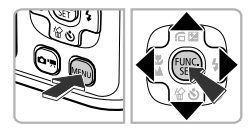

カメラ設定初期化

キャンセル

 $\boldsymbol{G}$ 

- *1* メニューを表示する ● MENUボタンを押します。
- *2*[カメラ設定初期化]を選ぶ
	- 4か▶を押して、[11] タブを選びます。
	- ▲か▼を押して[カメラ設定初期化]を選 び、(鴨)を押します。

*3* 初期状態に戻す

- 1か▶を押して [OK] を選び、(需)を押しま す。 **マンデストリングの制度を取ることを実現している。まずから、およびのおよびのおよびのおよびのおよびのおおかいです。**<br>
コントカメラが初期状態に戻って IOK」<br>
コントカメラが初期状態に戻って<br>
OK<br>
TANGED STAND 機能は?
	- ▶ カメラが初期状態に戻ります。

#### 初期状態に戻らない機能は?

- •[3]タブの[日付/時刻]([p.17](#page-16-0))、[言語]([p.19](#page-18-0))、[ビデオ出力方  $(p.89)$  $(p.89)$  $(p.89)$ 
	- -<br>ュアルホワイトバランスで記憶した白データ ([p.65](#page-64-0))

**カードを物理フォーマット(初期化)する**

カードへの画像記録/再生時の読み出し速度が遅くなったときなどに行います。 物理フォーマットするとカード内のすべてのデータは消され、もとに戻すことは できません。十分に確認してから物理フォーマットしてください。

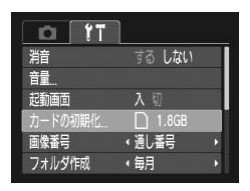

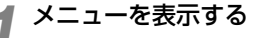

● MENUボタンを押します。

### *2*[カードの初期化]を選ぶ

- 4か▶を押して「91] タブを選びます。
- ▲か▼を押して「カードの初期化]を選び、 (需)を押します。

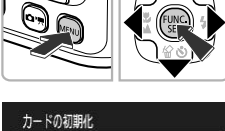

<u>COPY 物理フォーマットする<br>
I.55か? 1.868</u><br>
1.868 CAか▼を押して「物理<br>
CAか●を押して「OK」<br>
CAかやを押して「OK」<br>
DERMIDITYを押して「OK」<br>
DERMIDITYを押して「OK」<br>
Aか▼を押して「OK」

#### *3* 物理フォーマットする

- ▲か▼を押して「物理フォーマット]を選 び、◀か▶を押して「√]を表示します。
- ▲▼ ◆ を押して [OK] を選び、 (※) を押 します。
- ▶ 確認画面が表示されます。
- ▲か▼を押して [OK] を選び、 (※)を押し ます。
- ▶ 物理フォーマットがはじまります。

#### 物理フォーマットについて

2

「カードが異常です]のメッセージが表示されたときや、カメラが正し く動かないときは、物理フォーマットをすると使えるようになることが あります。その際、カード内の画像をパソコンなどにコピーしてから物 理フォーマットしてください。

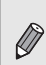

- 物理フォーマットはカード内の全記憶領域を初期化するため、通常の 初期化よりも時間がかかります。
- 物理フォーマット中に「中止〕を選ぶと、初期化を中止できます。中 止してもデータはすべて消去されますが、カードは問題なく使えます。

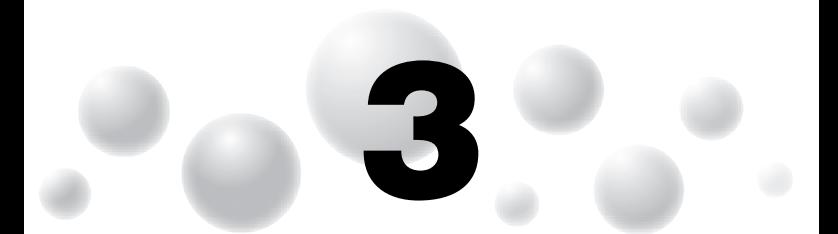

# **いろいろなシーンや よく使う機能で撮ってみよう**

この章では、シーン別での撮影方法やセルフタイマーなど、よく使 う機能について説明しています。

- 撮影シーンにあったモードを選ぶと、撮影に必要な設定はカメラが自動的に行 います。あとは、シャッターボタンを押すだけで撮影シーンに最適な画像が撮 れます。 **、1天 - アルを月ピ - 13取 - - この**<br>- シーン別での撮影方法やセルフタイマ<br>- バモ説明しています。<br>-<br>- こちったモードを選ぶと、撮影に必要な設定は<br>- [C](#page-52-1)OPS<br>- COPSのコードタンを押すだけで撮影シー<br>- SASさせない」(p.53) 〜「セルフタイマー<sup>\*</sup><br>なっていることを前提に説明しています。MID
- 「ストロボを発光させない」(p.53)~「セルフタイマーを使う」(p.57)は、 MMモードになっていることを前提に説明しています。MMモード以外で使うと きは、それぞれの機能がどのモードで使えるか確認してください([p.120](#page-119-0)~ [123](#page-122-0))。
- 「人が増えたら撮る (顔セルフタイマー)」(p.58) は、 ポタンを押してから、 4か▶を押してSCNモードを選び、▲か▼を押して[で]を選んだときの説明 をしています。

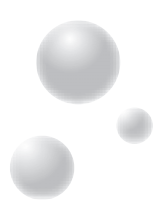

## <span id="page-49-1"></span><span id="page-49-0"></span>**いろいろなシーンで撮る**

撮影シーンにあったモードを選ぶと、最適な撮影ができるようにカメラが自動的 に設定を行います。

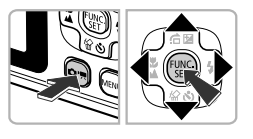

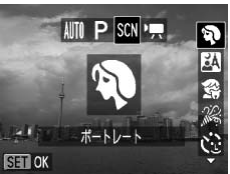

- *1* 撮影モードを選ぶ
	- •• ボタンを押します。
	- わトを押して「SCNI を選び、▲か▼を 押して撮りたいシーンを選びます。
- (需)を押します。

*2* 撮影する

- トーマン 撮影する<br>- つ 撮影する<br>- ね 人を撮る(ポートレ<br>- 人をやわらかい感じで
	- 9 人を撮る (ポートレート) ● 人をやわらかい感じで撮影できます。

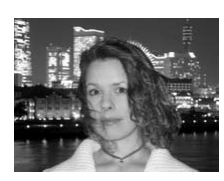

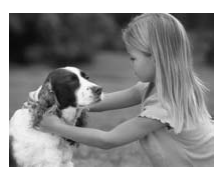

F 夜景と人を明るく撮る (ナイトスナップ)

- 夜景や、夜景の中の人をきれいに撮影でき ます。
- カメラをしっかりと構えれば、三脚がなく ても手ブレを軽減して撮影できます。
- 多 子供やペットを撮る (キッズ&ペット)
	- 子供やペットなど動きまわる被写体でも、 シャッターチャンスを逃さずに撮影できま す。

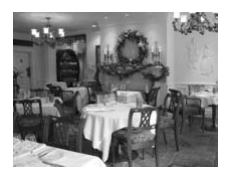

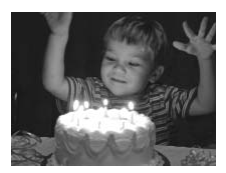

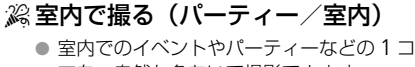

マを、自然な色あいで撮影できます。

#### <span id="page-50-0"></span>※暗い場所で撮る (ローライト)

- シーンに応じてMITモードよりISO感度が高 めに設定されてシャッタースピードが速く なるため、暗い場所でも手ブレや被写体ブ レをおさえて撮影できます。
- 記録画素数は「M1 と表示され、1600× 1200画素に固定されます。

#### % 砂浜で人を撮る(ビーチ)

● 太陽の光の反射が強い砂浜で、人を明るく 撮影できます。

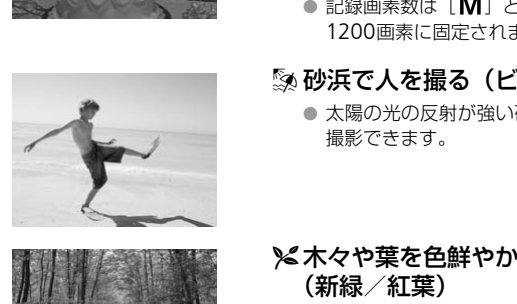

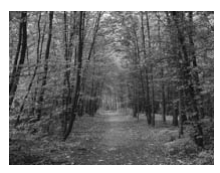

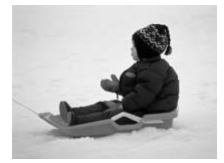

#### メ木々や葉を色鮮やかに撮る (新緑/紅葉)

● 新緑や紅葉、桜など自然の木々や葉を、色 鮮やかに撮影できます。

#### ● 雪景色で人を撮る(スノー)

● 雪景色を背景に、人を明るく自然な色あい で撮影できます。

いろいろなシーンで撮る

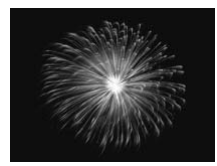

#### 鬱花火を撮る(打上げ花火)

● 打上げ花火を色鮮やかに撮影できます。

[※] では手ブレを防ぐため、三脚などでカメラが動かないように固定 してください。

[F]][3][3][2]では、撮影シーンによってはISO感度([p.64](#page-63-0))が高く なるため、画像が粗くなることがあります。

#### <span id="page-51-0"></span>● **効果をつけて撮る**

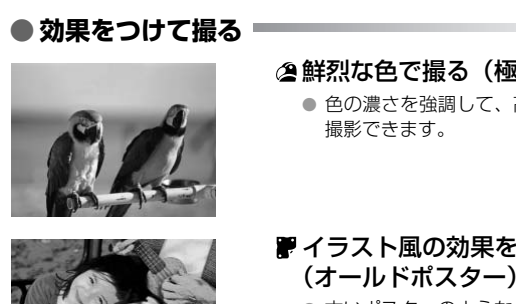

#### 鮮烈な色で撮る(極彩色)

● 色の濃さを強調して、高彩度の鮮烈な色で 撮影できます。

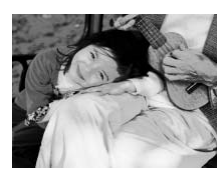

#### イラスト風の効果をつけて撮る (オールドポスター)

● 古いポスターのようなイラスト風の効果を つけて撮影できます。

[ 2] [ | ]では、シーンによっては思いどおりの効果が得られない ことがあるので、事前に試し撮りをすることをおすすめします。

#### その他のシーンモード

ここで説明した以外にも、次のようなシーンモードがあります。 蔥

- •[(?) 顔セルフタイマー ([p.58](#page-57-1))
	- •[≈]長秒時撮影([p.82](#page-81-0))

## <span id="page-52-1"></span><span id="page-52-0"></span>**ストロボを発光させない**

ストロボを発光させないで撮影することができます。

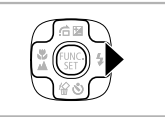

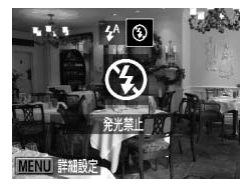

### 2<sup>[4]</sup> を選ぶ

▶ を押す

- 4か▶を押して[43]を選び、(需)を押します。
- ▶ 設定されると、[43] が表示されます。
- 戻すときは、上記の操作で [  $\sharp$ <sup>A</sup>] を選びま す。

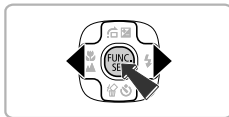

0

#### [8] が点滅表示したときは?

手ブレしやすい暗い場所では、シャッターボタンを半押ししたときに、 画面に [ ु⊌ ] が点滅表示されます。カメラが動かないように三脚など \*\*\* アイストーム<br>- COPY - COPY - COPY - COPY - COPY - COPY - COPY - COPY - COPY - COPY - COPY - COPY - COPY - COPY - COPY - COPY - COPY - COPY - COPY - COPY - COPY - COPY - COPY - COPY - COPY - COPY - COPY - COPY - COPY - COPY

## <span id="page-53-0"></span>**被写体をもっと拡大する(デジタルズーム)**

光学ズームで被写体が大きく撮れないときは、デジタルズームを使って最大13倍 相当まで拡大できます。ただし、設定した記録画素数([p.62](#page-61-1))とデジタルズーム の倍率によっては画像が粗くなることがあります。

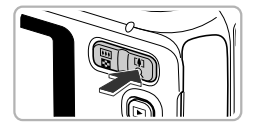

#### *1* ズームボタンのi側を押す

- ズームできるところまでボタンを押したま まにします。
- ▶ 画像が粗くならない最大の倍率になると ズームが止まり、ボタンを放すとズーム倍 率が表示されます。

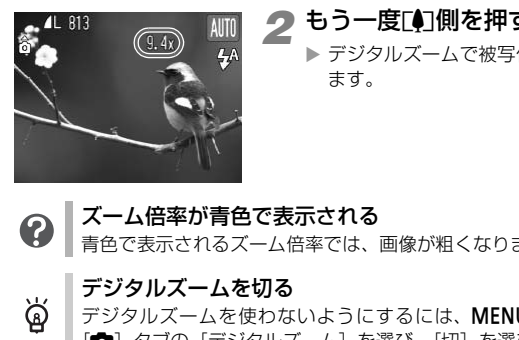

# 2 もう一度[10]側を押す

▶ デジタルズームで被写体がさらに拡大され ます。

ズーム倍率が青色で表示される

青色で表示されるズーム倍率では、画像が粗くなります。

#### デジタルズームを切る

ब्रॅ デジタルズームを使わないようにするには、MENUボタンを押して、 [4]タブの[デジタルズーム]を選び、[切]を選びます。

光学ズーム時の焦点距離は37~122mm、デジタルズーム時の焦点距 離は37~488mm相当です(35mmフィルム換算)。

#### <span id="page-54-0"></span>● **デジタルテレコンバーター**

レンズの焦点距離を1.4倍/2.3倍相当にできます。ズーム操作(デジタルズーム 含む)で同じ倍率に拡大したときよりも、シャッタースピードが速くなるため手 ブレを軽減できます。

ただし、設定した記録画素数([p.62](#page-61-1))とテレコンバーターの組みあわせによって は、画像が粗くなることがあります。

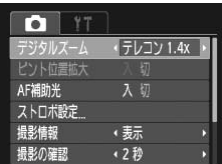

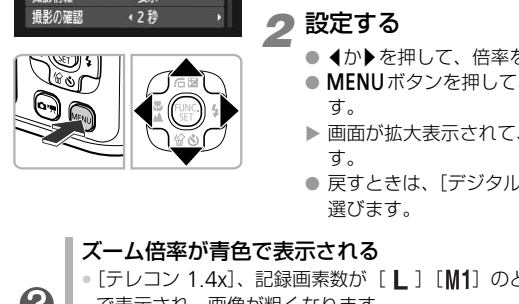

*1*[デジタルズーム]を選ぶ ● MENUボタンを押します。

- 4か▶を押して、[□] タブを選びます。
- ▲か▼を押して、[デジタルズーム] を選び ます。
- *2* 設定する
	- 4か▶を押して、倍率を選びます。
	- MENUボタンを押して、撮影画面に戻りま す。
	- ▶ 画面が拡大表示されて、倍率が表示されま す。
	- 戻すときは、[デジタルズーム]で[入]を 選びます。

#### ズーム倍率が青色で表示される

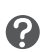

- [テレコン 1.4x]、記録画素数が [ L ] [M1] のときは、倍率が青色 で表示され、画像が粗くなります。
- コン 2.3x]、記録画素数が [L] [M1] [M2] のときは、倍率 が青色で表示され、画像が粗くなります。

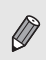

- 1.4倍/2.3 倍時の焦点距離はそれぞれ 51.8 ~ 171mm / 85.1 ~ 281mm相当です (35mmフィルム換算)。
- デジタルズームとは一緒に使えません。

## **日時を入れる**

画像の右下に撮影日時を記録できます。ただし、記録された撮影日時は画像から 消せません。あらかじめ日付/時刻が正しく設定されていることを確認してくだ さい([p.17](#page-16-0))。

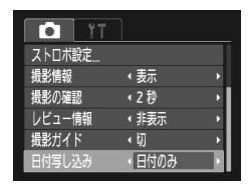

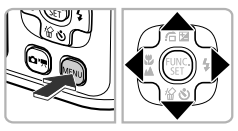

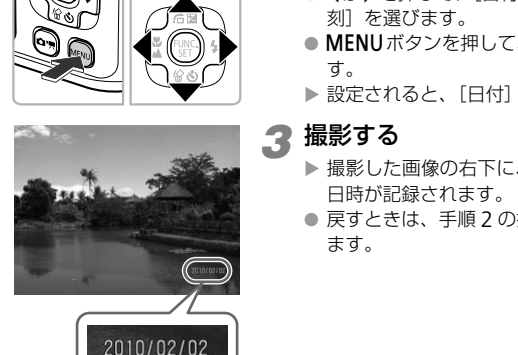

- *1*[日付写し込み]を選ぶ
	- MENUボタンを押します。
	- 4か▶を押して、[□] タブを選びます。
	- ▲か▼を押して、[日付写し込み] を選びま す。
- *2* 設定する
	- 4か▶を押して、[日付のみ]か「日付+時 刻]を選びます。
	- MENUボタンを押して、撮影画面に戻りま す。
	- ▶ 設定されると、「日付」が表示されます。

#### *3* 撮影する

- ▶ 撮影した画像の右下に、撮影日または撮影 日時が記録されます。
- 戻すときは、手順 2 の操作で「切〕を選び ます。

撮影日を入れずに撮った画像でも、以下の方法で撮影日を入れて印刷で きます。ただし、撮影日を入れて撮った画像に、撮影日を入れる指定を すると、重複して印刷されることがあります。

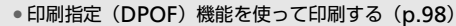

• 付属のソフトウェアを使って印刷する [「ソフトウェアガイド」\(](#page-1-0)p.2)を参照してください。 • プリンターの機能を使って印刷する

[「はじめよう!おうちプリント」\(](#page-1-1)p.2)を参照してください。

## <span id="page-56-1"></span><span id="page-56-0"></span>**セルフタイマーを使う**

集合写真などで撮影する人も一緒に写るときは、シャッターボタンを押してから 約10秒後に撮影されるセルフタイマーを使って撮影します。

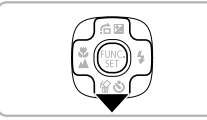

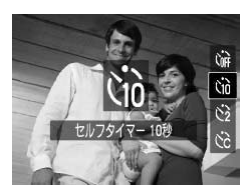

<sub>▼</sub>を押す

2<sup>[cio]</sup>を選ぶ

● ▲か▼を押して[Ġo]を選び、 (需)を押しま す。

▶ 設定されると、[vii]が表示されます。

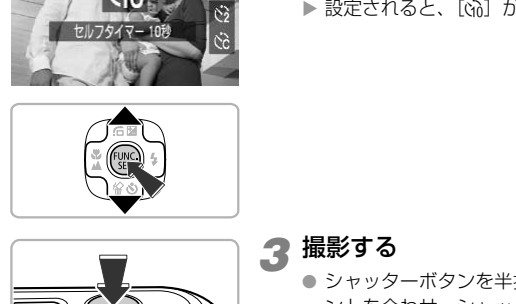

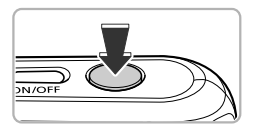

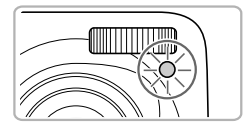

<span id="page-56-2"></span>*3* 撮影する

- シャッターボタンを半押しして被写体にピ ントを合わせ、シャッターボタンを全押し します。
- ▶ タイマーがはじまると、ランプ(前面)が 点滅して電子音が鳴ります。
- ▶ 撮影の 2 秒前になると、ランプ(前面)の 点滅(ストロボ発光時は点灯)と電子音が 速くなります。
- タイマーがはじまったあとに撮影を中止す るときは、pを押します。
- 戻すときは、手順2の操作で「(m2) を選び ます。

● タイマーの時間と撮影する枚数を変えられます ([p.68](#page-67-1))。

## <span id="page-57-1"></span><span id="page-57-0"></span>**人が増えたら撮る(顔セルフタイマー)**

集合写真などで撮影する人も一緒に写るときは、構図を決めてシャッターボタン を押したあと、シャッターボタンを押した人が構図に入って顔が検出([p.76](#page-75-0))さ れると、約2秒後に撮影されます。

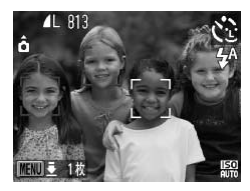

#### *1*["]を選ぶ

● [p.50](#page-49-1)の手順1の操作で[(2) を選びます。

- *2* 構図を決めてシャッターボタンを 半押しする
	- ピントが合った顔には緑色、それ以外の顔 には白の枠が表示されていることを確認し ます。
- 

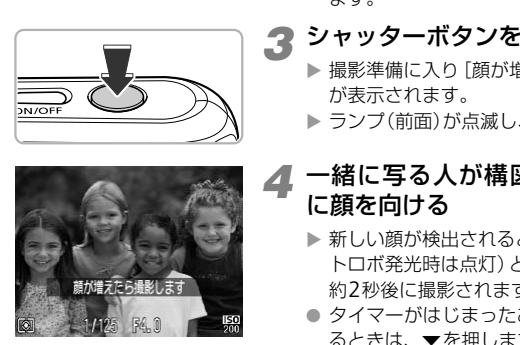

- *3* シャッターボタンを全押しする
	- ▶ 撮影準備に入り「顔が増えたら撮影します] が表示されます。
	- ▶ ランプ(前面)が点滅し、電子音が鳴ります。
- *4* 一緒に写る人が構図に入りカメラ に顔を向ける
	- ▶ 新しい顔が検出されると、ランプの点滅(ス トロボ発光時は点灯)と電子音が速くなり、 約2秒後に撮影されます。
	- タイマーがはじまったあとに撮影を中止す るときは、pを押します。

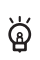

#### 撮影枚数を変える

手順1の画面でMENUボタンを長押ししたあと、4か▶を押して枚数を 変え、働を押すと設定されます。

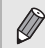

一緒に写る人が構図に入っても顔を検出できないときは、約15秒後に撮 影されます。

# **目的の設定にして撮ってみよう**

**4**

この章では、Pモードのいろいろな機能を使って、一歩進んだ撮影 方法について説明します。 C[O](#page-119-0)PY

- ( •• )ボタンを押してから、< か を押してPモードを選んでいることを前提に 説明しています。
- Pは、Program AE (プログラムエーイー)の略です。
- この章で説明する機能を P モード以外で使うときは、それぞれの機能がどの モードで使えるか確認してください (p.120~123)。

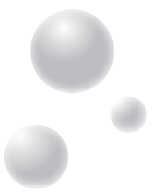

## <span id="page-59-2"></span><span id="page-59-0"></span>**プログラム**AE**で撮る**

いろいろな機能を自分好みに設定して撮影できます。 AEは、Auto Exposure(オートエクスポージャー)の略で自動露出のことです。

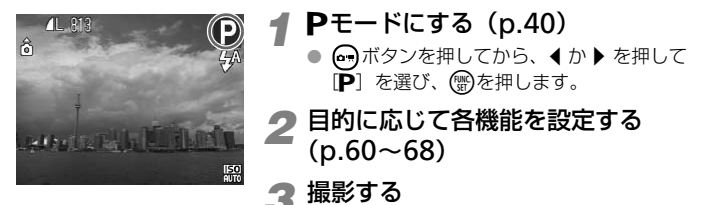

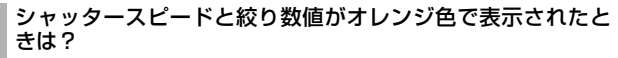

・**タースピードと絞り数値がオレンジ色**<br>ターボタンを半押ししたときに適正露出が得り<br>ピードと絞り数値がオレンジ色で表示されました得られることがあります。<br>出が得られることがあります。<br><sub>「</sub>赤発光させる (p.61)<br>R度を高くする (p.64)<br>**を変える (露出補正)**<br>そを変える (露出補正) シャッターボタンを半押ししたときに適正露出が得られないと、シャッ  $\boldsymbol{Q}$ タースピードと絞り数値がオレンジ色で表示されます。以下の設定で、 適正露出が得られることがあります。

- ストロボを発光させる (p.61)
- <span id="page-59-1"></span>● ISO感度を高くする (p.64)

### **明るさを変える(露出補正)**

カメラが決めた標準的な露出を、1/3段ずつ、±2段の範囲で補正できます。

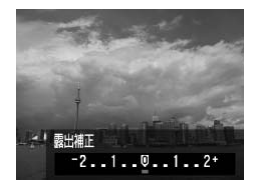

- *1* 露出補正を選ぶ
	- ▲を押します。

### *2* 明るさを補正する

- 画面の表示を見ながら、4か▶を押して明る さを補正し、僧を押します。
- ▶ 設定した補正量が表示されます。

## <span id="page-60-2"></span><span id="page-60-0"></span>**ストロボを発光させる**

ストロボを常に発光させて撮影できます。ストロボ撮影できる範囲は、ズームボ タンの||利側を押してもっとも広角側にしたときで約30cm~3.0m、「●1側を押し てもっとも望遠側にしたときで約30cm~2.0mです。

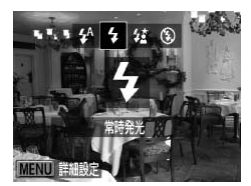

- [h]を選ぶ
	- ▶ を押したあと、4か▶ を押して「4]を選 び、(需)を押します。

▶ 設定されると、[4] が表示されます。

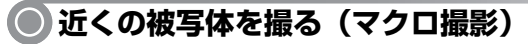

<span id="page-60-1"></span>近くの被写体を撮影したり、被写体に近づいて撮影できます。撮影できる範囲 (フォーカスゾーン)は、ズームボタンのj側を押してもっとも広角側にしたと きでレンズ先端から約1~50cmです。 ● 初報写体を撮る (マクロ撮影)<br>
お楽したり、被写体に近づいて撮影できます<br>-ン) は、ズームボタンの画側を押してもっ<br>から約1~50cmです。<br>- いち楽しい で、 いちゃん び、 いちゃん び、 のる押します。<br>- び、 じょう いちのという び、 いちゃん びり かい び、 じょう

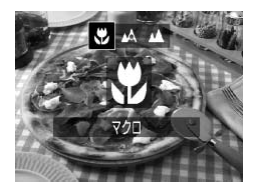

#### [出] を選ぶ

- 4を押したあと、4か▶を押して[題]を選 び、(需)を押します。
- ▶ 設定されると、[3] が表示されます。

蔥

#### うまく撮影するために

● 手ブレを防ぐため、三脚などでカメラを固定し、[63]で撮影すること をおすすめします([p.68](#page-67-3))。

ストロボが発光すると、画像の周辺部が暗くなることがあります。

• AFフレームの大きさを小さくすると、狙った被写体の特定の部分にピ ントを合わせやすくなります ([p.76](#page-75-1))

## <span id="page-61-0"></span>**遠くの被写体を撮る(遠景撮影)**

近くと遠くに被写体があり、ピントが合いにくいときは、フォーカスゾーン(被 写体との距離の範囲)を変えると、遠い被写体(カメラから約3m以上)だけに、 より確実なピント合わせができます。

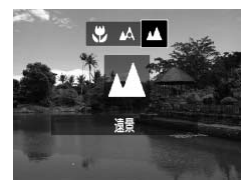

- [▲] を選ぶ
- 4を押したあと、4か▶を押して[▲]を選 び、(罰)を押します。

▶ 設定されると、[▲] が表示されます。

### <span id="page-61-1"></span>**記録画素数(画像の大きさ)を変える**

画像の記録画素数を6種類から選べます。

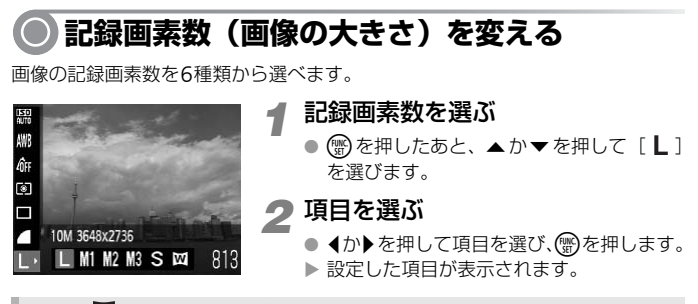

 $[\overline{\mathbf{W}}]$ では、デジタルズーム([p.54](#page-53-0))、デジタルテレコンバーター([p.55](#page-54-0)) は使えません。

### **圧縮率(画質)を変える**

圧縮率を2種類から選べます。高画質から順に [ ■ ](ファイン)、[ ■ ](ノー マル)となります。

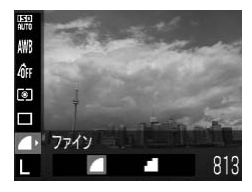

- *1* 圧縮率を選ぶ
	- 儒を押したあと、▲か▼を押して[ 4] を選びます。
- *2* 項目を選ぶ
	- 4か▶を押して項目を選び、(需)を押します。 ▶ 設定した項目が表示されます。

#### 記録画素数と圧縮率を選ぶときの目安

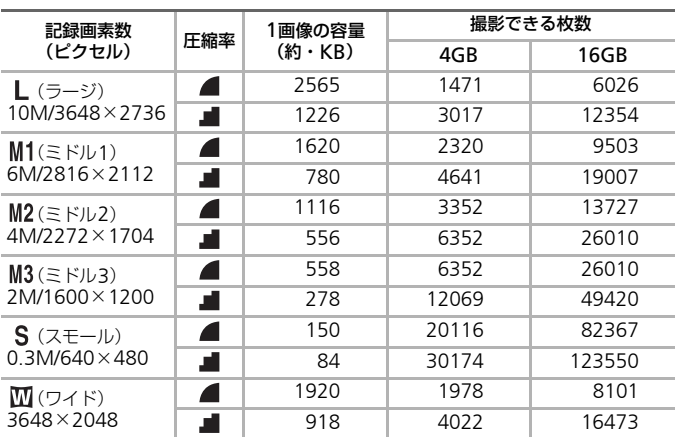

• 表内の数値は当社測定条件によるもので、被写体やカードの銘柄、カメラ設定などに より変わります。

#### 用紙の大きさで選ぶときの目安

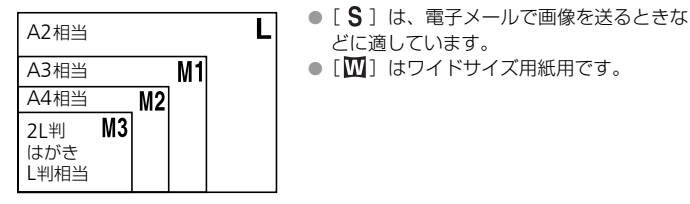

## <span id="page-63-1"></span><span id="page-63-0"></span>ISO**感度を変える**

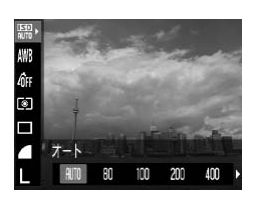

#### *1* ISO感度を選ぶ

- (鴨)を押したあと、▲か▼を押して[ | | | | | | | を選びます。
- *2* 項目を選ぶ

● 1か▶を押して項目を選び、(需)を押します。 ▶ 設定した項目が表示されます。

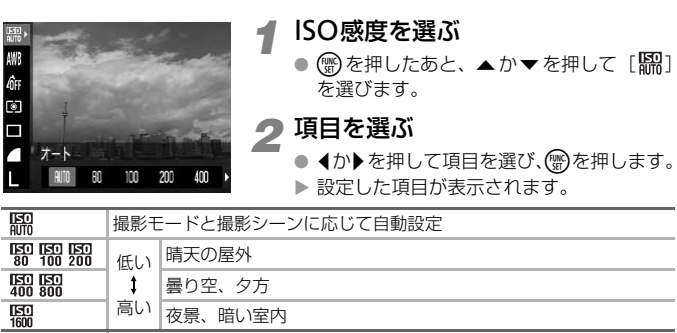

#### ISO感度を変えるときの目安

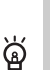

 $\bigotimes$ 

- ISO 感度を低くすると粗さが目立たない画像になりますが、撮影シー ンによっては手ブレがおきやすくなることがあります。
- ISO 感度を高くすると、シャッタースピードが速くなるため、被写体 ブレや手ブレが軽減されたり、ストロボの光が遠くの被写体まで届く ようになりますが、画像が粗くなります。
- •[ ]では、シャッターボタンを半押しすると、自動設定された ISO 感度が画面に表示されます。
- •[ <sup>36</sup>] ([p.51](#page-50-0))では、シーンに応じてMITモードよりISO感度が高めに 自動設定されます。

### <span id="page-64-1"></span>**色あいを調整する(ホワイトバランス)**

ホワイトバランス(WB)は、撮影シーンにあわせて自然な色あいにする機能です。

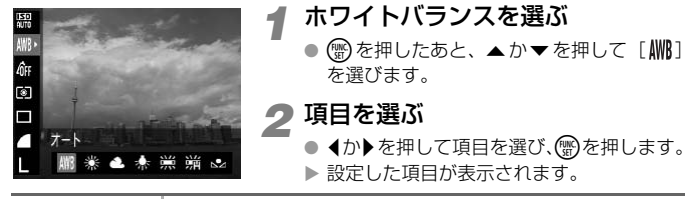

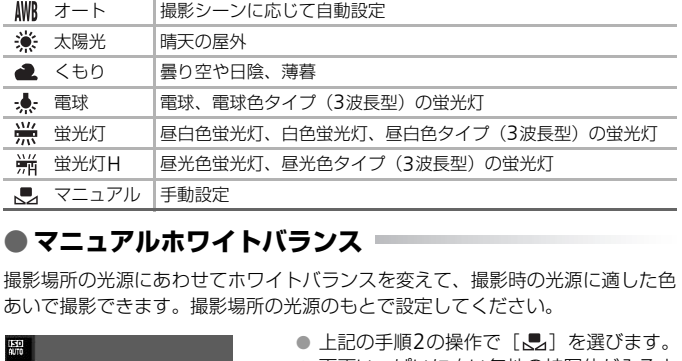

### <span id="page-64-0"></span>● **マニュアルホワイトバランス**

撮影場所の光源にあわせてホワイトバランスを変えて、撮影時の光源に適した色 あいで撮影できます。撮影場所の光源のもとで設定してください。

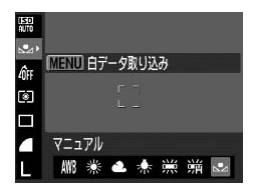

- 上記の手順2の操作で「一】を選びます。
- 画面いっぱいに白い無地の被写体が入るよ うにして、MENUボタンを押します。
- ▶ 白データが取り込まれて設定されると、画 面の色あいが変わります。

白データを取り込んだあとにカメラの設定を変えると、適切な色あいに ならないことがあります。

### **連続して撮る**

シャッターボタンを全押ししている間、1秒間に最高約0.9枚の連続撮影ができま す。

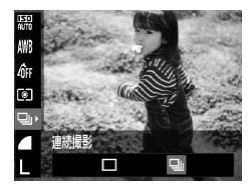

- *1* ドライブモードを選ぶ
	- (物を押したあと、▲か▼を押して[□] を選びます。
- *2* 項目を選ぶ
	- 4か▶を押して[D] を選び、(需)を押しま す。

*3* 撮影する

▶ シャッターボタンを全押ししている間、連 続撮影されます。

- セルフタイマー(p.57、68)とは一緒に使えません。
- [ 答 ] (p.51) では連続撮影の速度が速くなります。
- 連続撮影中は、シャッターボタンを半押ししたときのピント位置と露 出に固定されます。 C[O](#page-56-0)[P](#page-67-3)Y
- 撮影シーンやカメラの設定によっては、一定の間隔で撮影されなかっ たり、連続撮影の速度が遅くなることがあります。
- 撮影枚数が多くなると、連続撮影の速度が遅くなることがあります。
- ストロボが発光するときは、連続撮影の速度が遅くなることがありま す。

## **画像の色調を変える(マイカラー)**

通常の撮影画像とは違った印象の画像にしたり、セピア調や白黒画像に変えるこ とができます。

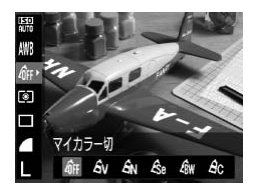

- *1* マイカラーを選ぶ
	- ( )を押したあと、▲か ▼を押して [ or ] を選びます。
- *2* 項目を選ぶ
	- 4か▶を押して項目を選び、(需)を押します。
	- ▶ 設定した項目が表示されます。

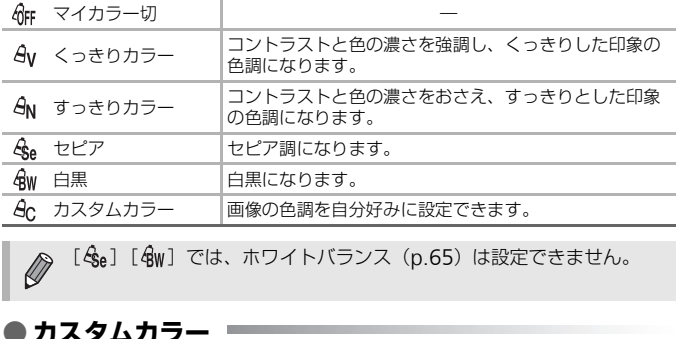

## [  $\langle \xi_e$ ] [  $\oint_W$ ] では、ホワイトバランス (p.65) は設定できません。

### ● **カスタムカラー**

画像のコントラスト(明暗差)、シャープネス(先鋭度)、色の濃さを、それぞれ 5段階から選んで設定できます。

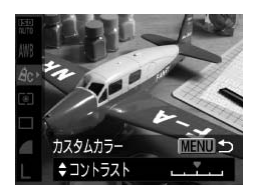

- 上記の手順2の操作で [ & c ] を選び、MENU ボタンを押します。
- ●▲か▼を押して項目を選び、◀か▶を押し て値を設定します。
- 設定値が右側に行くほど強く/濃くなり、 左に行くほど弱く/薄くなります。
- MENUボタンを押すと、設定されます。

### <span id="page-67-3"></span><span id="page-67-0"></span>2**秒のセルフタイマーで撮る**

シャッターボタンを押してから約2秒後に撮影するため、シャッターボタンを押 すときのカメラのブレを防ぐことができます。

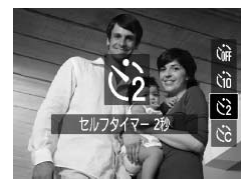

- [心]を選ぶ
- ▼を押したあと、▲か▼を押して[c3]を 選び、僧を押します。
- ▶ 設定されると、[心]が表示されます。
- [p.57](#page-56-2)の手順3の操作で撮影します。

### <span id="page-67-2"></span><span id="page-67-1"></span>**セルフタイマーの時間と撮影枚数を変える**

撮影されるまでのタイマー時間(0~30秒)と、撮影枚数(1~10枚)を設定で きます。

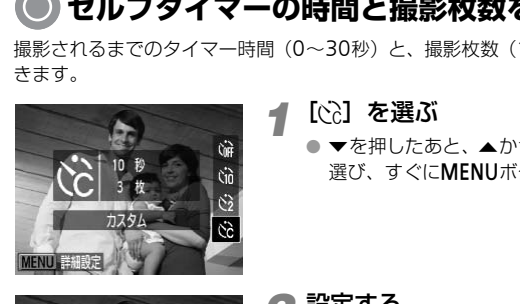

#### *1*[\$]を選ぶ

● ▼を押したあと、▲か▼を押して[6?]を 選び、すぐにMENUボタンを押します。

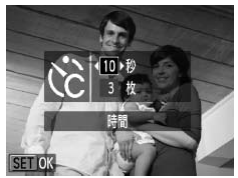

### *2* 設定する

- ▲か▼を押して[時間]または[枚数]を 選びます。
- イか▶を押して数値を選び、(需)を押します。
- [p.57](#page-56-2)の手順3の操作で撮影します。

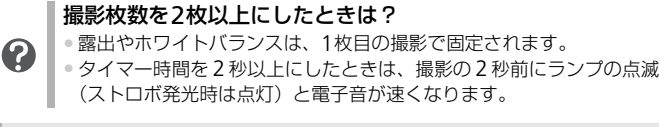

• ストロボが発光するときは、撮影間隔が長くなります。 • 撮影枚数を多くすると、撮影間隔が長くなることがあります。 • カードの容量がいっぱいになると、自動的に撮影が終わります。

## **テレビを使って撮る**

カメラの画面表示をテレビに表示して撮影できます。

- [「テレビで見る」\(](#page-88-0)p.89)の手順でカメラとテレビをつなぎます。
- 撮影操作は、カメラの画面を使ったときと同じです。

### **構図を変えて撮る(フォーカスロック撮影)**

シャッターボタンを半押ししている間はピントと露出が固定され、そのまま構図 を変えて撮影できます。これをフォーカスロック撮影といいます。

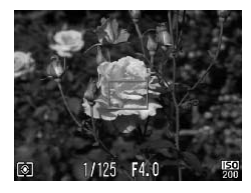

#### *1* ピントを合わせる

- 撮りたいものを画面の中央にして、シャッ ターボタンを半押しします。
- AFフレームが、被写体に緑色で表示されて いることを確認します。 ターボタンを半押しし;<br>AFフレームが、被写体<br>いることを確認します。<br><br><br>うゃッターボタンを半;

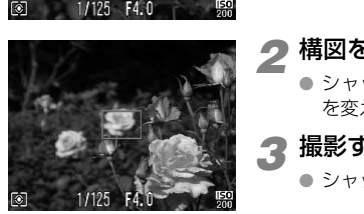

### *2* 構図を変える

- シャッターボタンを半押ししたまま、構図 を変えます。
- *3* 撮影する
	- シャッターボタンを全押しします。

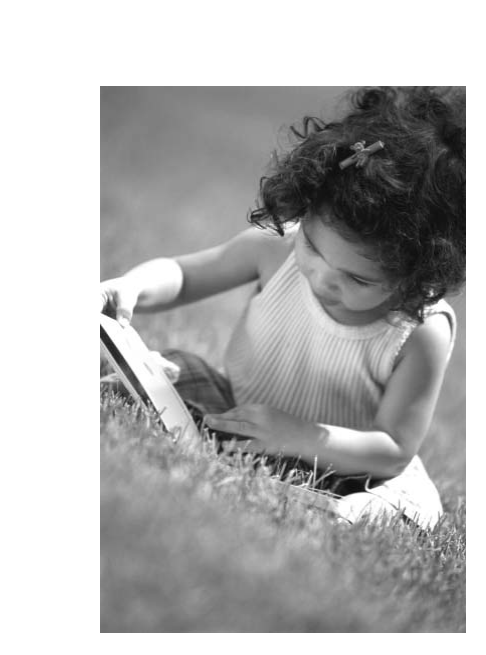

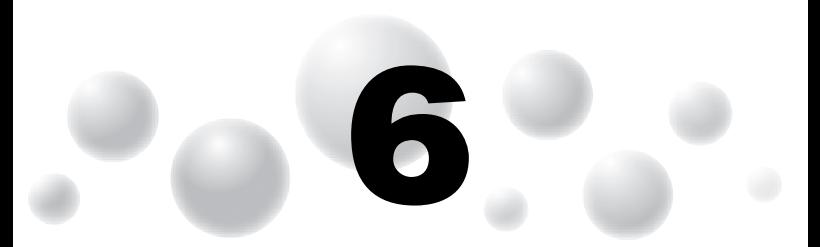

# <span id="page-70-0"></span>**動画のいろいろな機能を 使ってみよう**

この章では、1章の「動画を撮る」「動画を見る」の応用編として、 さらにいろいろな機能を使って動画を撮る、見る方法について説明 しています。 ■ 】文 ノ ↓ クア◆ ノ<br>. 1章の「動画を撮る」「動画を見る」の<br>.)ろな機能を使って動画を撮る、見る方<br>,<br>.<br>押してから、イか▶を押して♥モードを選ん

67ポタンを押してから、◀か▶を押して'興モードを選んでいることを前提に 説明しています。

**画質を変える**

3種類の画質から選べます。

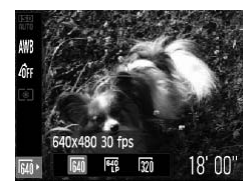

#### *1* 画質を選ぶ

- ( )を押したあと、▲か▼を押して[ M ] を選びます。
- *2* 項目を選ぶ
	- イか▶を押して項目を選び、(※)を押します。 ▶ 設定した項目が表示されます。

画質の一覧

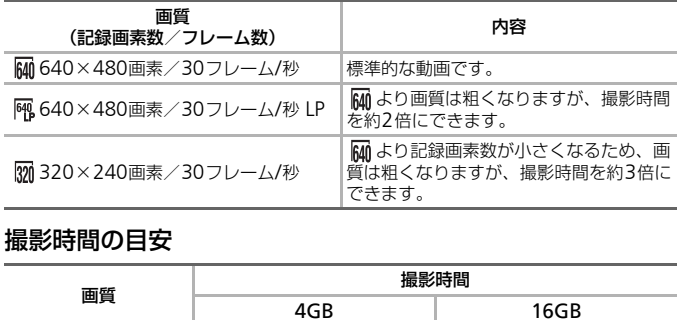

#### 撮影時間の目安

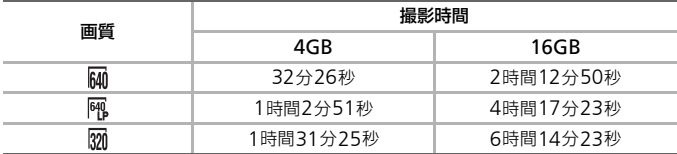

• 当社測定条件によるものです。

• 一度の撮影で動画の容量が4GBになるか、撮影時間が約1時間になると自動的に撮影 が終わります。

• カードによっては、連続撮影時間に満たなくても、撮影が終わることがあります。 SDスピードクラス4以上のカードを使用することをおすすめします。
#### AE**ロック/露出シフト**

撮影前に露出を固定したり、露出を1/3段ずつ、±2段の範囲で変えられます。

#### *1* ピントを合わせる

● シャッターボタンを半押しして、ピントを 合わせます。

#### *2* 露出を固定する

- シャッターボタンから指を放したあと、▲ を押すと露出が固定されて露出シフトバー が表示されます。
- もう一度▲を押すと、解除されます。

#### *3* 露出を変える

● 画面を見ながら、◀か▶を押して明るさを変 えます。

*4* 撮影する

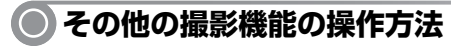

以下の機能は、静止画と同じ方法で使えます。

• 被写体をもっと拡大する(デジタルズーム)(p.54) 撮影中にデジタルズームを使えますが、光学ズームは動作しません。そのため、 最大倍率で撮りたいときは、撮影前に光学ズームを最大倍率にしておきます。 撮影中のズーム操作音は記録されます。 COPY

- セルフタイマーを使う ([p.57](#page-56-0))
- 近くの被写体を撮る(マクロ撮影)([p.61](#page-60-0))
- 遠くの被写体を撮る(遠景撮影)([p.62](#page-61-0))
- 色あいを調整する(ホワイトバランス)([p.65](#page-64-0))
- 画像の色調を変える(マイカラー)([p.67](#page-66-0))
- 2秒のセルフタイマーで撮る ([p.68](#page-67-0))
- テレビを使って撮る ([p.69](#page-68-0))
- AFロックで撮る ([p.78](#page-77-0))
- AF補助光(ランプ)を切る([p.105](#page-104-0))
- 撮影ガイドを表示する([p.107](#page-106-0)) [3:2ガイド]は使えません。

#### **再生機能の操作方法**

以下の機能は、静止画と同じ操作方法で使えます。

- 消す([p.27](#page-26-0))
- 画像を素早く探す([p.84](#page-83-0))
- ジャンプ表示で画像を探す ([p.85](#page-84-0))
- スライドショーで見る ([p.86](#page-85-0))
- 画像を切り換えたときの効果を変える([p.88](#page-87-0))
- テレビで見る ([p.89](#page-88-0))
- 保護する([p.90](#page-89-0))
- まとめて消す ([p.91](#page-90-0))
- 回転する([p.91](#page-90-1))

#### 「動画を見る」(p.31)で表示される動画操作パネル一覧

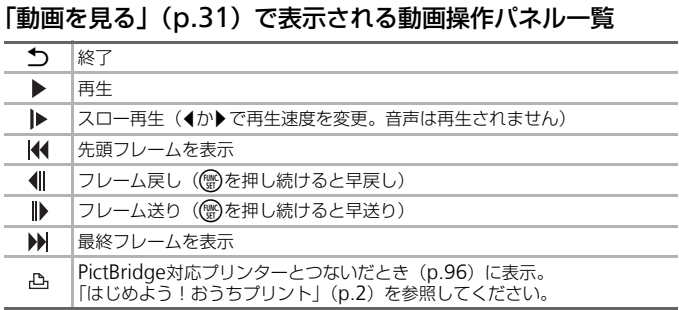

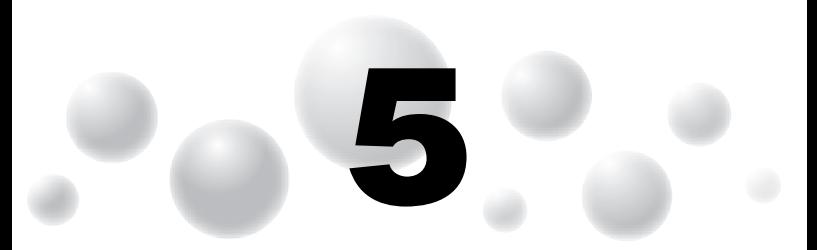

#### **もっとカメラを使いこなそう**

この章では4章の応用編として、さらに多くの機能を使った撮影方法 について説明しています。 PY

- (••;)ボタンを押してから、◀か▶を押してPモードを選んでいることを前提に 説明しています。
- 「長秒時露光で撮る」(p.82)は、 (••• ボタンを押してから、 イか▶ を押してSCN モードを選び、▲か▼を押して「☆〕を選んだときの説明をしています。
- この章で説明する機能を P モード以外で使うときは、それぞれの機能がどの モードで使えるか確認してください([p.120](#page-119-0)〜[123](#page-122-0))。 押してから、◀か▶を押し<sup>-</sup><br>፣す。<br>で撮る」(p.82) は、◎ ボタ<br>バ ▲か▼を押して[\*】 を<br>引る機能を ▶ モード以外<br>こるか確認してください(p.

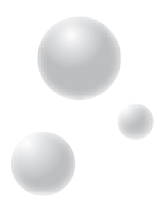

#### AF**フレームモードを変える**

撮影シーンにあわせて、AF(自動ピント合わせ)フレームモードを変えられます。

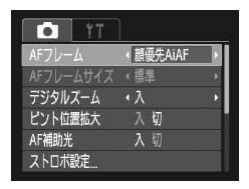

- [AFフレーム]を選ぶ
- MENUボタンを押して、[□] タブの「AF フレーム]を選び、4か▶を押して内容を 選びます。

#### <span id="page-75-0"></span>● **顔優先**AiAF

- 人の顔を検出して、ピント、露出 (評価測光時のみ)、ホワイトバランス ([ MMB] 時のみ)を合わせます。
- カメラを被写体に向けると、主被写体と判断した顔に白のフレーム、他の顔に は最大2つの灰色のフレームが表示されます。
- 検出した顔が動いていると判別したときは、一定の範囲で追尾します。
- シャッターボタンを半押しすると、ピントが合った顔には緑色のフレーム (最 大9個)が表示されます。
- 顔が検出されないときや、白のフレームが表示されず灰色のフレーム のみが表示されたときは、シャッターボタンを半押しすると、ピント の合った位置に緑色のフレーム(最大9個)が表示されます。 iDと、ヒント、露古 Cit Mu測元時のみ)、ホン・<br>おわせます。<br>体に向けると、主被写体と判断した顔に白の<br>原色のフレームが表示されます。<br>吸色のフレームが表示されます。<br>変化のフレームが表示されます。<br>気になるのでは、白のフレームが表示されます。<br>うえれます。<br>うえてはこそれないのか、白のフレームが表示されます。<br>いた位置に緑色のフレーム(最大9個)が表示<br>こんだいいときねんのフレーム(最大9個)が表示<br>これまでので感がきい、また
	- 顔として検出できない例
	- 被写体までの距離が遠い、または極端に近い。
	- 被写体が暗い、または明るい。
	- 顔が横や斜めを向いている、または一部が隠れている。
	- 人の顔以外を、誤って検出することがあります。
	- シャッターボタンを半押ししてピントが合わないときは、AFフレーム は表示されません。

#### <span id="page-75-1"></span>● **中央**

ଭୂଁ

AFフレームが中央1点になります。確実なピント合わせに有効です。

#### AFフレームを小さくする

- MENU ボタンを押して、[□] タブの [AF フレームサイズ]で[小] を選びます。
- ●デジタルズーム ([p.54](#page-53-0)) やデジタルテレコンバーター ([p.55](#page-54-0))使用 時は、[標準]に設定されます。

シャッターボタンを半押ししてピントが合わないときは、黄色のAFフ レームと [ ● ]が表示されます。

#### **ピント位置を拡大表示する**

シャッターボタンを半押ししたときに、AFフレームの位置を拡大表示してピント を確認することができます。

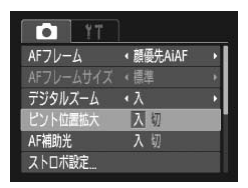

#### *1*[ピント位置拡大]を選ぶ

● MENU ボタンを押して、[□] タブの「ピ ント位置拡大]を選び、◆か▶を押して[入] を選びます。

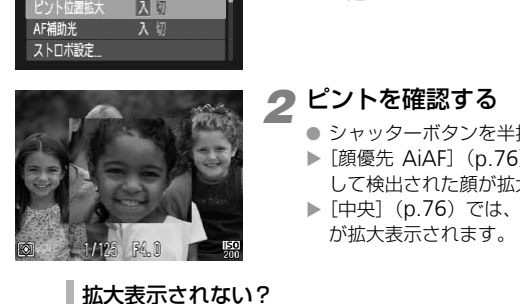

#### *2* ピントを確認する

- シャッターボタンを半押しします。
- ▶ [顔優先 AiAF] (p.76) では、主被写体と して検出された顔が拡大表示されます。
- ▶ [中央] (p.76) では、中央の AF フレーム が拡大表示されます。

#### 拡大表示されない?

[顔優先AiAF]で、顔が検出できないときや、顔が画面に対して大きい とき、[中央]でピントが合わないときは拡大表示されません。

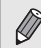

デジタルズーム([p.54](#page-53-0))、デジタルテレコンバーター([p.55](#page-54-0))、テレビ に表示しているとき([p.89](#page-88-0))は拡大表示されません。

#### <span id="page-77-0"></span>AF**ロックで撮る**

ピントを固定できます。固定後はシャッターボタンから指を放しても、ピント位 置は固定されたままになります。

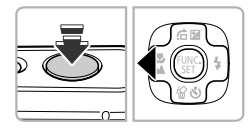

#### *1* ピントを合わせて固定する

- シャッターボタンを半押ししたまま、4 を 押します。
- ▶ ピントが固定され、[AFL] が表示されます。

● シャッターボタンから指を放してもう一度 **▲を押すと「AFI]が消え、解除されます。** 

#### *2* 構図を決めて撮影する

#### **測光モードを変える**

撮影シーンにあわせて、測光モード(明るさを測る特性)を変えられます。

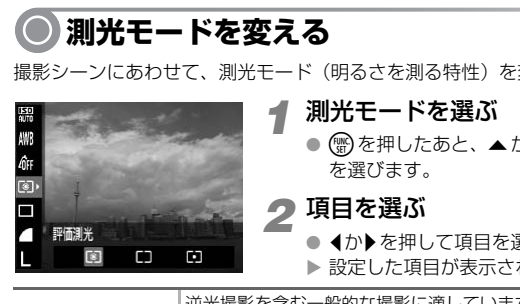

#### *1* 測光モードを選ぶ

● (需)を押したあと、▲か▼を押して[3] を選びます。

*2* 項目を選ぶ

● 4か▶を押して項目を選び、(需)を押します。 ▶ 設定した項目が表示されます。

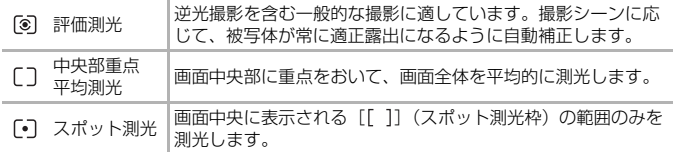

#### AE**ロックで撮る**

露出を固定して撮影したり、ピントと露出を個別に設定して撮影することもでき ます。

AEは、Auto Exposure(オートエクスポージャー)の略です。

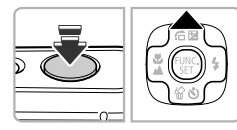

#### *1* 露出を固定する

- 露出を固定したい被写体にカメラを向け、 シャッターボタンを半押ししたまま、▲を 押します。
- ▶ [AEL] が表示され、露出が固定されます。
- シャッターボタンから指を放してもう一度 ▲を押すと「AFI]が消え、解除されます。

#### *2* 構図を決めて撮影する

#### FE**ロックで撮る**

ストロボ撮影時の露出を、AEロック撮影と同様に固定できます。 FEは、Flash Exposure(フラッシュエクスポージャー)の略です。 COPY

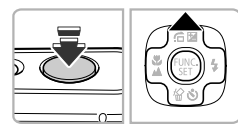

#### *1*[h]を選ぶ(p.61)

#### *2* ストロボ露出を固定する

- 露出を固定したい被写体にカメラを向け、 シャッターボタンを半押ししたまま、▲を 押します。
- ▶ ストロボが発光し、[FEL] が表示され、ス トロボ発光量が記憶されます。
- シャッターボタンから指を放してもう一度 ▲を押すと[FEL]が消え、解除されます。

#### *3* 構図を決めて撮影する

#### **スローシンクロで撮る**

人などの主被写体は、ストロボが発光することで明るく撮影され、ストロボの光 が届かない背景は、シャッタースピードを遅くすることで暗くなるのを軽減する ことができます。

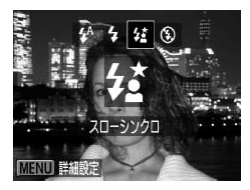

#### *1*[…]を選ぶ

- ▶ を押したあと、<
か▶ を押して[な]を選 び、(需)を押します。
- ▶ 設定されると、[な]が表示されます。

#### *2* 撮影する

● ストロボが光っても、シャッター音が鳴り 終わるまでは主被写体が動かないようにし てください。

手ブレを防ぐため、三脚などでカメラが動かないように固定してくださ い。 てください。<br>そりぐため、三脚などでカメラが動かないよう<br>-<br>-

**赤目自動補正**

ストロボ撮影時に目が赤く写る現象を、自動補正して撮影できます。

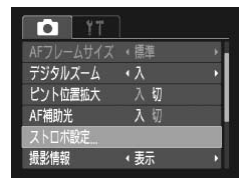

- *1*[ストロボ設定]を選ぶ
	- MENUボタンを押して「■】タブの「スト ロボ設定]を選び、(需)を押します。

ストロボ設定 赤目自動補正 风切 赤目緩和ランプ

#### *2* 設定する

● ▲か ▼ を押して [赤目自動補正] を選び、 qかrを押して[入]を選びます。 ▶ 設定されると、[◎]が表示されます。

COPY化粧などで目の周りが赤いときは、目以外を補正することがあります。  $\mathbf T$ 

• 撮影した画像を補正することもできます(p.93)。

●▶を押してからMENUボタンを押しても、手順2の画面を表示するこ とができます。

#### <span id="page-81-0"></span>**長秒時露光で撮る**

シャッタースピードを1~15秒の範囲に設定して、長秒時露光撮影ができます。 なお、手ブレを防ぐため、三脚などでカメラを固定して撮影します。

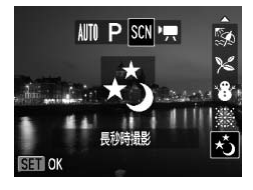

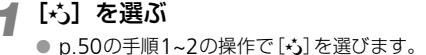

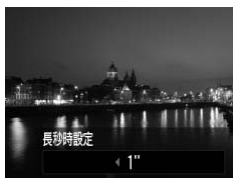

*2* シャッタースピードを選ぶ

- ▲を押します。
- 1か▶を押してシャッタースピードを選び、 (需)を押します。
- *3* 露出を確認する
	- シャッターボタンを半押しすると、選んだ シャッタースピードの露出で画面が表示さ れます。
- 手順 3 でシャッターボタンを半押ししたときの画面の明るさは、撮影 される画像と異なることがあります。 COPY
- Œ • シャッタースピードが 1.3 秒以上のときは、撮影後にノイズ軽減処理 を行うため、次の撮影までにしばらく時間がかかります。

ストロボが発光すると、白トビした画像になることがあります。そのと きは、ストロボを「(4)]にして撮影します。

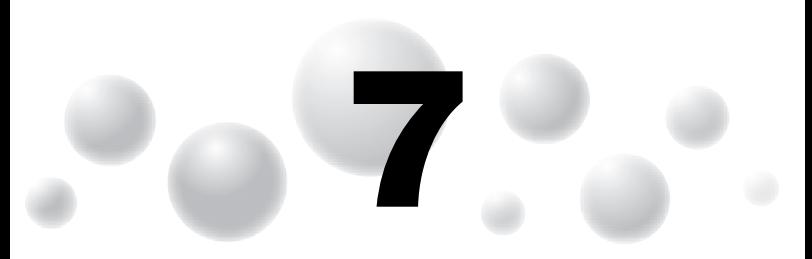

#### **いろいろな再生と編集機能を 使ってみよう**

この章では、いろいろな画像の再生方法や編集方法について説明し ています。 |文 ノ ↓ クア◆ ノ<br>ろな画像の再生方法や編集方法<br>生モードにしてから操作してくださ<br>した画像やファイル名を変えた画像

• 1ボタンを押して、再生モードにしてから操作してください。

• パソコンで編集した画像やファイル名を変えた画像、このカメラ以外 で撮影した画像は、再生や編集ができないことがあります。 タンを押して、再生モードにしてから操作してください。<br>● バソコンで編集した画像やファイル名を変えた画像、このカメラ以タ<br>- で撮影した画像は、再生や編集ができないことがあります。<br>● 編集機能(p.92〜93)は、カードに空き容量がないと使えません。

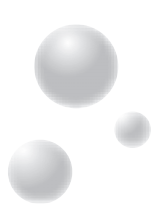

#### <span id="page-83-0"></span>**画像を素早く探す**

#### **● インデックス表示で画像を探す**

複数の画像を一覧で表示して、目的の画像を素早く探せます。

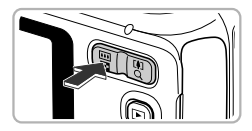

#### *1* ズームボタンのg側を押す

- ▶ インデックス表示になります。
- ズームボタンの■側を押すごとに、表示さ れる画像の数が増えます。
- ズームボタンのQ側を押すごとに、表示さ れる画像の数が減ります。

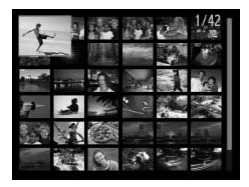

 $\widetilde{Q}$ 

*2* 画像を選ぶ

- ▲▼◆ を押して、画像を選びます。
- ▶ 選ばれている画像にはオレンジ色の枠が表 示されます。
- ( )を押すと、選ばれている画像が1枚表示 になります。

#### たくさんの画像の中から探す

ズームボタンのg側を何回か押すと、最大で100画像表示されます。さ らにズームボタンのDコ側を押すと、画面全体にオレンジ色の枠が表示 されます。この状態で▲か▼を押すと、100画像単位で表示が切り換わ り、たくさんの画像の中からでも素早く目的の画像を探せます。 COPY

#### <span id="page-84-0"></span>**ジャンプ表示で画像を探す**

カード内に多くの画像があるときは、指定した単位で画像をとばせます。

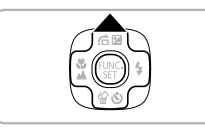

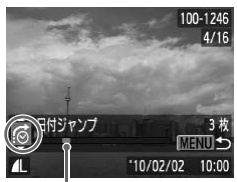

*1* ジャンプ方法を選ぶ

- 1枚表示の状態で▲を押します。
- ▶ 画面の下部にジャンプ方法と、現在再生し ている画像の位置が表示されます。
- ▲か▼を押して、目的のジャンプ方法を選 びます。

#### *2* 画像を切り換える

- イか▶を押します。
- ▶ 選んだ方法でジャンプ表示されます。
- 1 枚表示に戻すときは、MENU ボタンを押 します。

現在再生中の画像の位置

| <b>עץ עוואך</b><br>5 W.<br>$\circledcirc$<br>MENU 5<br>'10/02/02<br>10:00<br>現在再生中の画像の位置 | 1 枚表示に戻すときは、 MENU ボタンを押<br>します。 |
|------------------------------------------------------------------------------------------|---------------------------------|
| 10枚ジャンプ<br>$\pm 10$                                                                      | 画像を10枚ずつとばして表示                  |
| 100枚ジャンプ<br>100                                                                          | 画像を100枚ずつとばして表示                 |
| 日付ジャンプ<br>. ⊙                                                                            | 各撮影日の先頭画像を表示                    |
| 静止画ジャンプ<br>6                                                                             | 静止画のみ表示                         |
| Æ<br>動画ジャンプ                                                                              | 動画のみ表示                          |
| ◦[ 〔 ┌ ͡ ] [ ┌ ͡ ͡ ] 以外は、ジャンプ方法と一致する画像枚数が画面右側に表示されます。                                    |                                 |

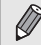

目的のジャンプ方法と一致する画像がないときは、◀か▶を押しても機 能しません。

#### <span id="page-85-0"></span>**スライドショーで見る**

カードに記録されている画像を自動的に再生します。

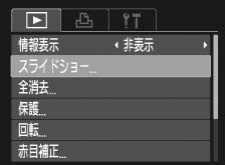

- *1*[スライドショー]を選ぶ
	- MENU ボタンを押して、[下] タブの「ス ライドショー]を選び、(鴨)を押します。

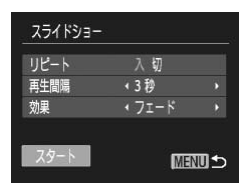

#### *2* 設定する

● ▲か▼を押して項目を選び、◀か▶を押し て設定します。

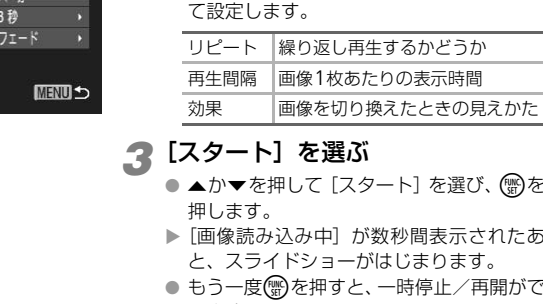

#### *3*[スタート]を選ぶ

- ▲か▼を押して [スタート] を選び、(需)を 押します。
- ▶ [画像読み込み中]が数秒間表示されたあ と、スライドショーがはじまります。
- もう一度(需)を押すと、一時停止/再開がで きます。

● MENUボタンを押すと、終わります。

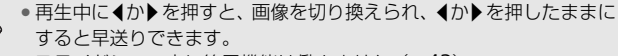

● スライドショー中に節電機能は働きません ([p.43](#page-42-0))。

#### <span id="page-86-0"></span>**ピント位置を確認する(フォーカスチェッ カー)**

撮影時にピント合わせをしたAFフレームの位置や、顔を検出して撮影された顔の 部分を、拡大表示することができます。

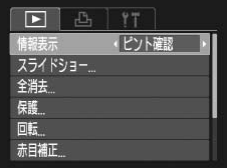

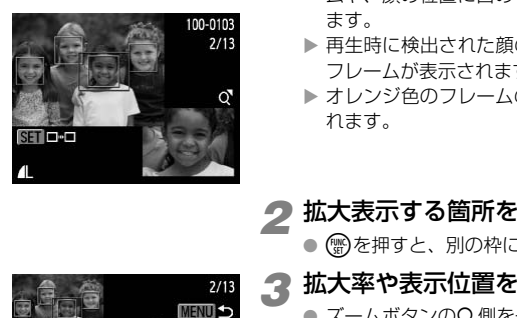

*1*[ピント確認]を選ぶ

- MENU ボタンを押して、[下] タブの「情 報表示]を選びます。
- ◀か▶を押して[ピント確認]を選び、MENU ボタンを押します。
- ▶ 撮影時にピント合わせを行った AF フレー ムや、顔の位置に白のフレームが表示され ます。
- ▶ 再生時に検出された顔の位置には、灰色の フレームが表示されます。
- ▶ オレンジ色のフレームの箇所が拡大表示さ れます。
- *2* 拡大表示する箇所を変える
	- 儒を押すと、別の枠に移動します。

#### *3* 拡大率や表示位置を変える

- ズームボタンのQ側を一度押します。
- ズームボタンを押して表示倍率を変えた り、▲▼◆ を押して表示位置を変えなが ら確認します。
- MENUボタンを押すと、手順1に戻ります。

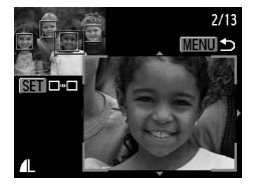

<span id="page-87-1"></span>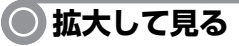

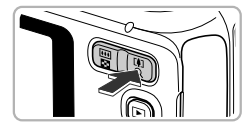

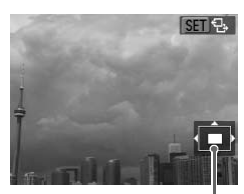

<span id="page-87-0"></span>表示位置の目安

#### ズームボタンのQ側を押す

- 拡大表示になり「800 %) が表示されて、 押し続けると最大約10倍まで拡大できま す。
- ▲▼◆ を押すと、表示位置が移動します。
- ズームボタンの 側を押すと縮小表示に なり、押し続けると1枚表示に戻ります。
- [SED B] が表示されている状態で(需)を押 すと、[600d d+] 表示に切り換わり、4か▶ を押すと拡大したまま画像を切り換えられ ます。もう一度(需)を押すと、もとに戻りま す。

# **画像を切り換えたときの効果を変える** COPY

1枚表示で画像を切り換えたときの見えかた(効果)を、2種類から選べます。

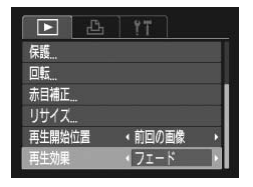

#### [再生効果]を選ぶ

● MENU ボタンを押して、[■] タブの[再 生効果]を選び、4か▶を押して項目を選 びます。

#### <span id="page-88-0"></span>**テレビで見る**

付属のAVケーブル(n.2)でカメラとテレビをつなぎ、撮影した画像を見ること ができます。

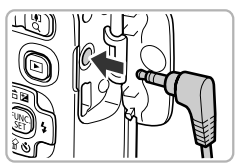

#### *1* カメラとテレビの電源を切る

#### *2* カメラとテレビをつなぐ

- ふたを開き、ケーブルのプラグをカメラの 端子にしっかりと差し込みます。
- ケーブルのプラグを、図のようにテレビの 入力端子へしっかりと差し込みます。

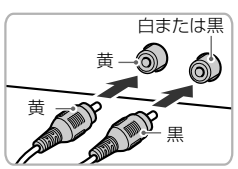

### *3* テレビの電源を入れ、テレビの入力 切り換えをケーブルでつないだ入 力にする <sup>白または黒</sup><br>- ◎ ● ● ● ● ● ● ● ● ● *ラレビの電源を入れ*<br>- つり換えをケーブ<br>- つりド〉 \ ● カメラの電源を入れ<br>- ^ カメラの電源を入れ

#### *4* カメラの電源を入れる

- Fポタンを押して、電源を入れます。
- ▶ 画像がテレビに表示されます(カメラの画 面には何も表示されません)。
- 見終わったらカメラとテレビの電源を切っ てから、ケーブルを抜きます。

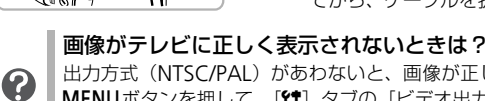

出力方式(NTSC/PAL)があわないと、画像が正しく表示されません。 MENUボタンを押して、[¶] タブの [ビデオ出力方式] で出力方式を 変えてください(日本国内の出力方式は、「NTSC」です)。

#### <span id="page-89-1"></span><span id="page-89-0"></span>**保護する**

大切な画像をカメラの消去機能([p.27](#page-26-0)、[91](#page-90-2))で誤って消さないよう、保護する ことができます。

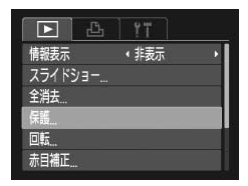

- *1*[保護]を選ぶ
	- MENU ボタンを押して、[D] タブの[保 護]を選び、(需)を押します。

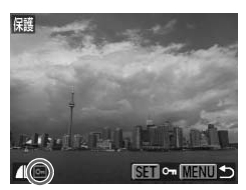

- *2* 画像を選ぶ
	- 4か▶を押して画像を選び、(需)を押します。
	- ▶ [ 1 が表示されます。
	- もう一度(需)を押すと、[ [ ] が消えます。
	- 保護したい画像が複数あるときは、上記の 操作を繰り返します。

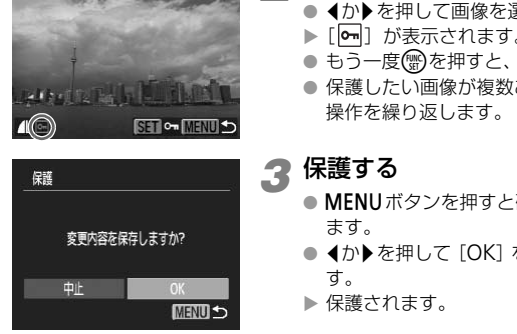

*3* 保護する

- MENUボタンを押すと確認画面が表示され ます。
- 4か▶を押して [OK] を選び、 (※)を押しま す。
- ▶ 保護されます。

• カードを初期化([p.20](#page-19-0)、[48](#page-47-0))すると、保護された画像も消えます。 ● 手順3の操作をする前に、撮影モードに切り換えたり電源を切ったと きは、保護されません。

保護された画像は、カメラの消去機能では消えません。画像を消すとき は、保護を解除してください。

#### <span id="page-90-2"></span><span id="page-90-0"></span>**まとめて消す**

すべての画像をまとめて消すことができます。消した画像は復元できないので、 十分に確認してから消してください。ただし、保護された画像 ([p.90](#page-89-1)) は消えま せん。

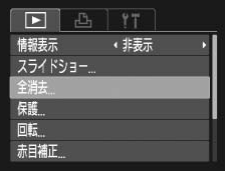

- *1*[全消去]を選ぶ
	- MENU ボタンを押して、[■] タブの[全 消去]を選び、 (※)を押します。

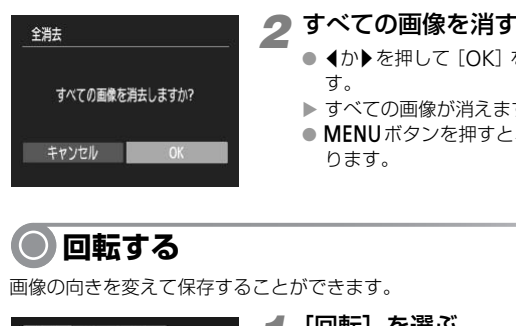

#### *2* すべての画像を消す

- 4か▶を押して [OK] を選び、 (※)を押しま す。
- ▶ すべての画像が消えます。
- MENUボタンを押すと、メニュー画面に戻 ります。

<span id="page-90-1"></span>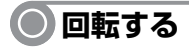

画像の向きを変えて保存することができます。

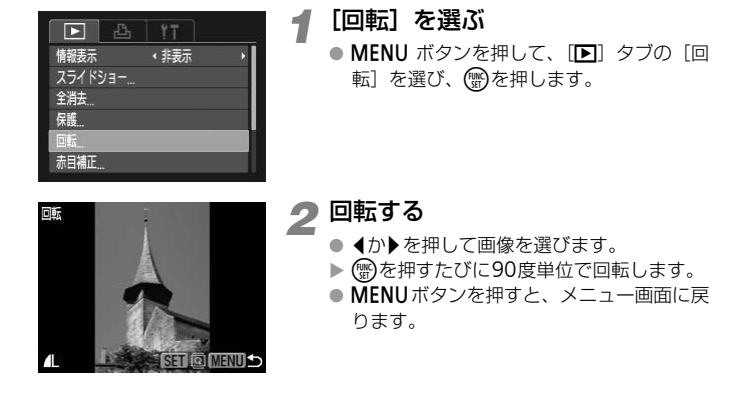

#### <span id="page-91-0"></span>**画像を小さくする(リサイズ)**

撮影した画像を小さな記録画素数にして、別画像として保存できます。

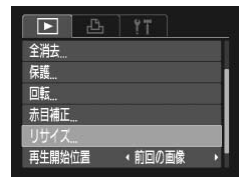

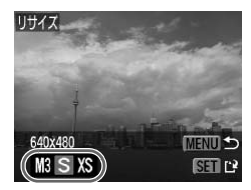

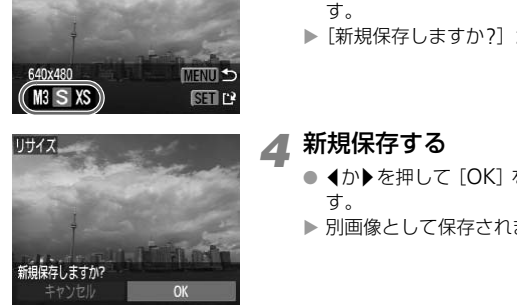

#### *1*[リサイズ]を選ぶ

- MENU ボタンを押して、[下] タブの「リ サイズ]を選び、 働を押します。
- *2* 画像を選ぶ
	- 4か▶を押して画像を選び、(需)を押します。

#### *3* 大きさを選ぶ

- 1か▶を押して大きさを選び、(※)を押しま す。
- ▶「新規保存しますか?」が表示されます。

#### **4 新規保存する**

- 4か▶を押して [OK] を選び、 (※)を押しま す。
	- ▶ 別画像として保存されます。

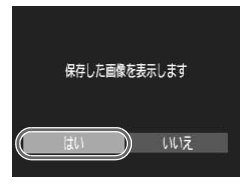

#### <span id="page-91-1"></span>*5* 画像を確認する

- MENUボタンを押すと、「保存した画像を表 示します]が表示されます。
- 1か▶を押して [はい] を選び、 (物を押し ます。
- ▶ 保存した画像が表示されます。

• 撮影した画像の記録画素数よりも大きくはできません。

•記録画素数が [ 10] の画像 ([p.63](#page-62-0)) や、手順3で [ XS ] にした画像 は、編集できません。

#### <span id="page-92-1"></span><span id="page-92-0"></span>**赤目を補正する**

目が赤く撮影されてしまった画像の赤目部分を自動的に補正して、別画像として 保存できます。

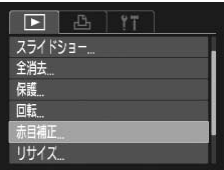

*1*[赤目補正]を選ぶ

- MENU ボタンを押して、[■] タブの[赤 目補正]を選び、 (※)を押します。
- *2* 画像を選ぶ
	- 4か▶を押して、画像を選びます。

*3* 補正する

- 儒序押します。
- ▶ 検出された赤目部分が補正され、補正した 部分に枠が表示されます。
- ●「拡大して見る」(p.88)の操作で画像を拡 大/縮小できます。
- ▶検出された赤目部分が、商場として再開始に枠が表示されます。 「拡大して見る」(p.88)<br>●「拡大して見る」(p.88)<br>★/縮小できます。<br>★/縮小できます。<br>☆ 無して直像を<br>☆ 無します。<br>● ★■→●を押して「存され」<br>● ★■→●を押して存されます。<br>● ●■→●を押して存されます。<br>● ●■→●を押して存されます。 赤目補正

 $\mathbf T$ 

#### *4* 新規保存して画像を確認する

- ▲▼◆ を押して「新規保存】を選び、(需) を押します。
- ▶ 別画像として保存されます。
- p.92の手順5の操作を行います。

• 画像によっては、正しく補正されないことがあります。

● 手順4で「上書き保存」を選んだときは、補正内容で上書きされるた め、補正前の画像は残りません。

• 保護されている画像は上書き保存できません。

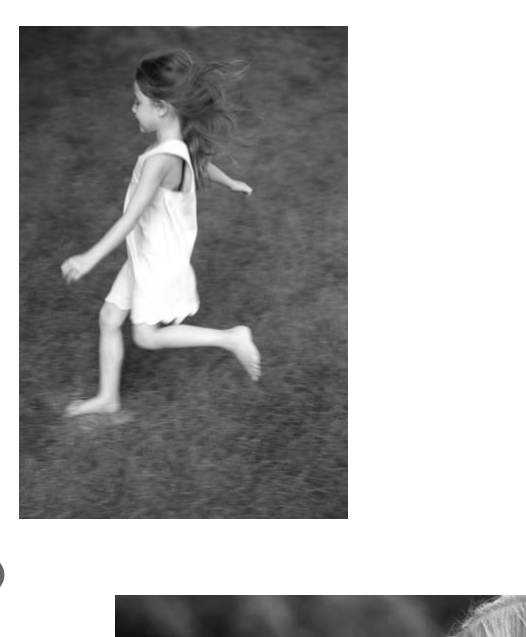

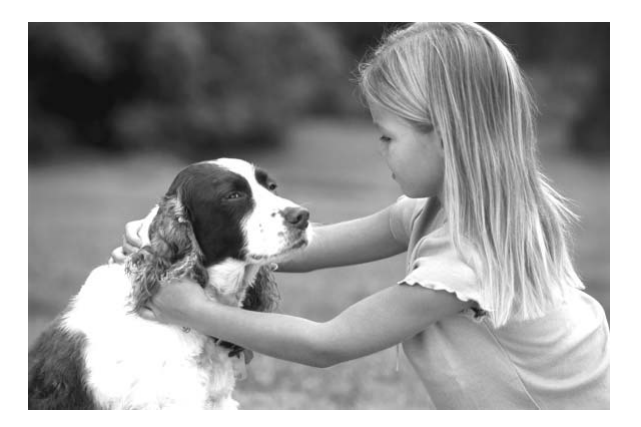

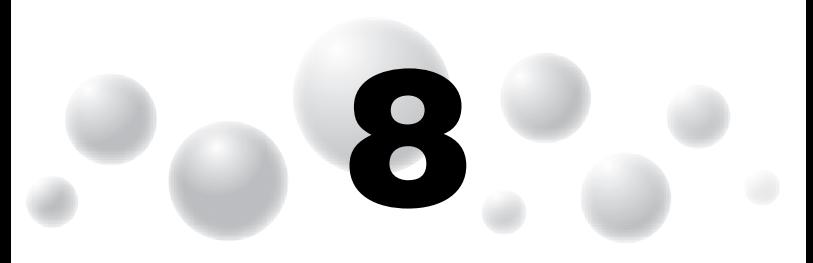

#### **印刷してみよう**

この章では、撮影した画像を、別売のキヤノン製PictBridge対応プ リンター(p.38)で印刷する方法や、印刷する画像の指定方法につ いて説明しています。 . 撮影した画像を、別売のキヤノン製Pi<br>p.38)で印刷する方法や、印刷する画像<br>Cいます。<br>- ! おうちプリント」(p.2)もあわせて。<br>- キャノン製PictBridge対応プリンター

「はじめよう!おうちプリント」(p.2) もあわせて参照してくださ い。

SELPHYシリーズ PIXUSシリーズ

キヤノン製PictBridge対応プリンター

<span id="page-95-1"></span><span id="page-95-0"></span>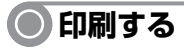

撮影した画像は、カメラとPictBridge (ピクトブリッジ)対応プリンター(別売) を付属のインターフェースケーブル([p.2](#page-1-1))でつないで、かんたんに印刷できます。

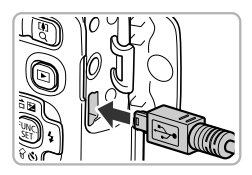

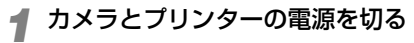

#### *2* カメラとプリンターをつなぐ

- ふたを開き、ケーブルの小さいプラグを図 の向きにして、カメラの端子にしっかりと 差し込みます。
- ケーブルの大きいプラグをプリンターに差 し込みます。プリンターとのつなぎかたに ついては、プリンターの使用説明書を参照 してください。

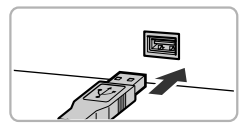

# COPY

## *3* プリンターの電源を入れる

- *4* カメラの電源を入れる
	- 下ボタンを押して、電源を入れます。 ▶ [ 2( SH ] が表示されます。

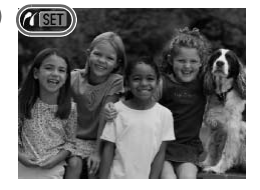

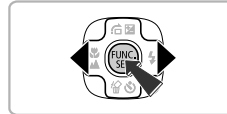

- *5* 印刷する画像を選ぶ
	- 4か▶を押して画像を選び、(需)を押します。

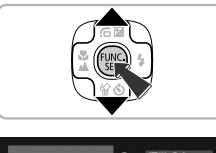

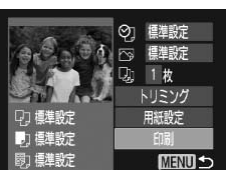

#### *6* 印刷する

- ▲か▼を押して [印刷] を選び、(需)を押し ます。
- ▶ 印刷がはじまります。
- 別の画像を印刷するときは、印刷が終わっ たあと、手順5~6の操作を繰り返します。
- 印刷が終わったらカメラとプリンターの雷 源を切り、ケーブルを抜きます。
- 印刷方法については、「はじめよう!おうちプリント」(p.2)を参照 してください。 ち法については、「はじめよう!おうちプリン<br>ください。<br>ノン製PictBridge対応プリンター(別売)につ<br>Rしてください。<br>Rしてください。
- キヤノン製PictBridge対応プリンター(別売)については、[p.36](#page-35-0)、[38](#page-37-1) を参照してください。

#### **印刷指定(**DPOF**)**

カード内の画像から印刷したい画像や印刷枚数などを指定して、一括印刷や写真 店への印刷注文をすることができます(最大998画像)。なお、この指定方法は、 DPOF (Digital Print Order Format) 規格に準拠しています。

#### **● 印刷内容の設定**

印刷タイプや日付、画像番号といった印刷内容を設定できます。この設定は、印 刷指定したすべての画像に共通して適用されます。

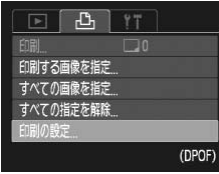

- *1*[印刷の設定]を選ぶ
	- MENU ボタンを押して、[凸] タブの [印 刷の設定]を選び、(需)を押します。
- *2* 設定する
	- ▲か▼を押して項目を選び、◀か▶を押し て設定します。
	- MENUボタンを押すと設定され、メニュー 画面に戻ります。

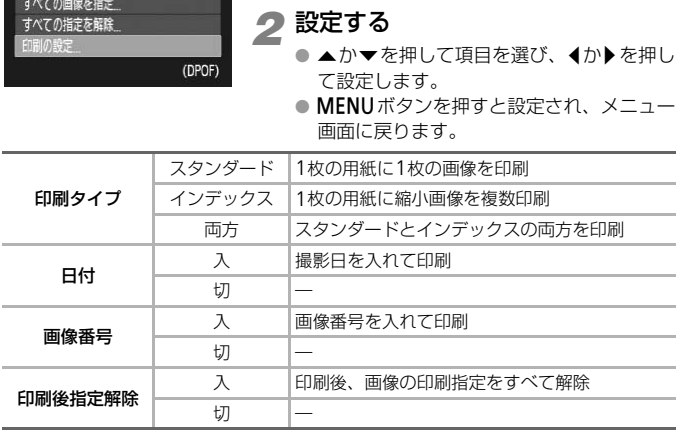

• プリンターまたは写真店によっては、設定した内容が反映されないこ とがあります。

• 他のカメラで設定したカードをこのカメラに入れると、[1]が表示 されることがあります。このカメラで設定を変えると、設定済みの内

容がすべて書き換えられることがあります。

•[日付]を[入]に設定すると、お使いのプリンターによっては、日付 が重複して印刷されることがあります。

- •「インデックス]に設定したときは、「日付]と「画像番号]の両方を [入]にはできません。
	- 日付の並びは、[1] タブの [日付/時刻] の設定で印刷されます ([p.17](#page-16-0))。

#### ● 1**枚ずつ枚数を指定する**

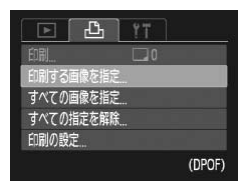

- *1*[印刷する画像を指定]を選ぶ
- MENU ボタンを押して、[凸] タブの[印 刷する画像を指定]を選び、(需)を押します。
- *2* 画像を選ぶ
	- 4か▶を押して画像を選び、(需)を押します。
	- ▶ 枚数指定ができるようになります。
	- $\bullet$  [インデックス] では、指定されると [ $\checkmark$ ] が表示され、もう一度(需)を押すと、解除さ れて「√]が消えます。

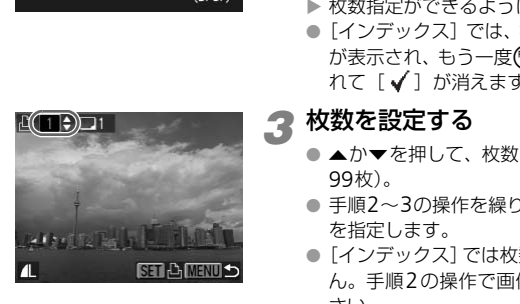

#### *3* 枚数を設定する

- ▲か▼を押して、枚数を指定します(最大 99枚)。
- 手順2~3の操作を繰り返して、画像と枚数 を指定します。
- ●「インデックス]では枚数の指定ができませ ん。手順2の操作で画像のみを選んでくだ さい。
- MENUボタンを押すと設定され、メニュー 画面に戻ります。

#### ● **すべての画像を指定する**

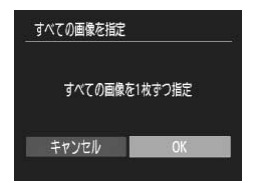

#### <span id="page-98-0"></span>*1*[すべての画像を指定]を選ぶ

- 上記の手順1の操作で「すべての画像を指 定]を選び、 ( )を押します。
- *2* 印刷指定する
	- 4か▶を押して [OK] を選び、 (※)を押しま す。

印刷指定(DPOF)した画像を印刷する

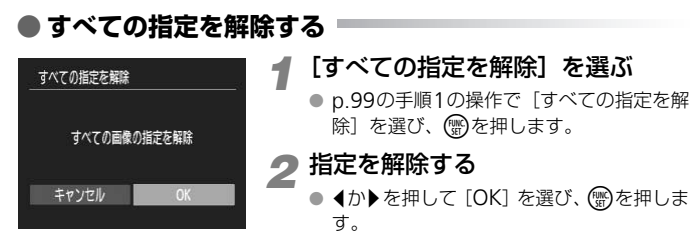

#### **印刷指定(**DPOF**)した画像を印刷する**

キヤノン製SELPHYシリーズのプリンターを例にして説明します。

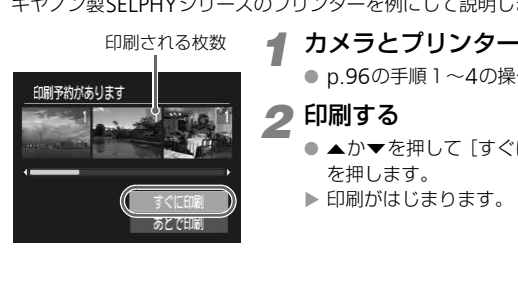

- *1* カメラとプリンターをつなぐ
	- p.96の手順1~4の操作を行います。
- *2* 印刷する
	- ▲か▼を押して [すぐに印刷] を選び、( を押します。
	- ▶ 印刷がはじまります。

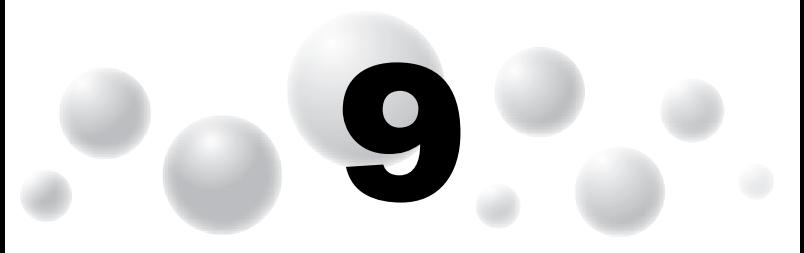

#### **カメラの設定を自分好みに変えよう**

カメラの各種設定を撮影スタイルにあわせて変えられます。 章の前半では、ふだん使う上で便利な機能について説明しています。 章の後半では、撮影機能や再生機能を目的にあわせて変える方法に ついて説明しています。 重設定を撮影スタイルにあわせて変えら<br>ま、ふだん使う上で便利な機能について訪<br>ま、ふだん使う上で便利な機能について訪<br>よ、撮影機能や再生機能を目的にあわせ<br>しています。<br>→

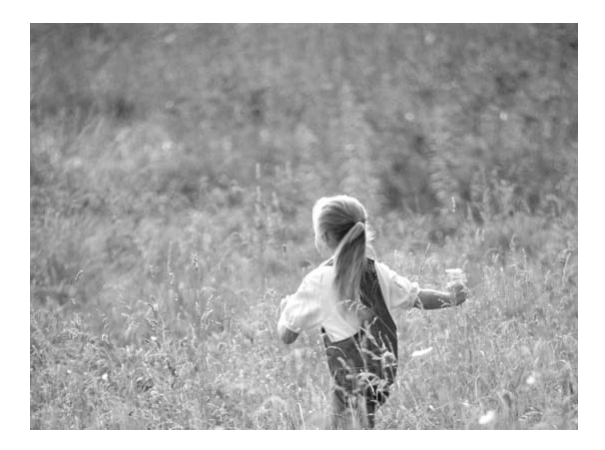

#### **カメラの設定を変える**

メニューの「11] タブで設定します。ふだん使う上での便利な機能を自分好みに 設定することができます ([p.45](#page-44-0))。

#### **● 起動画面を表示しない**

電源を入れたときに、起動画面を表示しないようにできます。

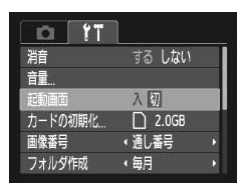

● [起動画面] を選び、4か▶を押して[切] を選びます。

#### **● 画像番号のつけかたを変える**

撮影した画像には、撮影した順に0001~9999の番号がつけられ、1つのフォル ダに2000枚ずつ保存されます。この画像番号のつけかたを変えることができま す。 COPY

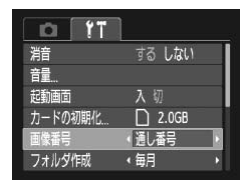

● [画像番号] を選び、◀か▶を押して内容を 選びます。

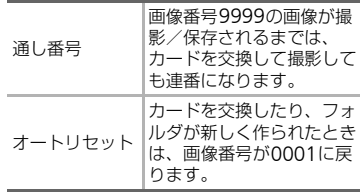

- •[通し番号][オートリセット]とも、交換するカードに画像が入って いるときは、その画像番号の続き番号になることがあります。画像番 号0001の画像から順に保存したいときは、初期化 ([p.20](#page-19-0))したカー ドをお使いください。
- フォルダ構造や保存される画像については[、「ソフトウェアガイド」](#page-1-2) ([p.2](#page-1-2))を参照してください。

 $\bigotimes$ 

#### ● **フォルダを撮影日ごとに作る**

撮影した画像を保存するフォルダは月ごとに作成されますが、撮影日ごとに作成 することもできます。

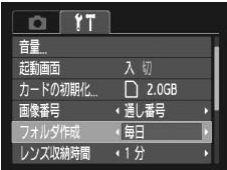

- ●「フォルダ作成]を選び、4か▶を押して「毎 日1 を選びます。
- ▶ 撮影日ごとに新しいフォルダが作られ、撮 影した画像が保存されます。

#### ● **レンズ収納時間を変える**

撮影状態から1ボタンを押して約1分経過すると、安全のためレンズが収納され ます([p.26](#page-25-0))。■ボタンを押すとすぐにレンズが収納されるようにしたいときは、 収納時間を「0秒]に設定します。 COPY

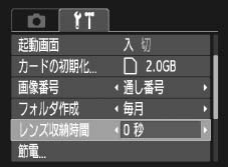

●「レンズ収納時間]を選び、4か▶を押して [0秒] を選びます。

#### ● **節電機能を切る**

節電機能([p.43](#page-42-0))を[切]にできます。電池の消耗を防ぐため、通常は[入]を おすすめします。

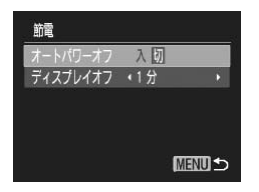

- [節電] を選び、 ( )を押します。
- ▲か▼を押して「オートパワーオフ]を選 び、4か▶を押して「切〕を選びます。
- [切]にすると節電機能は働きません。 雷源 の切り忘れに注意してください。

#### ● **画面が消えるまでの時間を変える**

節電機能([p.43](#page-42-0))が働いて、画面が自動的に消えるまでの時間を設定できます。 なお、[オートパワーオフ]が[切]のときも働きます。

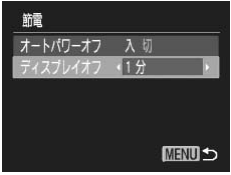

- [節電] を選び、 (需)を押します。
- ▲か▼を押して「ディスプレイオフ]を選 び、qかrを押して時間を選びます。
- 電池の消耗を防ぐため、通常は「1分]以下 をおすすめします。

#### **撮影機能の設定を変える**

 **■ポタンを押してから、4か▶を押してPモードを選び、メニューの「■】タ** ブで設定します([p.45](#page-44-0))。

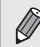

ここで説明する機能をPモード以外で使うときは、それぞれの機能がど のモードで使えるか確認してください ([p.122](#page-121-0)~[123](#page-122-0))。

#### <span id="page-104-0"></span>**● AF補助光(ランプ)を切る**

暗いところでシャッターボタンを半押しすると、ピントを合わせるためにランプ (前面)が点灯します。このランプを点灯しないようにすることができます。

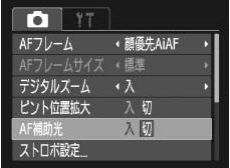

● [AF補助光] を選び、4か▶を押して [切] を選びます。

#### **● 赤目緩和機能(ランプ)を切る**

暗いところでのストロボ撮影では、人の目が赤く撮影されることを緩和するため、 ランプ(前面)が点灯します。このランプを点灯しないようにすることができます。 <sub>最先AlAF</sub><br>
<sub>< 初</sub><br>
< <sub>N</sub><br>
( <mark>初 )<br><br>ストロボ撮影では、人の目が赤く撮影されるこ<br><br>※ ストロボ撮影では、人の目が赤く撮影されること<br><br>※ イルマを押して「赤日8<br><br>● ▲ ハマを押して「赤日8</mark>

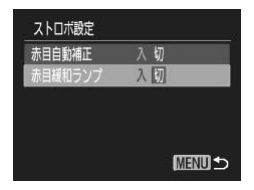

- [ストロボ設定] を選び、(需)を押します。
- ▲か▼を押して [赤目緩和ランプ] を選び、
	- qかrを押して[切]を選びます。

#### ● **撮影直後の画像表示時間を変える**

撮影直後に画像が表示される時間を変えられます。

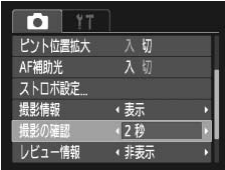

●「撮影の確認」を選び、4か▶を押して内容 を選びます。

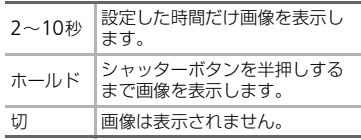

#### **● 撮影直後の画面表示を変える**

撮影直後の画面表示を変えることができます。

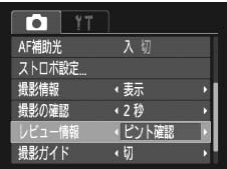

● [レビュー情報] を選び、4か▶を押して内 容を選びます。

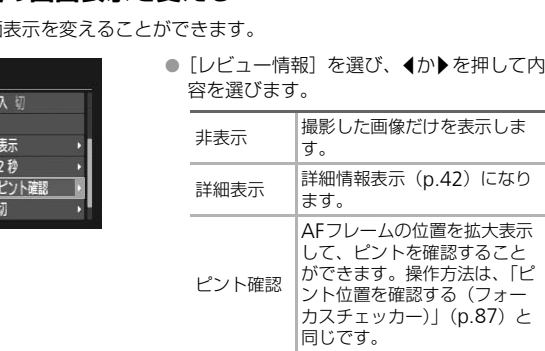

#### <span id="page-106-0"></span>**● 撮影ガイドを表示する**

撮影のときに垂直、水平の目安になる格子線や、L判、はがきなど、縦横比が3:2 の用紙に印刷するときの目安となるガイドを、画面上に表示することができます。

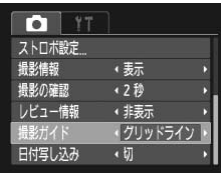

●「撮影ガイド〕を選び、4か▶を押して内容 を選びます。

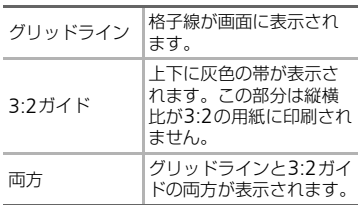

- •[M]] では、[3:2ガイド] [両方] は設定できません。
- ●「グリッドライン」は画像に記録されません。
- •[3:2ガイド]の灰色の部分は、印刷されない領域を示しています。実 際の画像は、灰色の部分も画像として記録されます。 COPY

#### **再生機能の設定を変える**

**■ボタンを押して、メニューの[■] タブで設定します ([p.45](#page-44-0))。** 

#### ● **再生したときに表示する画像を選ぶ**

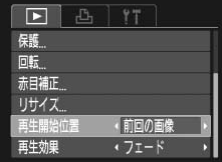

●「再生開始位置〕を選び、4か▶を押して内 容を選びます。

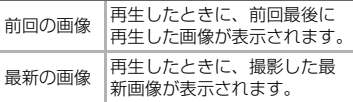

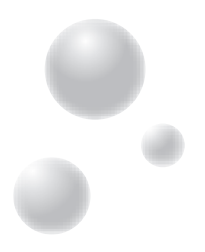

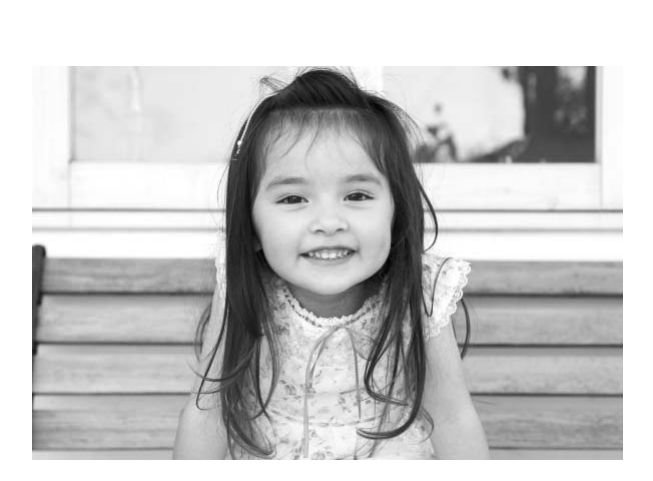
# **10**

# **カメラを使うときに役立つ情報**

日付/時刻用電池の交換方法、ACアダプターキット(別売)の使い かたや、「故障かな?と思ったら」のほか、画面表示の一覧やカメラ の機能一覧を掲載しています。また、章の最後には索引を掲載して います。 用電池の交換方法、ACアダプターキッ|<br>[障かな?と思ったら」のほか、画面表示<br>を掲載しています。また、章の最後には<br>を掲載しています。また、章の最後には

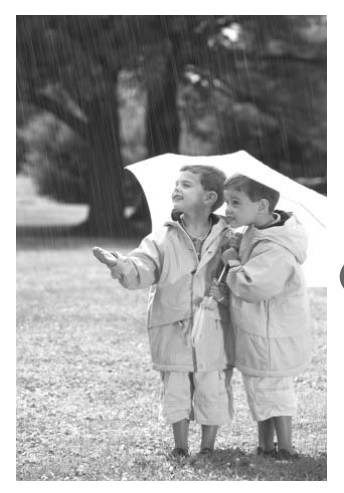

# **日付/時刻用電池を交換する**

<span id="page-109-0"></span>日付/時刻用電池(バックアップ電池)の電池寿命は約7年です。電源を入れる たびに、日付/時刻の設定画面が表示されるようになったら、新しい電池 (CR1220)に交換します。

- *1* カメラの電源を切る
- *2* ふたを開けて単3形電池を取り出す ([p.14](#page-13-0))
	- *3* 電池ホルダーを取り出す

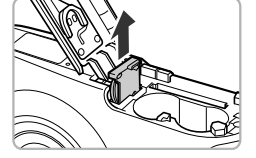

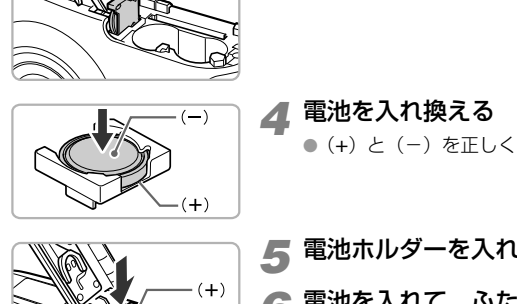

*4* 電池を入れ換える

● (+) と (-) を正しくあわせて入れます。

- *5* 電池ホルダーを入れる
- *6* 電池を入れて、ふたを閉める
- *7* カメラの電源を入れて、日付/時刻 を設定する([p.17](#page-16-0))

# **家庭用電源でカメラを使う**

<span id="page-110-0"></span>ACアダプターキット ACK800(別売)を使うと、電池の残量を気にせずにカメ ラを使うことができます。

# *1* カメラの電源を切る

# *2* プラグをカメラにつなぐ

<span id="page-110-1"></span>● カバーを開き、アダプターのプラグをカメ ラの端子にしっかりと差し込みます。

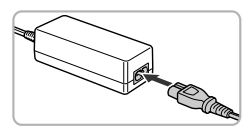

#### *3* 電源コードを取り付ける

- 電源コードをアダプターに差し込み、プラ グをコンセントに差し込みます。
- カメラの電源を入れると、カメラが使えま す。
- 使い終わったら、カメラの電源を切ってか らプラグをコンセントから抜いてくださ  $\left\{ \cdot \right\}$

ついて、電源コードを取り付いている。<br>電源コードをアダプター<br>クをコンセントに差し<br>カメラの電源を入れる<br>す。<br>使い終わったら、カメータ<br>らプラグをコンセント<br>い。<br>の電源を入れたまま、プラグや電源コードを<br>い。<br>い。<br>ジプラグをコンセント カメラの電源を入れたまま、プラグや電源コードを抜かないでくださ  $\left( \mathbf{r} \right)$ い。撮影した画像が消えたり、カメラが故障することがあります。

# **日ごろの取り扱いについて**

- カメラは精密機器です。落としたり、衝撃を与えたりしないでください。
- カメラを磁石やモーターなどの、強力な磁場を発生させる装置の近くに、絶対 に置かないでください。電磁波により、カメラが誤作動したり、記録した画像 が消えたりすることがあります。
- カメラや画面に水滴や汚れがついたときは、メガネ拭きなどのやわらかい布で 拭きとってください。ただし、強くこすったり、押したりしないでください。
- 有機溶剤を含むクリーナーなどでは、絶対にカメラや画面を拭かないでくださ い。
- レンズにゴミがついているときは、市販のブロアーで吹き飛ばすだけにしてく ださい。汚れがひどいときは、別紙の相談窓口にご相談ください。
- カメラを寒いところから急に暑いところへ移すと、カメラに結露(水滴)が発 生することがあります。カメラを寒いところから暑いところへ移すときは結露 の発生を防ぐため、カメラをビニール袋に入れて袋の口を閉じ、周囲の温度に なじませてから取り出してください。 <sup>Y</sup>あります。カメラを寒いところから暑いとこだめ、カメラをビニール袋に入れて袋の口をだめ、カメラをビニール袋に入れて袋の口をから取り出してください。<br>^ら取り出してください。<br>^ら取り出してください。<br>,たときは、故障の原因となりますのでカメラ<br>)ードをカメラから取り出し、水滴が消えてか
- 結露が発生したときは、故障の原因となりますのでカメラを使わないでくださ い。電池、カードをカメラから取り出し、水滴が消えてから、カメラを使って ください。

# <span id="page-112-1"></span><span id="page-112-0"></span>**故障かな?と思ったら**

「カメラが故障したのかな?」と考える前に、下記の例を参考に確認してくださ い。ただし、問題が解決しないときは、別紙の相談窓口へご相談ください。

#### **電源**

#### 電源ボタンを押してもカメラが動作しない

- 電池が正しい向きで入っているか確認してください([p.14](#page-13-0))。
- 指定された電池で、残量があることを確認してください([p.16](#page-15-0))。
- カード/電池収納部ふたが閉じているか確認してください([p.15](#page-14-0))。
- 電池の電極が汚れていると電池性能が低下します。綿棒などで電極を拭き、電池を数 回入れなおしてください。

#### 電池の消耗が早い

• 低温下では電池性能が低下します。電極が金属と接触しないようにして、ポケットな どで電池を温めてからお使いください。

#### レンズが出たままで収納されない

• 電源を入れたまま、カード/電池収納部ふたを開けないでください。ふたを閉じたあ と、電源を入れてからもう一度切ってください(p.15)。 <sub>ぬこねか</sub>」<br>めてからお使いください。<br>**まで収納されない**<br>ま**き収納されない**<br>まま、カード/電池収納部ふたを開けないでくだ。<br>れてからもう一度切ってください(p.15)。<br>**きない/画面が乱れる(p.89)**<br>とき(p.26)は、シャッターボタンを半押しして<br>**面表示がおかしい(p.42)** 

#### **テレビ表示**

#### テレビに表示できない/画面が乱れる(p.89)

#### **撮影**

#### 撮影できない

● 再生モードのとき (p.26) は、シャッターボタンを半押ししてください ([p.22](#page-21-0))。

#### 暗い場所での画面表示がおかしい(p.42)

#### 撮影中の画面表示がおかしい

以下のときは、静止画には記録されませんが、動画には記録されます。注意してくださ  $\mathcal{L}$ 

- カメラに強い光があたると、表示が黒くなることがあります。
- 蛍光灯下で撮影すると、画面がちらつくことがあります。
- 明るい光源を撮影すると、画面に赤紫色の帯が表示されることがあります。

#### シャッターボタンを押したら、画面が消えて撮影できない ([p.25](#page-24-0))

#### シャッターボタンを半押ししたときに、[Q] が表示される ([p.53](#page-52-0))

- ストロボを[\$]にしてください ([p.61](#page-60-0))。
- ISO感度を高くしてください ([p.64](#page-63-0))。
- 三脚などでカメラを固定してください。

#### 画像がボケて撮影されている

- シャッターボタンを半押ししてピントを合わせてから、撮影してください ([p.22](#page-21-0))。
- 撮影距離範囲内に被写体を収めて撮影してください([p.126](#page-125-0))。
- [AF補助光] を [入] にしてください ([p.105](#page-104-0))。

● 故障かな?と思ったら

- 意図しない機能(マクロ撮影など)が設定されていないか確認してください。
- フォーカスロック、AFロックで撮影してください ([p.69](#page-68-0)、[78](#page-77-0))。

#### シャッターボタンを半押ししても、AFフレームが表示されずピントが合わない

• 被写体の明暗差がある部分を画面中央にしてシャッターボタンを半押しするか、半押 しを何度か繰り返すとAFフレームが表示され、ピントが合うことがあります。

#### 被写体が暗すぎる

- ストロボを [\$] にしてください ([p.61](#page-60-0))。
- 露出補正で明るさを調整してください([p.60](#page-59-0))。
- AEロックまたはスポット測光で撮影してください ([p.78](#page-77-1)、[79](#page-78-0))。

#### 被写体が明るすぎる(白トビする)

- ストロボを [42] にしてください ([p.53](#page-52-1))。
- 露出補正で明るさを調整してください([p.60](#page-59-0))。
- AEロックまたはスポット測光で撮影してください ([p.78](#page-77-1)、[79](#page-78-0))。
- 被写体にあたっている照明を弱めてください。

#### ストロボが光ったのに暗い画像になった(p.25)

- ISO感度を高くしてください(p.64)。
- ストロボ撮影に適した距離で撮影してください(p.61)。

# ストロボ撮影した画像の被写体が明るすぎる(白トビする) 16人かリー<sub>初して戦</sub>かしてください。<br>**たのに暗い画を弱めてください。**<br>**たのに暗い画像になった(p.25)<br>たのに暗い画像になった(p.25)<br>くしてください(p.64)。<br>に適した距離で撮影してください(p.61)。<br>に適した距離で撮影してください(p.61)。<br>9〕にしてください(p.53)。<br>などにストロボ光が反射しました。<br><b>になる**<br>くして撮影してください(p.64)。

- ストロボ撮影に適した距離で撮影してください (p.61)。
- ストロボを [43] にしてください (p.53)。

#### ストロボ撮影時、画像に白い点などが写る

● 空気中のちりなどにストロボ光が反射しました。

#### 画像が粗い感じになる

- ISO感度を低くして撮影してください(p.64)。
- 撮影モードによってはISO感度が高くなるため、粗い感じの画像になることがありま す([p.52](#page-51-0))。

#### 目が赤く写る([p.81](#page-80-0))

• [赤目緩和ランプ]を[入]に設定してください([p.105](#page-104-1))。ストロボ撮影のときは、 ランプ (前面) ([p.40](#page-39-0)) が点灯して、約1秒間は赤目現象を緩和するため撮影できま せん。また、写される人がランプを見ているときに効果があります。「室内を明るく する」、「写したい人に近づく」と効果が上がります。

#### カードへの画像の記録時間が長い、または連続撮影速度が遅くなった

● カードをこのカメラで物理フォーマットしてください ([p.48](#page-47-0))。

#### 撮影機能やFUNC.メニューの設定ができない

• 設定できる項目は撮影モードによって異なります。「撮影機能/FUNC.メニュー 一 覧」([p.120](#page-119-0)~[121](#page-120-0))で確認してください。

#### **動画撮影**

#### 正しい撮影時間が表示されない、または中断される

• カードをこのカメラで初期化するか、書き込み速度の速いカードを使ってください。 撮影時間が正しく表示されないときも、カードには実際に撮影した時間の動画が撮影 されています([p.20](#page-19-0)、[30](#page-29-0))。

#### 画面に「 ●1 が表示され、撮影が自動的に終わった

カメラの内部メモリーが少なくなりました。以下の方法を試してください。

- カードをこのカメラで物理フォーマットする ([p.48](#page-47-0))。
- 画質を変える([p.72](#page-71-0))。
- 書き込み速度の速いカードを使う([p.72](#page-71-1))。

#### ズームできない

● 撮影中はデジタルズームを使えますが、光学ズームは動作しません ([p.73](#page-72-0))。

#### **再生**

#### 再生できない

• パソコンでファイル名やフォルダ構造を変えると再生できないことがあります。ファ イル名やフォルダ構造については、「ソフトウェアガイド」(p.2)を参照してくださ い。 ァイル名やフォルダ構造を変えると再生できない<br>ルダ構造については、「ソフトウェアガイド」(p.<br>初期化したカードをお使いください(p.20)。<br>初期化したカードをお使いください(p.20)。<br>ふみ速度の遅いカードにコピーして再生すると、『<br>画を再生するとき、バソコンの性能によっては、<br>画を再生するとき、バソコンの性能によっては、

#### 再生が中断する、または音声が途切れる

- このカメラで初期化したカードをお使いください(p.20)。
- 動画を、読み込み速度の遅いカードにコピーして再生すると、再生が一瞬中断するこ とがあります。
- パソコンで動画を再生するとき、パソコンの性能によっては、画像がフレーム(コ マ)落ちしたり、音声が途切れたりすることがあります。

#### **パソコン**

#### 画像をパソコンに取り込めない

カメラとパソコンをケーブルでつないで取り込むときは、以下の操作で画像の取り込み 速度を遅くすることで、問題が解決できることがあります。

• MENUボタンを押したまま、▲と(需)を同時に押します。表示された画面で[B]を 選んで(需)を押します。

# <span id="page-115-0"></span>**画面に表示されるメッセージ一覧**

画面にメッセージが表示されたときは、以下のように対応してください。

#### カードがありません

● カードが正しい向きで入っていません。カードを正しい向きで入れます ([p.14](#page-13-0))。

#### カードがロックされています

• SD メモリーカード、SDHC メモリーカード、SDXC メモリーカードのスイッチが 「LOCKI側(書き込み禁止)になっています。スイッチを書き込みできる方へ切り 換えます([p.14](#page-13-0)、[15](#page-14-1))。

#### 記録できません

● カードが入っていない状態で撮影しました。撮影するときは、カードを正しい向きで 入れます ([p.14](#page-13-0))。

#### カードが異常です ([p.48](#page-47-1))

● 初期化したカードを正しい向きで入れても同じ表示が出るときは、別紙の相談窓口< ご相談ください。

#### カード残量が足りません

• カードの空き容量がないため、撮影(p.23、28、49、59、75、[71](#page-70-0))や編集([p.92](#page-91-0) ~[93](#page-92-0))はできません。画像を消して(p.27、91)空き容量を作るか、空き容量の あるカードに交換します(p.14)。 ードを正しい向きで入れても同じ表示が出るときい。<br>いち**せん**<br>りません<br>きませんにあ、撮影 (p.23、28、49、59、75<br><sub>そませんは</sub>画像を消して (p.27、91) 空き容量を<br>まません。画像を消して (p.14)<br>狭してください (p.14)<br>**後してください (p.14)**<br>てきる画像が入っていません。<br>**す (p.90)**<br>像です/互換性のないJ[P](#page-22-0)EGです/画像が大き<br>V)/RAW

#### バッテリーを交換してください(p.14)

#### |画像がありません |

• カードに表示できる画像が入っていません。

#### 保護されています(p.90)

#### 認識できない画像です/互換性のないJPEGです/画像が大きすぎます/再生で きません(MOV)/RAW

- 非対応の画像やデータが壊れている画像は表示できません。
- パソコンで加工したり、ファイル名を変えたりした画像や、このカメラ以外で撮影し た画像は、表示できないことがあります。

#### 拡大できない画像です/回転できない画像です/処理できない画像です/指定で きない画像ですー

- 非対応の画像は、拡大([p.88](#page-87-0))、回転([p.91](#page-90-1))、編集([p.92](#page-91-0)~[93](#page-92-0))、印刷指定([p.98](#page-97-0)) はできません。
- パソコンで編集した画像やファイル名を変えた画像、このカメラ以外で撮影した画像 は、拡大、回転、編集、印刷指定はできないことがあります。
- 動画は拡大([p.88](#page-87-0))できません。

#### 指定枚数の上限を超えています

- 印刷指定の画像を998枚より多く指定しました。指定する画像を998枚以下にしま す([p.98](#page-97-0))。
- 印刷指定を正しく保存できませんでした。指定枚数を減らして、もう一度指定します ([p.98](#page-97-0))。

#### 通信エラー

● カードに大量の画像(1000枚程度)があるため、パソコンに画像を取り込んだり印 刷したりできません。パソコンへ取り込むときは、カードリーダー(市販品)を使い ます。印刷するときは、プリンターのカードスロットにカードを差して印刷します。

#### ファイル名が作成できません!

• カメラが作成しようとしたフォルダや画像と同じファイル名があるとき、画像番号が 最大値になっているときは、フォルダや画像が作成できません。[11] メニューで [画像番号]を[オートリセット]に変えるか([p.102](#page-101-0))、カードを初期化します([p.20](#page-19-0))。

#### レンズエラーを検知しました

- レンズ動作中にレンズを押さえたり、ホコリや砂ボコリの立つ場所などでカメラを使 うと表示されることがあります。
- 頻繁に表示されるときは故障が考えられますので、別紙の相談窓口へご相談くださ い。

#### カメラがエラーを検知しました (エラー番号)

- 撮影直後に表示されたときは、撮影されていないことがあります。再生して画像を確 認してください。 **を検知しました(エラー番号)**<br>示されたときは、撮影されていないことがありまい。<br>い。<br>れるときは故障が考えられますので、エラー番号<br>へご相談ください。<br>へご相談ください。
- 頻繁に表示されるときは故障が考えられますので、エラー番号(Exx)を控えて、別 紙の相談窓口へご相談ください。

# <span id="page-117-1"></span><span id="page-117-0"></span>**画面の表示内容一覧**

**撮影時(情報表示あり)** 

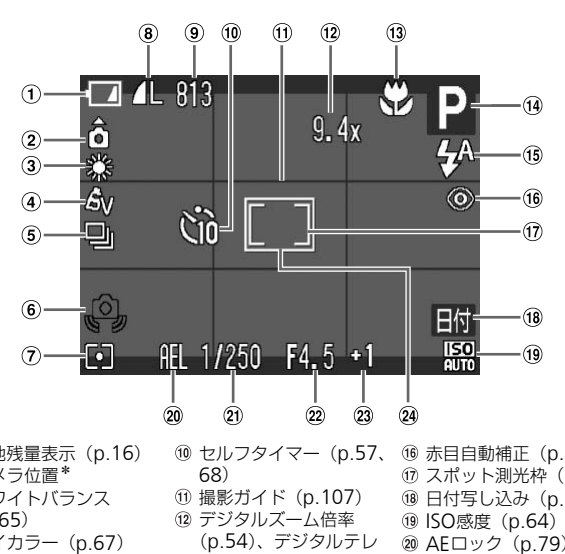

- 電池残量表示(p.16)
- 2 カメラ位置\*
- ホワイトバランス ([p.65](#page-64-0))
- 4 マイカラー (p.67)
- ドライブモード([p.66](#page-65-0))
- 手ブレ警告([p.25](#page-24-2)) 測光モード([p.78](#page-77-1))
- 圧縮率(画質)([p.63](#page-62-0))/
- 記録画素数([p.62](#page-61-0)、[72](#page-71-0))
- 静止画:撮影可能枚数 ([p.16](#page-15-1)) 動画:撮影可能時間 ([p.30](#page-29-0))

セルフタイマー(p.57、 68)

- 撮影ガイド(p.107)
- デジタルズーム倍率 (p.54)、デジタルテレ コンバーター([p.55](#page-54-0))
- フォーカスゾーン ([p.61](#page-60-1)、[62](#page-61-1))、AFロック ([p.78](#page-77-0))
- 撮影モード
- **(6) ストロボモード ([p.53](#page-52-1)[、](#page-60-0)** [61](#page-60-0)、[80](#page-79-0))
- 赤目自動補正([p.81](#page-80-0)) スポット測光枠([p.78](#page-77-1))
- 18 日付写し込み ([p.56](#page-55-0))
- **19 ISO感度 ([p.64](#page-63-0))**
- **@ AEロック ([p.79](#page-78-0))、FE** ロック([p.79](#page-78-1))
- 20 シャッタースピード
- 22 絞り数値
- 露出補正量([p.60](#page-59-0))
- 24 AFフレーム ([p.24](#page-23-0))
- **∗ å** : 通常、✿ : カメラを縦位置に構えたとき 撮影時にカメラの向きを検知して最適な撮影ができるよう制御され、再生時には、カ メラが縦向きでも横向きでも、画像が自動的に回転して正位置で見ることができま す。 ただし、カメラを真上や真下に向けると正しく検出できないことがあります。

<span id="page-118-0"></span>● **再生時(詳細情報表示)**

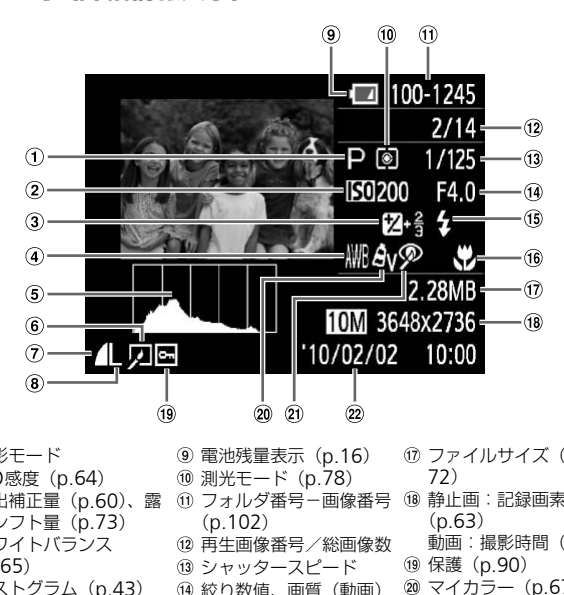

- 撮影モード
- 2 ISO感度 ([p.64](#page-63-0))
- 露出補正量(p.60)、露 出シフト量(p.73)
- ホワイトバランス ([p.65](#page-64-0))
- ヒストグラム([p.43](#page-42-0))
- 画像編集([p.92](#page-91-0)~[93](#page-92-0))
- 圧縮率(画質)([p.63](#page-62-0))
- 記録画素数([p.62](#page-61-0))、 AVI(動画)([p.72](#page-71-0))
- 電池残量表示(p.16)
- 測光モード(p.78)
- フォルダ番号-画像番号 (p.102)
- 再生画像番号/総画像数
- (3) シャッタースピード
- (4) 絞り数値、画質(動画)
- **(6) ストロボ発光 ([p.61](#page-60-0))**
- フォーカスゾーン
	- ([p.61](#page-60-1)、[62](#page-61-1))
- ファイルサイズ([p.62](#page-61-0)[、](#page-71-0) 72)
- 静止画:記録画素数 ([p.63](#page-62-1))
	- 動画:撮影時間([p.72](#page-71-1))
- 保護([p.90](#page-89-0))
- マイカラー([p.67](#page-66-0))
- 赤目自動補正([p.93](#page-92-0))
- 撮影日時([p.56](#page-55-0))

# <span id="page-119-1"></span><span id="page-119-0"></span>**撮影機能/**FUNC.**メニュー 一覧**

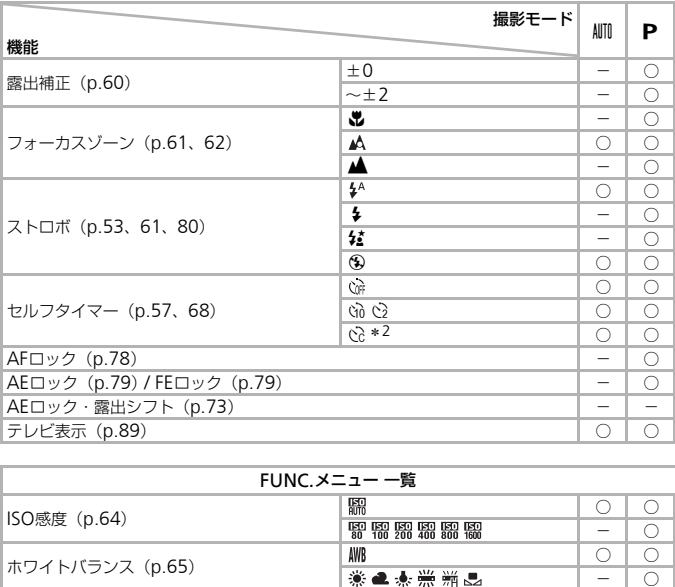

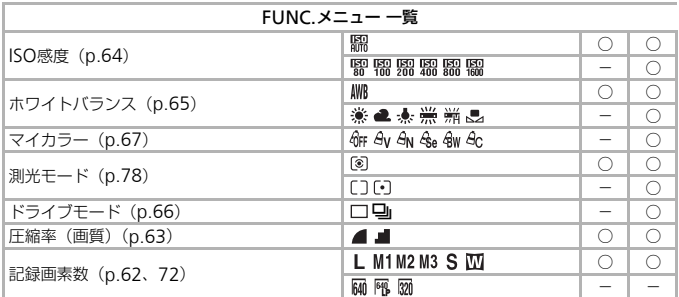

\*1 常時[入]

\*2 [時間]は0~30秒、[枚数]は1~10枚まで設定可能<br>\*3 記録画素数は [ **M** ] と表示され1600×1200画素に固定、圧縮率(画質)は選択可能

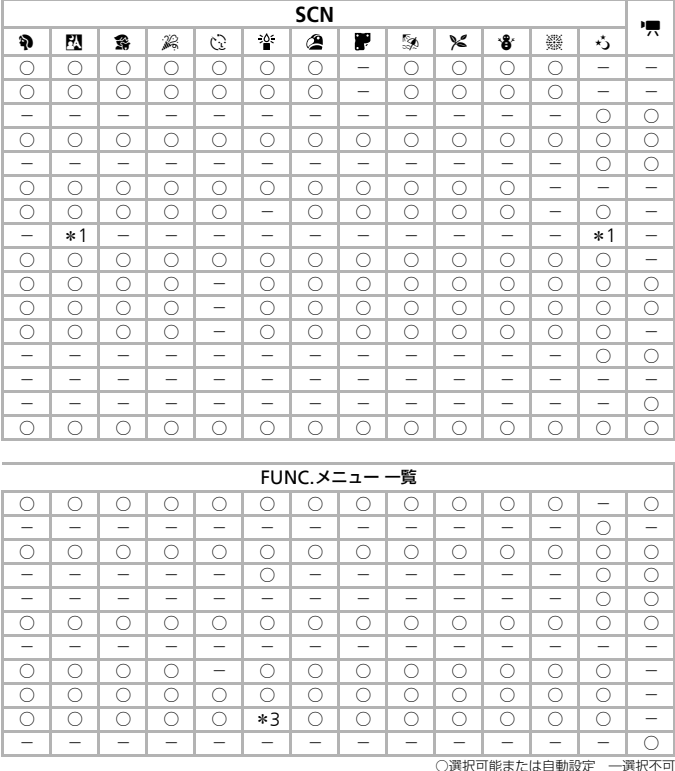

<span id="page-120-0"></span>

# <span id="page-121-0"></span>**メニュー 一覧**

# ● **白** 撮影タブメニュー 一覧 一

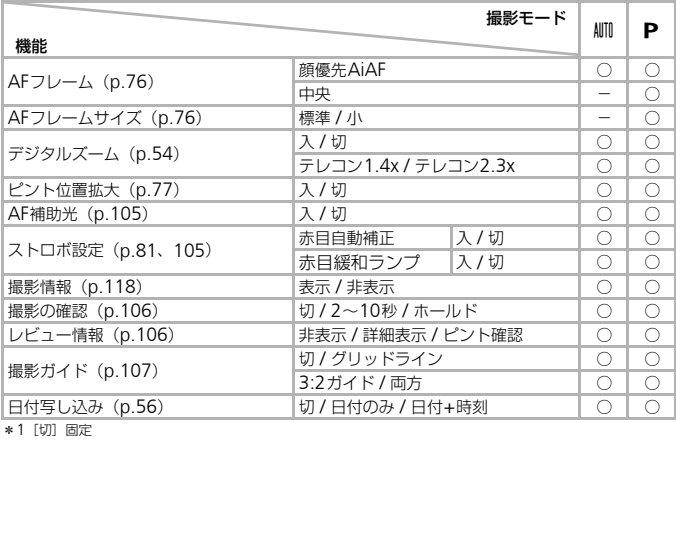

\*1[切]固定

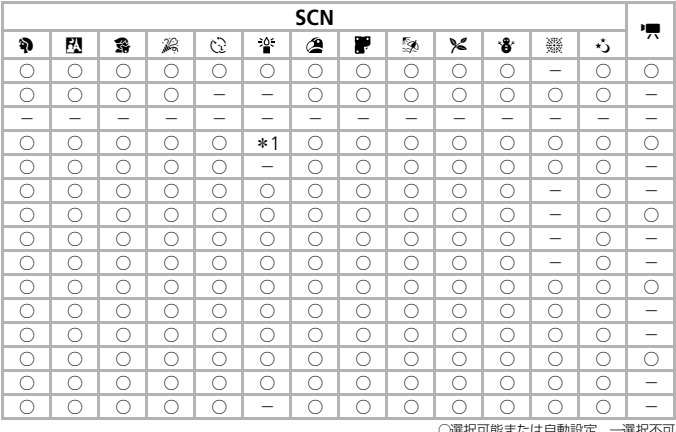

○選択可能ま/こは目動設定 ─選択个可

# ● 2 竹設定タブメニュー 一覧 =

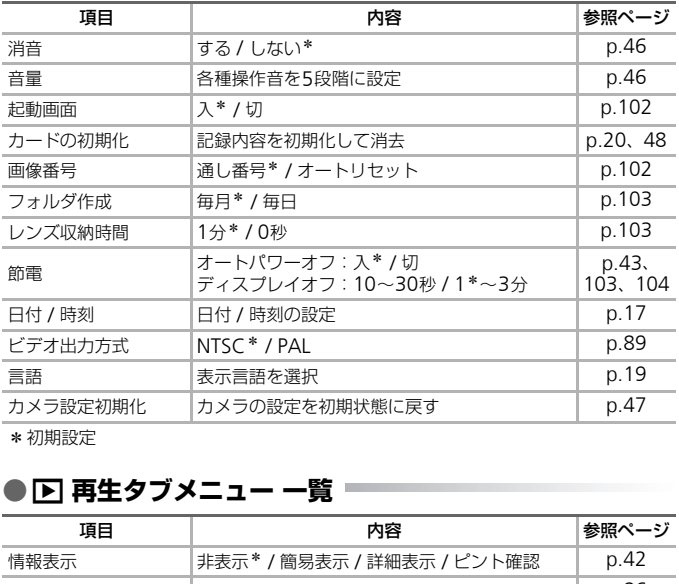

\*初期設定

# ● **回 再生タブメニュー 一覧** ■

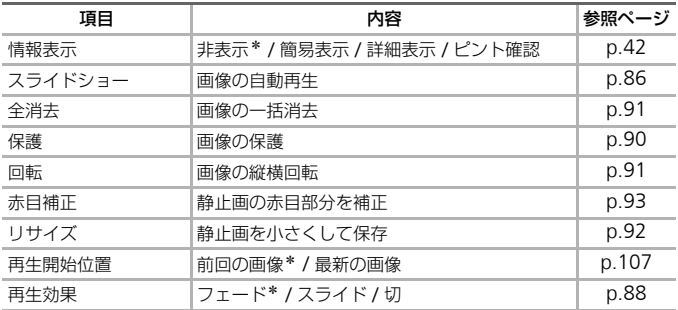

\*初期設定

# **● 凸 印刷タブメニュー 一覧 一**

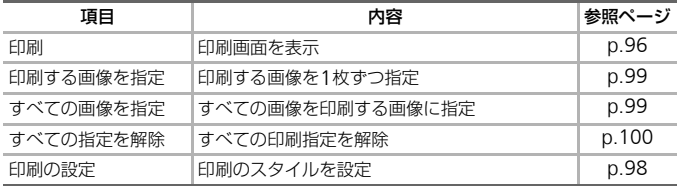

# **主な仕様**

<span id="page-125-0"></span>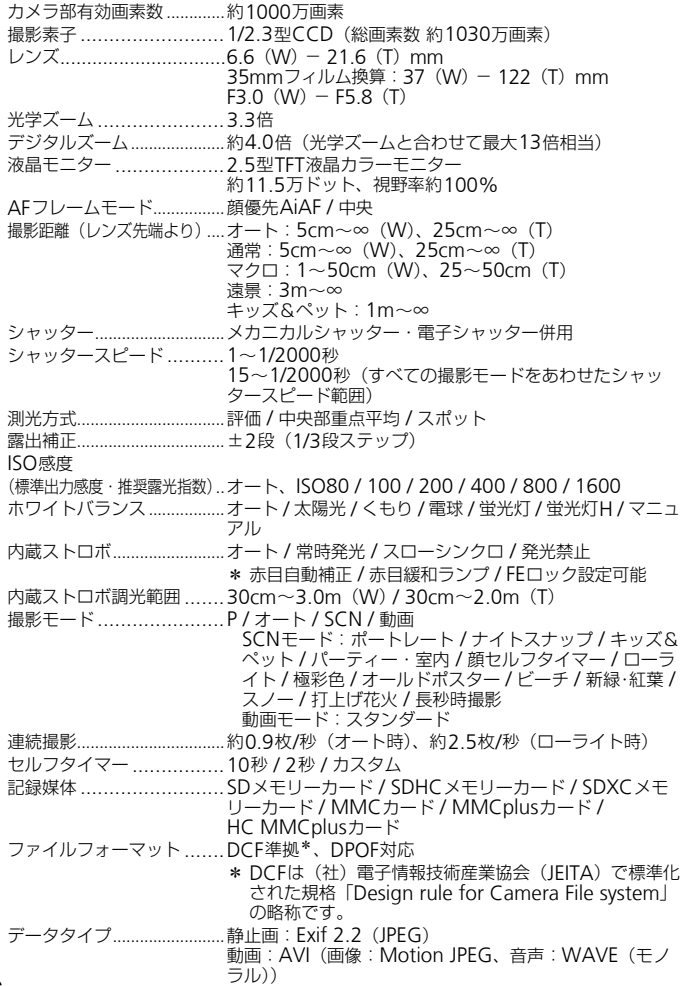

記録画素数(静止画)...........ラージ:3648×2736画素、ミドル1:2816×2112画 素、ミドル2:2272×1704画素、ミドル3:1600× 1200画素、スモール:640×480画素、ワイド:3648 ×2048画素 (動画)............640×480画素(30フレーム/秒\*) 640×480画素(30フレーム/秒LP\*) 320×240画素 (30フレーム/秒\*) \* 30フレーム/秒は本機では29.97フレーム/秒です。 圧縮率(静止画)....................ファイン / ノーマル 撮影可能枚数(CIPA準拠)....約150枚 再生機能 .........................1画像再生 / 動画再生 / ピント位置拡大 / インデックス再 生 / ジャンプ / 拡大再生 / スライドショー 編集機能.................................消去 / 保護 / リサイズ / 回転 / 赤目補正 ダイレクトプリント方式 ....PictBridge対応 インターフェース ..............Hi-Speed USB(mini-Bジャック) 映像/音声出力(NTSCまたはPAL切換可能、モノラル音声) 通信プロトコル設定 ..........MTP、PTP 電源 ........................................単3形アルカリ電池2本 単3形ニッケル水素電池2本(NB-3AH(別売)) ACアダプターキット ACK800(別売) 動作温度 ...........................0~40℃ 動作湿度 ..........................10~90% 大きさ(CIPA準拠)..........93.5×61.7×30.6mm 質量 (CIPA準拠).................約175g (電池·メモリーカード含む) 約130g (本体のみ) COPY

- 記載データはすべて当社試験基準によります。
- 製品の仕様および、外観の一部を予告なく変更することがあります。

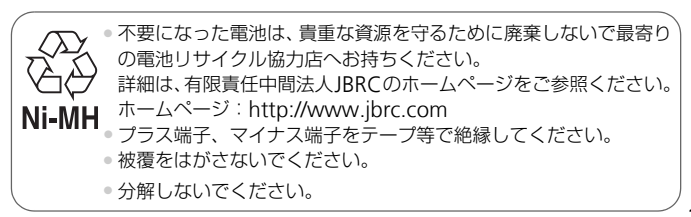

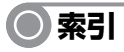

### 【英数字】

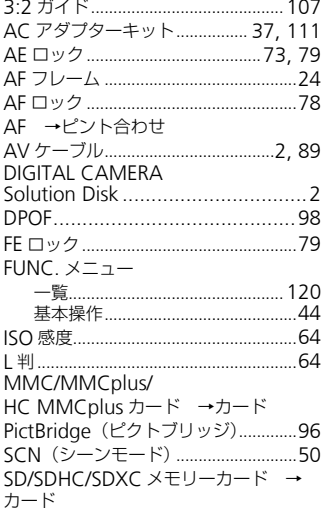

# 【あ】

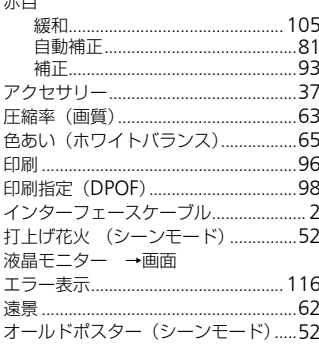

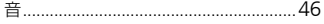

# [\d

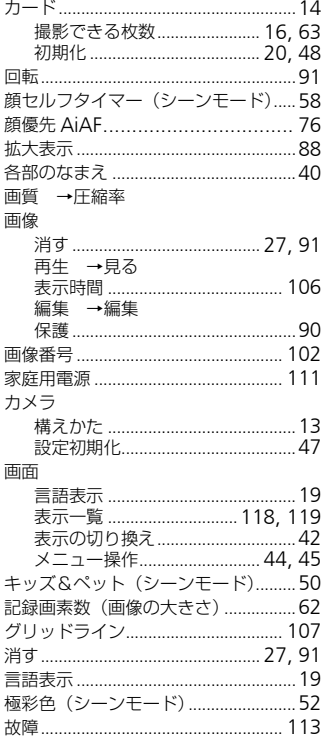

# [さ]

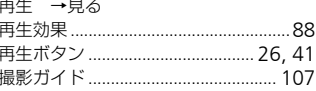

Í

 $+$  0

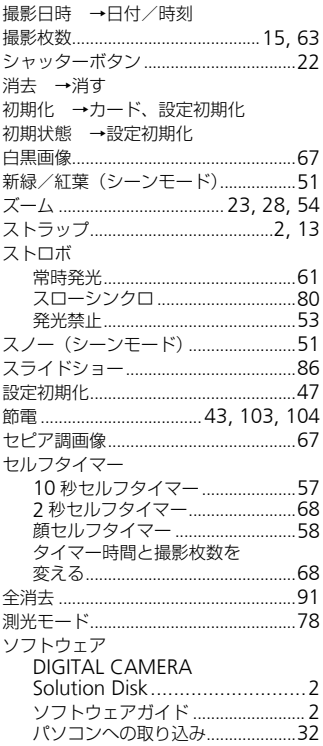

### 【た】

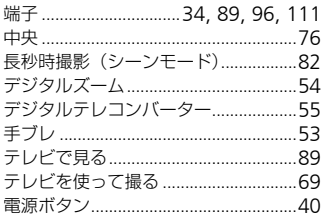

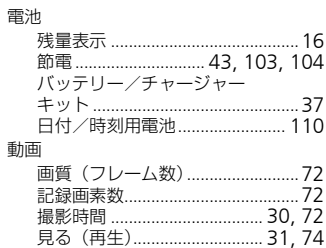

### 【な】

ナイトスナップ (シーンモード).........50 日時 →日付/時刻

# 【は】

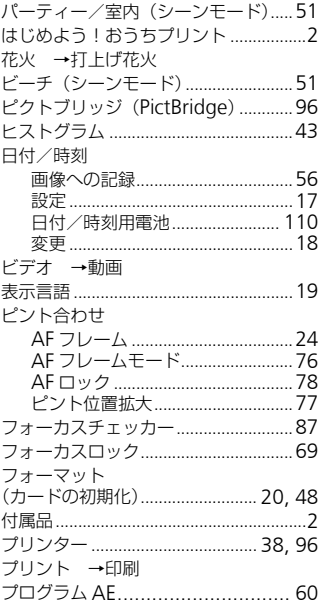

#### 索引

#### 編集

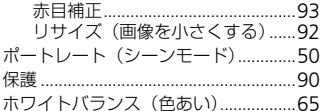

### 【ま】

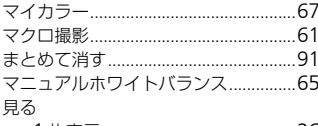

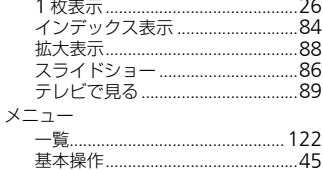

メモリーカード →カード

# $[5]$

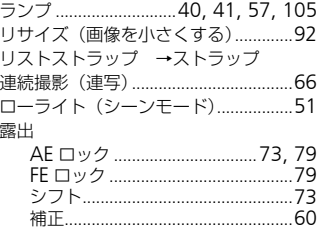

# $[t]$

ワイド (記録画素数) ......................62, 63

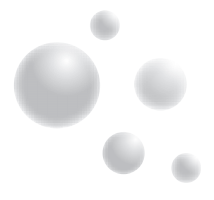

#### 補修用性能部品について

保守サービスのために必要な補修用性能部品の最低保有期間は、製品の製造打切 り後5年間です(補修用性能部品とは、その製品の機能を維持するために必要な 部品です)。なお、弊社の判断により保守サービスとして同一機種または同程度の 仕様の製品への本体交換を実施させていただく場合があります。同程度の機種と の交換の場合、ご使用の消耗品や付属品をご使用いただけない場合もあります。

#### 妨害電波自主規制について

この装置は、クラスB情報技術装置です。この装置は、家庭環境で使用すること を目的としていますが、この装置がラジオやテレビジョン受信機に近接して使用 されると、受信障害を引き起こすことがあります。カメラユーザーガイド(本書) に従って正しい取り扱いをしてください。

VCCI-B

#### 商標、ライセンスについて

- DCF は、(社)電子情報技術産業協会の団体商標で、日本国内における登録商 標です。 **センスについて**<br>:)電子情報技術産業協会の団体商標で、日本<br>tSD-3C, LLC.の商標です。<br>AicrosoftからライセンスされたexFAT技術を<br>こ**ついて**<br>たは全部を無断で転載することがあります。<br>Iは、将来予告なく変更することがあります。<br>I面表示は、実際と一部異なることがあります。
- SDXCロゴはSD-3C, LLC.の商標です。
- 本機器は、MicrosoftからライセンスされたexFAT技術を搭載しています。

#### このガイドについて

- 内容の一部または全部を無断で転載することは、禁止されています。
- 内容に関しては、将来予告なく変更することがあります。
- イラストや画面表示は、実際と一部異なることがあります。
- 内容については万全を期していますが、万一不審な点や誤り、記載もれなど、 お気付きの点がありましたら、別紙の相談窓口までご連絡ください。
- このカメラを運用した結果については、上記にかかわらず責任を負いかねます ので、ご了承ください。

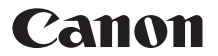

キヤノン株式会社 キヤノンマーケティングジャパン株式会社 〒108-8011 東京都港区港南2-16-6

## 製品取り扱い方法に関するご相談窓口

COPY

# お客様相談センター 050-555-90005

#### 受付時間:平日 9:00~20:00/土・日・祝日 10:00~17:00 (1月1日~1月3日は休ませていただきます)

※海外からご利用の方、または 050 からはじまる IP 電話番号をご利用いただけない方は、 043-211-9630をご利用ください。

※受付時間は予告なく変更する場合があります。あらかじめご了承ください。

CDI-J413-010 © CANON INC. 2010 PRINTED IN MALAYSIA